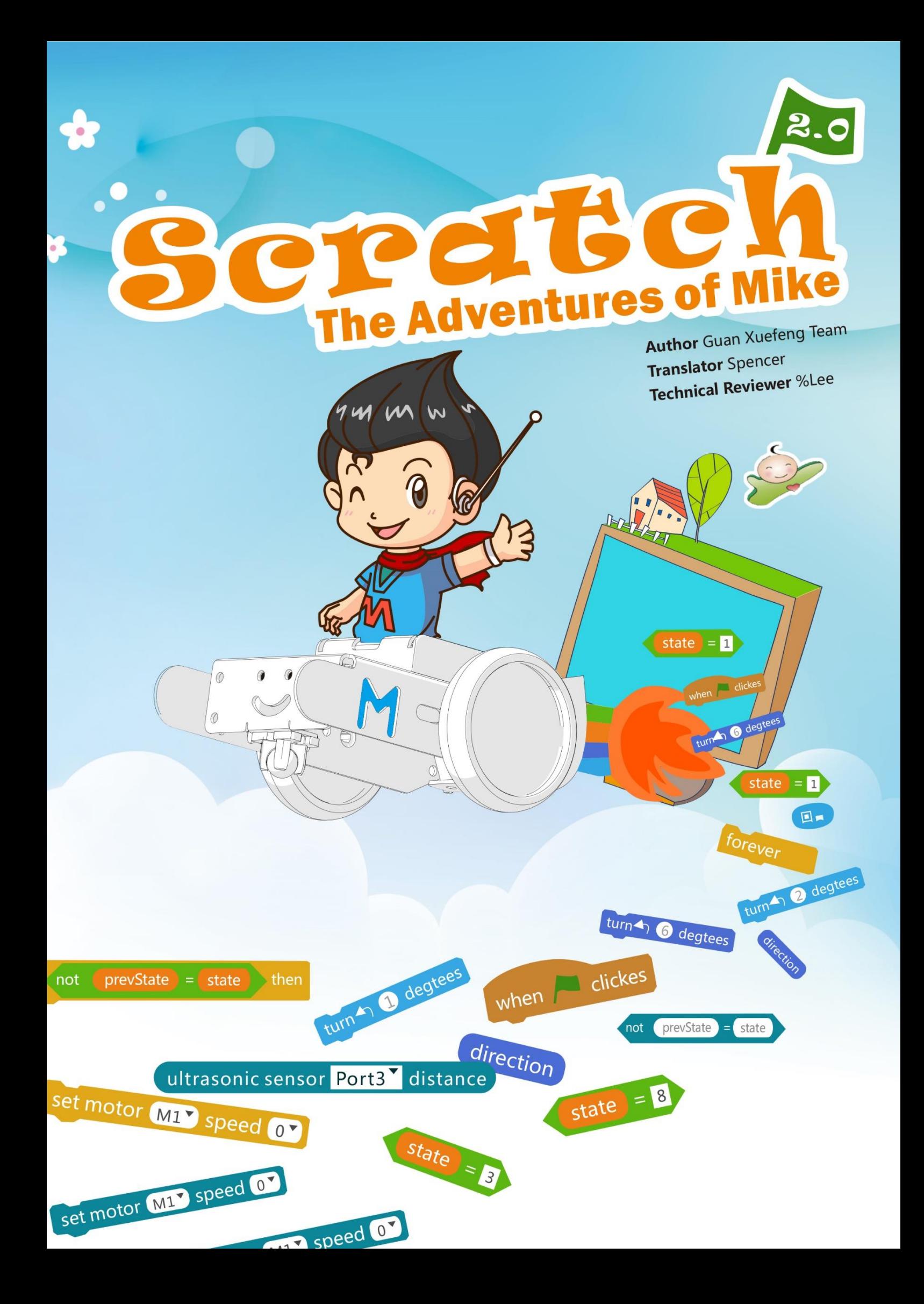

# **1.1 Encounter a Spaceship**

# **Intro**

Mike, a student of Grade 5, is always looking forward to exploring the outer space. One day, he comes across a spaceship on his way back home. What does this spaceship look like? And what will happen to them?

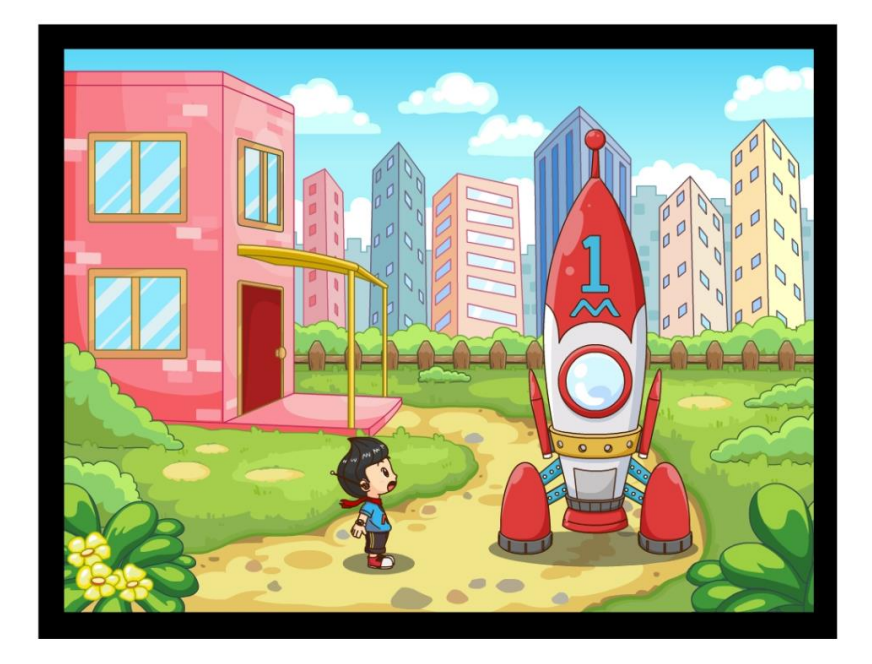

### **Tasks**

- 1. Get familiar with the interface of Scratch 2.0
- 2. Understand the features of each sprite and the backdrop
- 3. Learn to create a new sprite and backdrop.

## **Start Learning**

**Sprite** is the actor in one piece of work. Scratch provides multiple ways of creating sprites. Now, let's learn how to use Scratch!

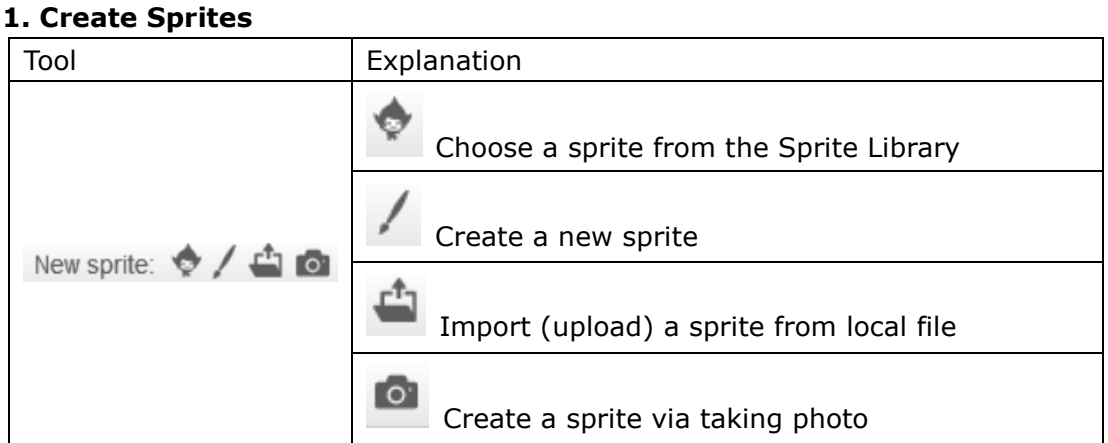

#### **2. Rich Sprite Library**

Click to choose a sprite from the Sprite Library. With the sprites being sorted into different types, you can choose the wanted sprite according to the actual story.

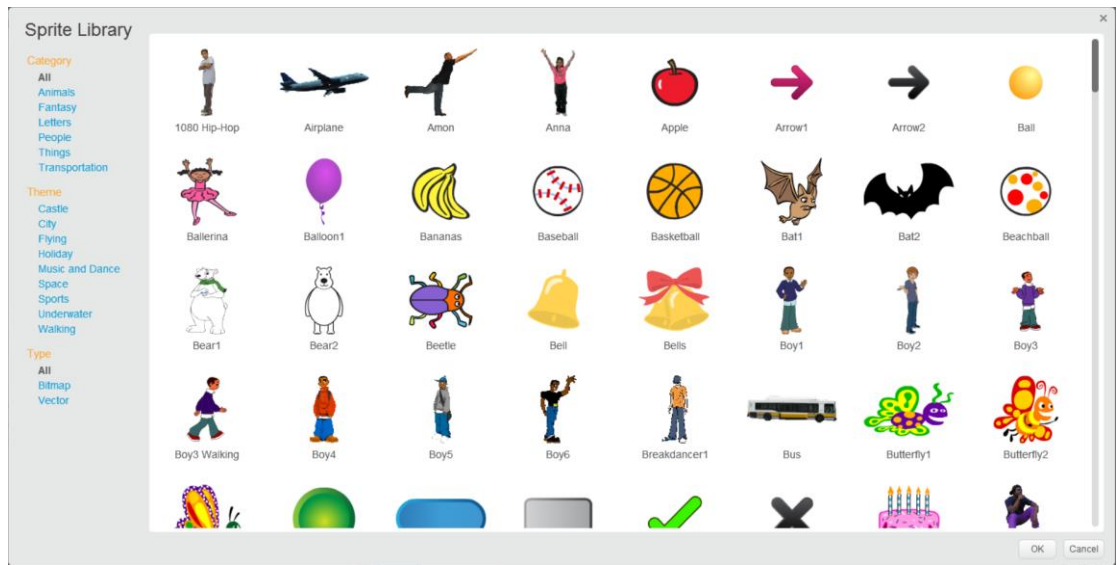

### ★ Practice:

Import sprites "Mike.png" and "Spaceship.png" from local files.

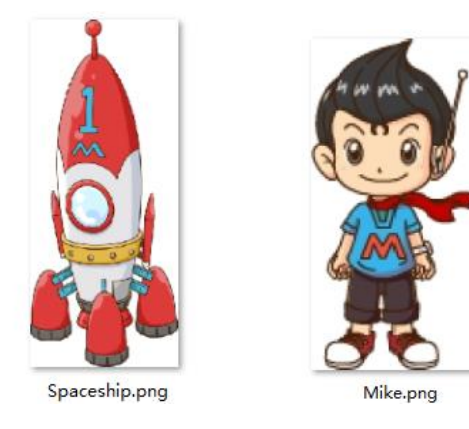

## **3. Adjust the Size**

After importing the sprites into the stage, you can use the following icons to adjust the size of the sprite per needed.

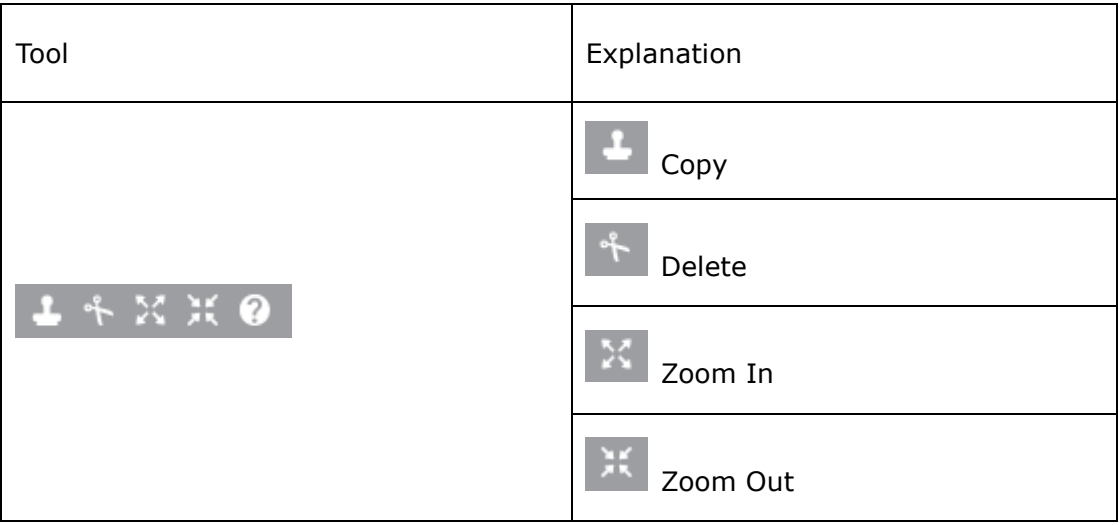

### ★ Practice:

Try to adjust size of the sprite you choose.

### ☆ Explore

Right click the sprites to explore the other functions.

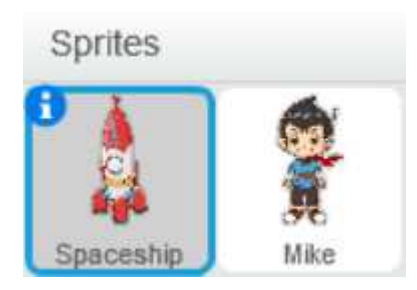

#### **4. Create Backdrop**

**Stage** is the arena for sprites to move and act. You can add a backdrop on the stage to make your story more interesting and vivid. Meanwhile, adding backdrop will also expand the story to a further level. Now, let's try this out!

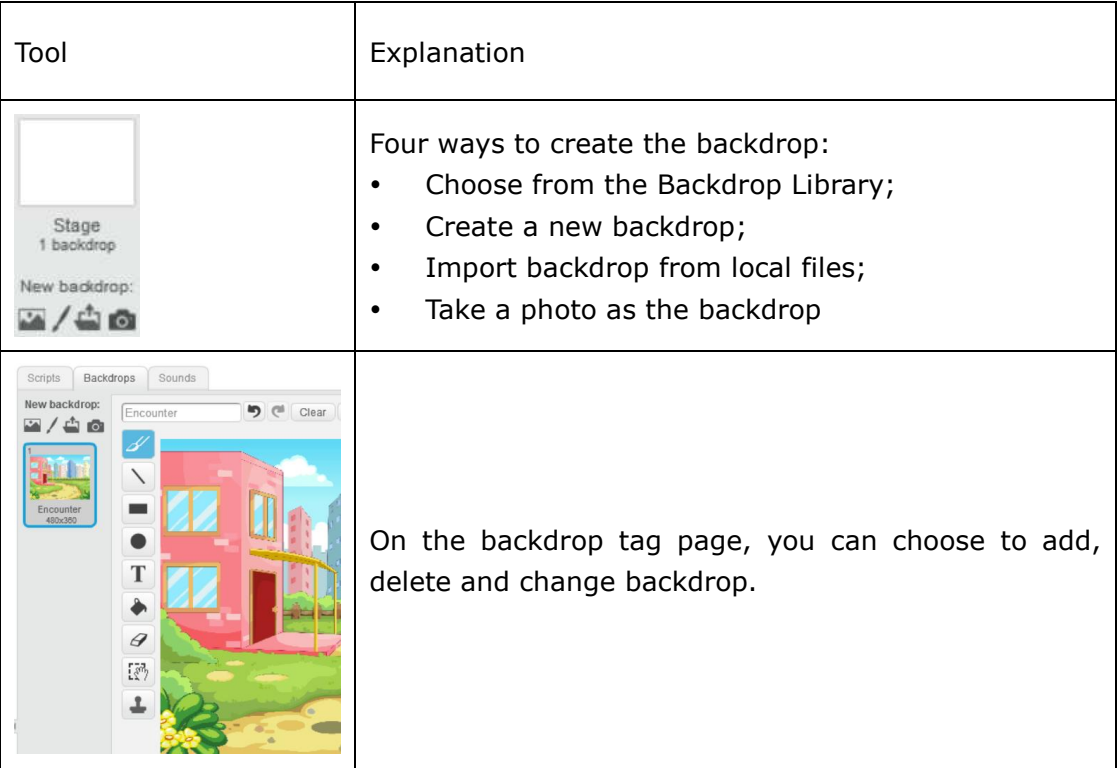

#### ★ Practice:

Import the "Encounter.png" from the local file.

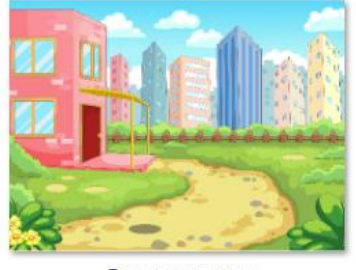

Encounter.png

# **What You've Learnt?**

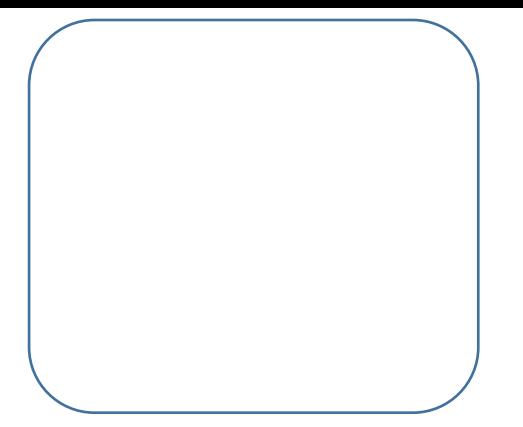

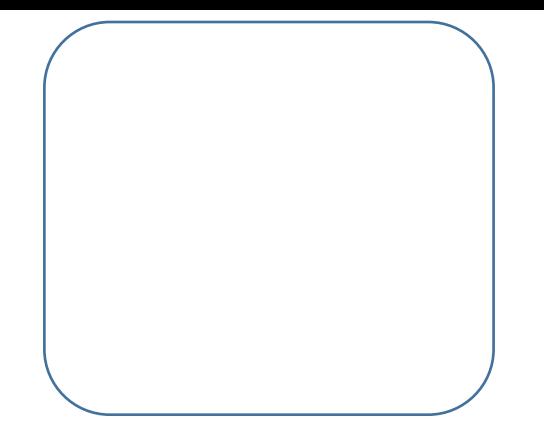

# **1.2 Locate the Coordinate**

# **Intro**

Mike is a fan for travel and exploration. To avoid losing the direction and continue his adventure safely while in the wild, Mike needs to learn how to locate his coordinate.

## **Task**

- 1. Know the concept of coordinate
- 2. Learn how to move to the designated position

# **Start Learning**

#### **1. Coordinate System**

Every sprite has its/her/his own position on the stage. To manage them well, we need to first get familiar with the coordinate system of the stage.

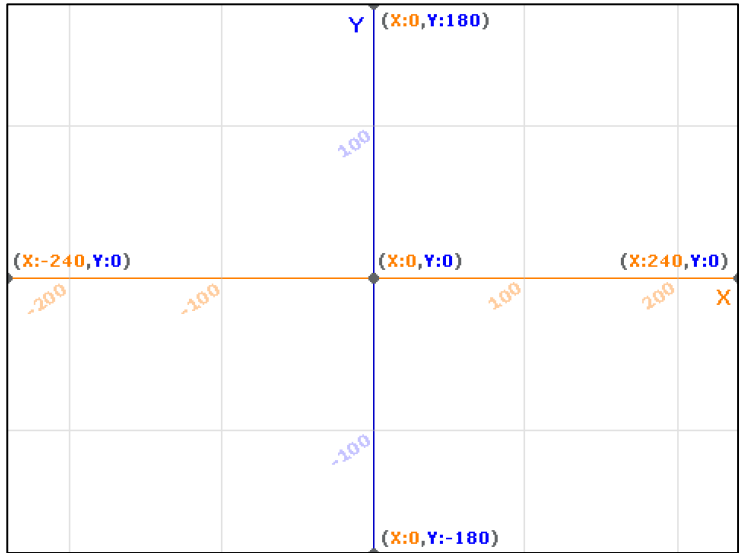

The central coordinate of the stage lies on (0,0), with the horizontal direction as X-axis and vertical direction as Y. Divided by the central coordinate, the right part of the X-axis is positive X-axis  $(+)$ , left negative X-axis  $(-)$ ; the upper part of the Y-axis divided by the central coordinate is positive Y-axis and the lower part Negative Y-axis.

Knowing the coordinate systems is the essential step of operate the position of all sprites on the stage.

### **2. Move to A Designated Position**

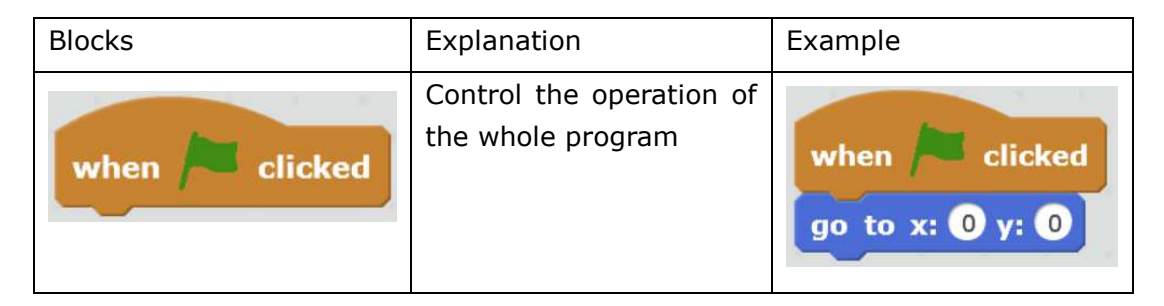

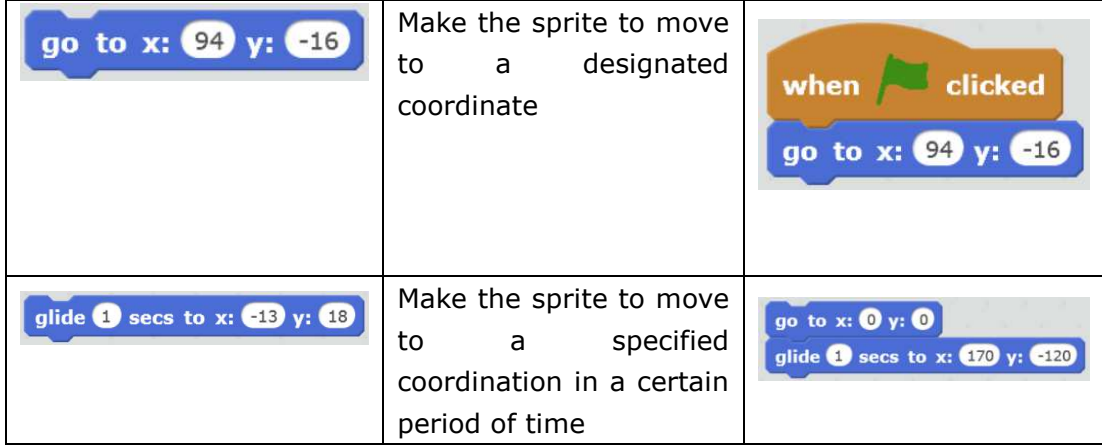

#### ★ Practice:

Mike is not in a good mood today, so let's ask him to walk around the stage for some relaxation. The coordinates of the 4 corners on the stage are: (-240,180), (240,180), (240,-180), (-240,-180). Make sure Mike is not walking at a fast speed.

# **Achieve**

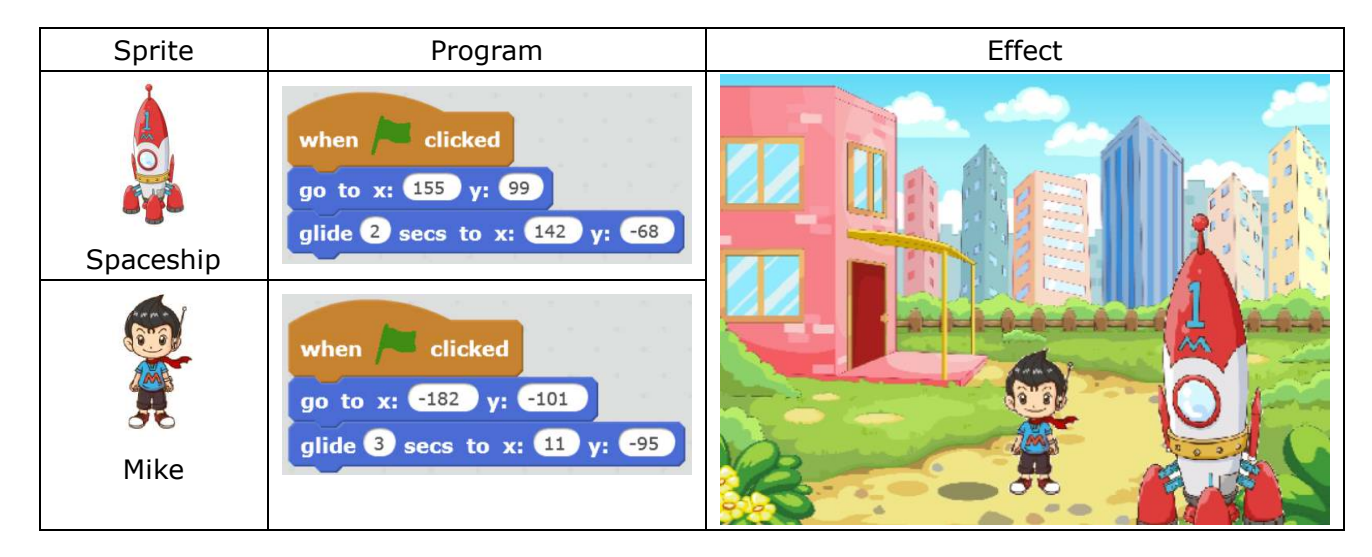

# **Additional Training**

Choose a backdrop, create a new sprite as Mike's friend and let them race with each other. Let's see who will win the race.

# **Tips**

You can use the **Random Number Block** for a race to make it more intense and exciting. Come on and have a try! (Random Number Block: the block will randomly choose a number in the available range)

## **Homework**

Choose one sprite that you like and make it move!

# **What You've Learnt?**

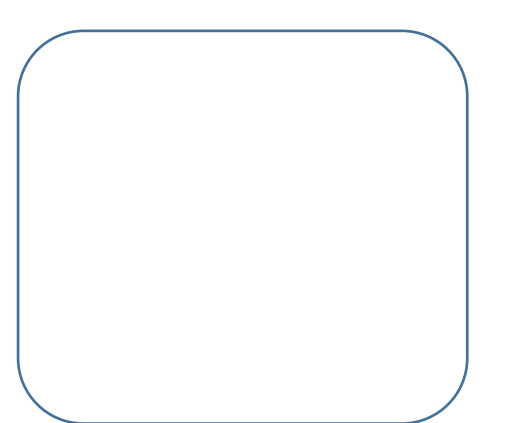

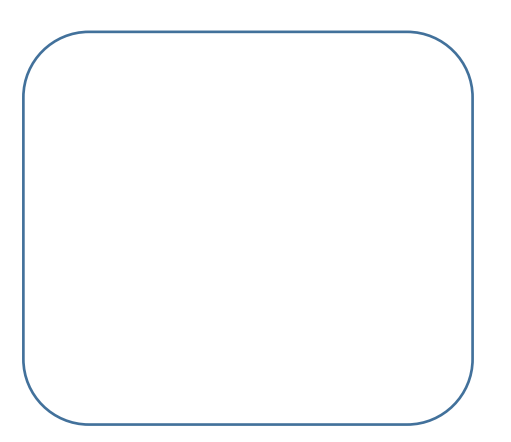

# **1.3 Self Introduction**

## **Intro**

One day, Mike was examining his little spaceship carefully when suddenly he found that the spaceship can talk! Mike fixed the spaceship with the help of its voice prompt. Now, what on earth that spaceship is capable to do? Let's hear their conversation.

### **Tasks**

- 1. Make the spaceship talk
- 2. Learn to change the appearance of the spaceship

## **Start Learning**

#### **1. Mike's Surprise**

Communication via conversation between sprites is required in order to keep the story going. Now let's realize this goal using the blocks from **Scripts** Module.

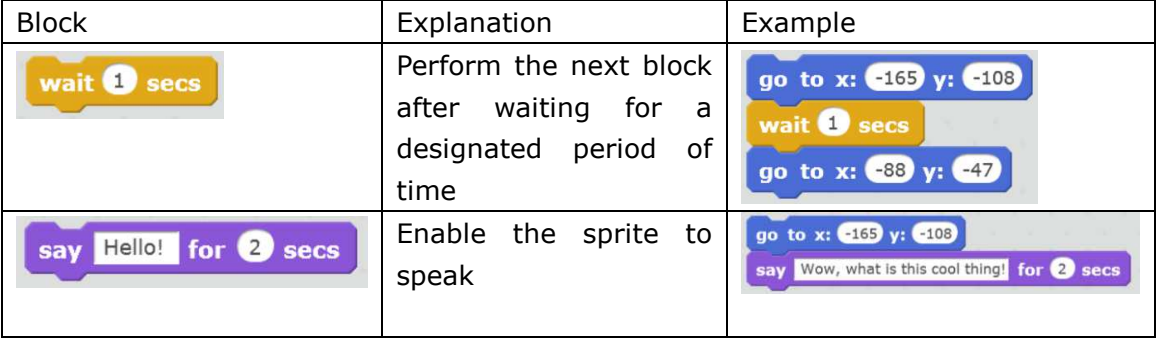

#### ★ Practice

- 1. Make Mike to give a self-introduction
- 2. Let's name Mike's spaceship as "Mike No.1", how is it?

#### ☆ Explore

Do you have any questions about Mike No.1? Let's ask Mike to help ask for the answers!

#### **2. Mike No.1**

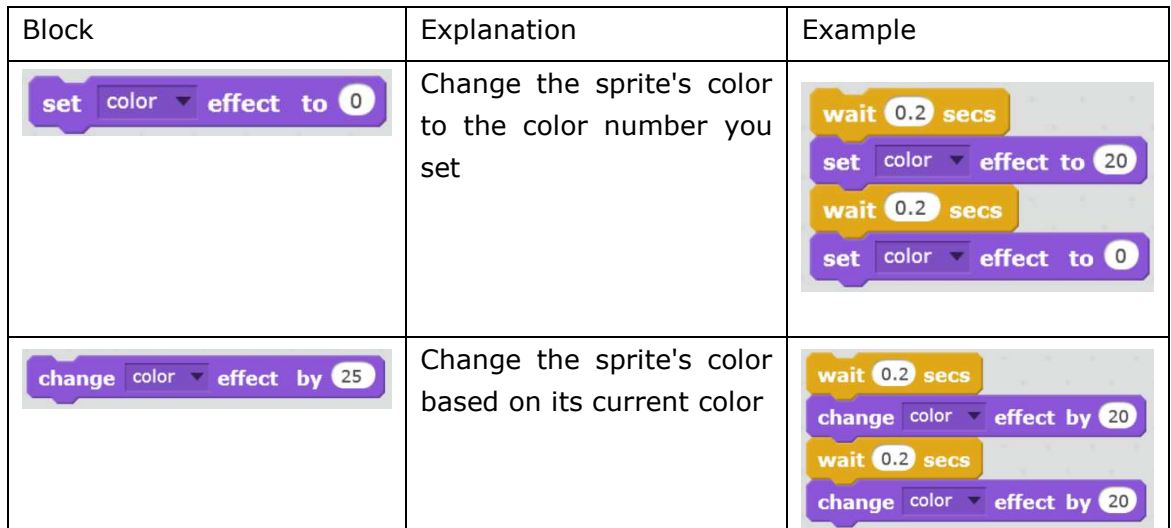

★ Practice

Mike No.1 is an extraordinary spaceship which can change its color. Come on and have a try.

- 1. Turn Mike No.1 into blue
- 2. Set the color No. of Mike No.1 to 60
- 3. Let Mike No.1 change its color randomly.

# **Achieve**

Now that we know how to make Mike and Mike No.1 talk, how can we set them to talk with each other? Remember, there will be a sequencing during the conversation. Try to use **"wait..secs"** block to make it happen!

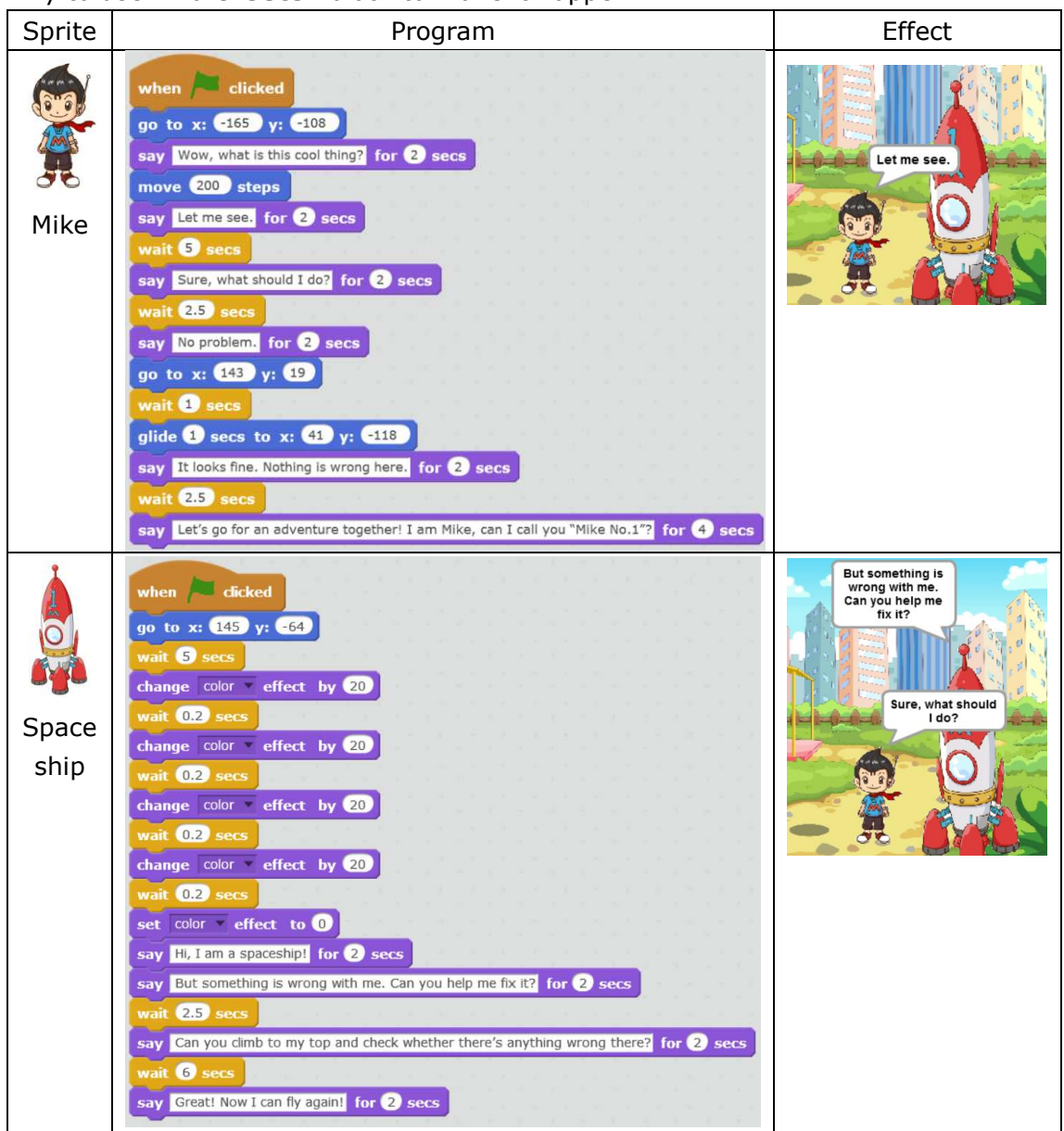

## **Tips**

The conversation time and waiting time can be calculated roughly. After finishing the program, you can also re-adjust the time accordingly to make the conversation go smoothly.

## **Additional Training**

While Mike has already known much about his spaceship, the latter hasn't got familiar with Mike yet! Now, import "Mike's side face.png" and introduce yourself to Mike No.1.

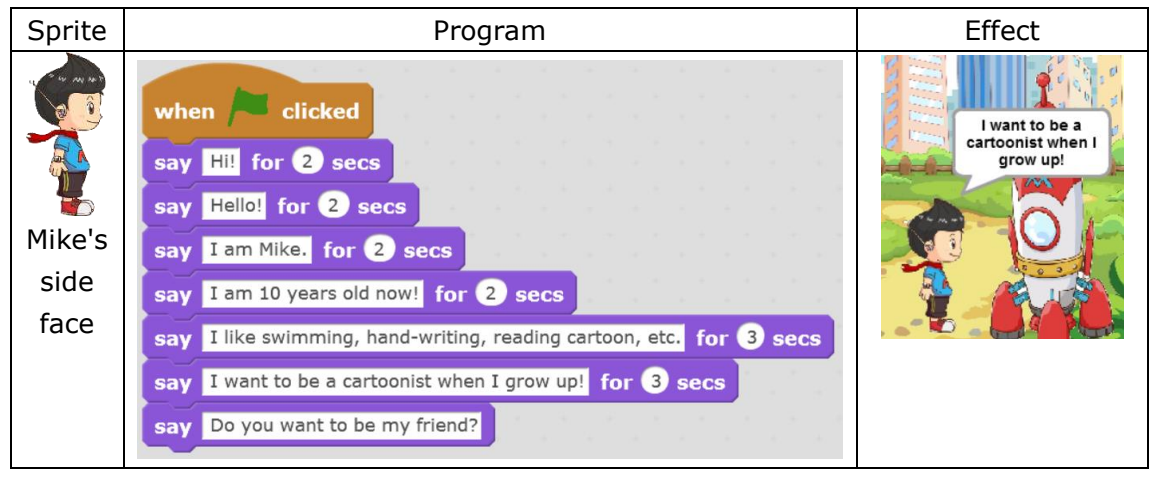

### **Homework**

Mike is a very hardworking boy who always has lots of questions. Today, he has another new question: Why the spaceship can fly so fast? Can you help him to figure out the answer? Share your achievements with your friends, won't you?

### **What You've Learnt?**

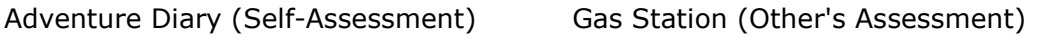

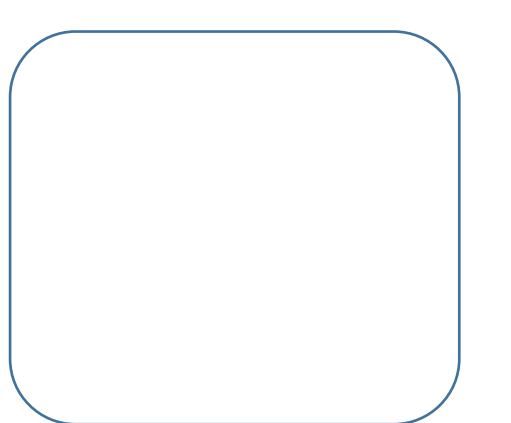

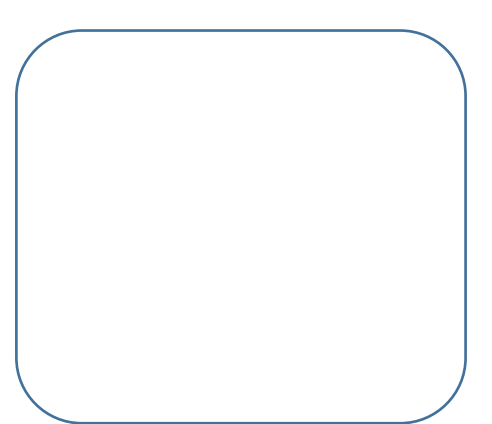

# **2.1 First Exploration**

## **Intro**

Mike is now good friends with Mike No.1, hence they want to start their first exploration now! However, before setting out, it's necessary for Mike to learn the basic driving skills as preparation. See, Mike is invited to the interior of Mike No.1 for better understanding.

### **Task**

1. Try to change the costume of the sprite using Paint editor.

# **Start Learning**

#### **1. Edit the Costume**

Each sprite owns various costumes to enrich its forms while presenting on the stage. First, let's learn the tools for creating costumes.

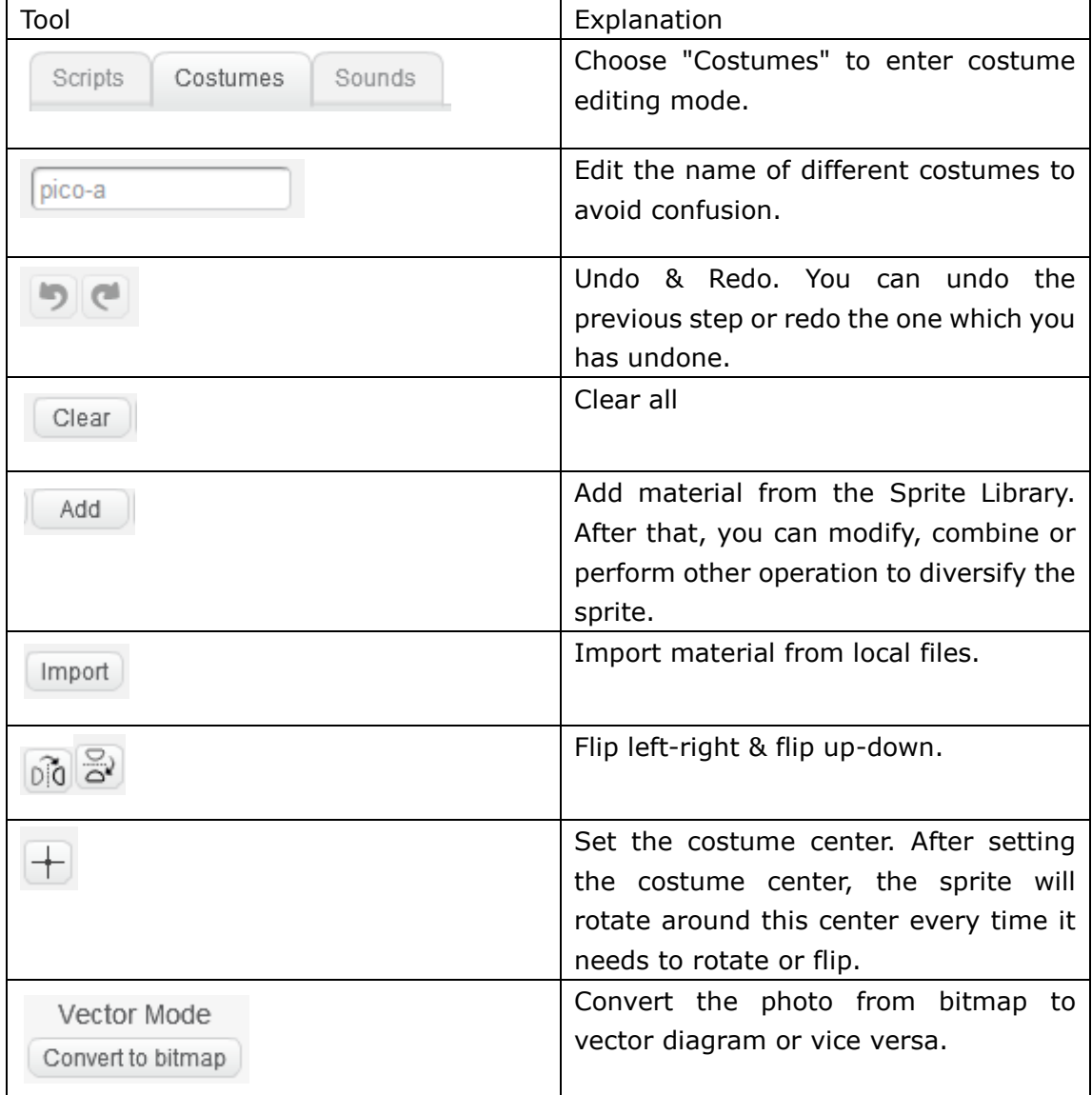

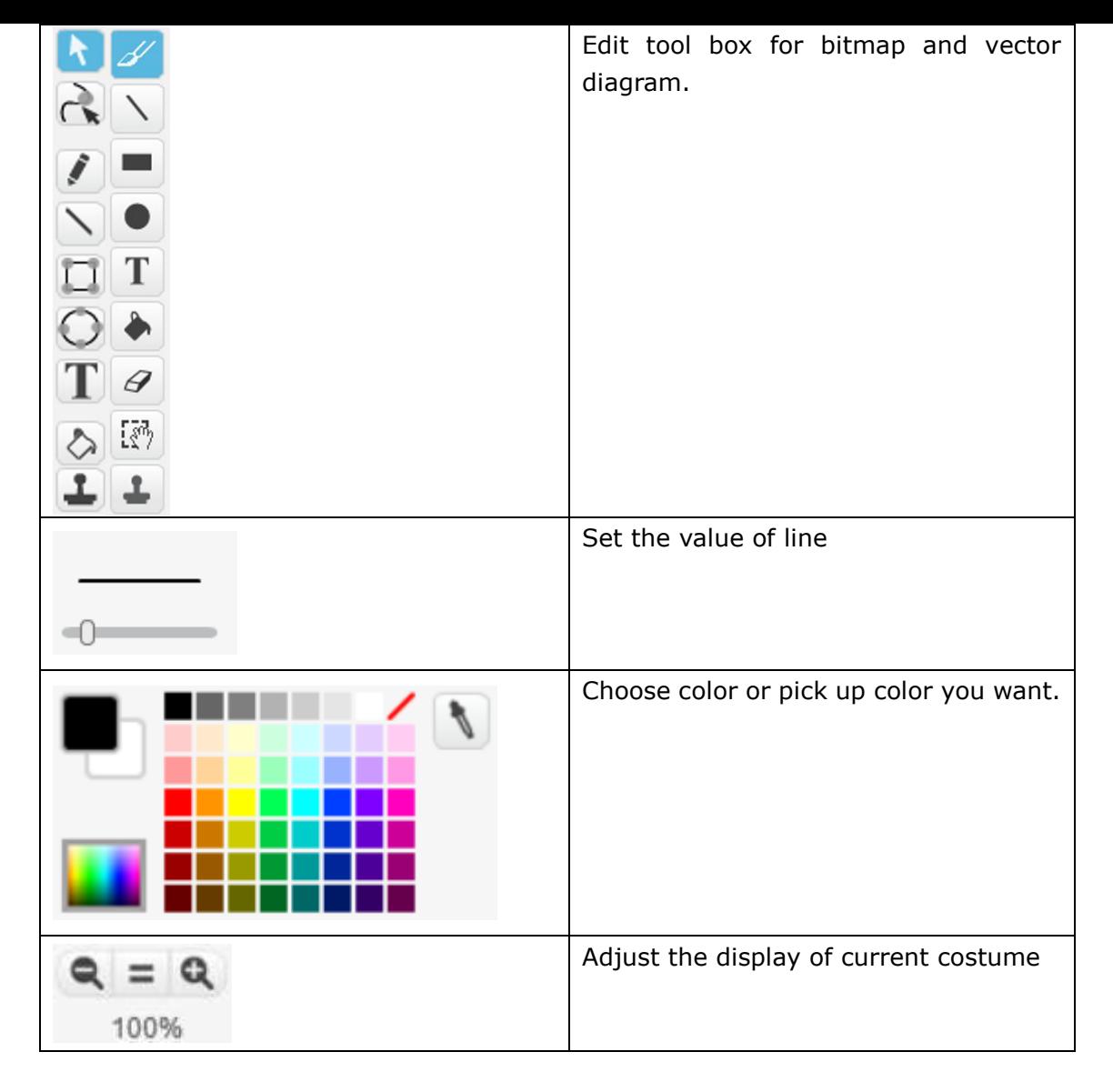

#### ★ Practice

Use Import tool to import "Mike in Spaceship 1.png" and "Mike in Spaceship 2.png" to the costumes.

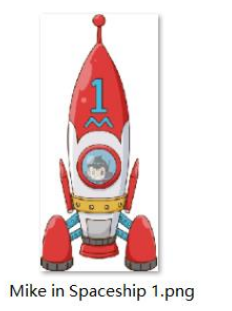

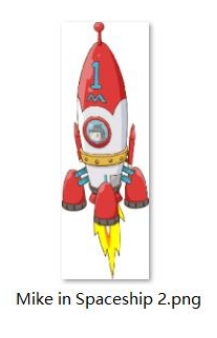

### **2. Add a Backdrop**

**Backdrop** is where multiple sprites take actions. One **Stage** can consist multiple backdrops. Different backdrop defines the time, the location, and other info of each sprite to make the whole piece of work clear and complete.

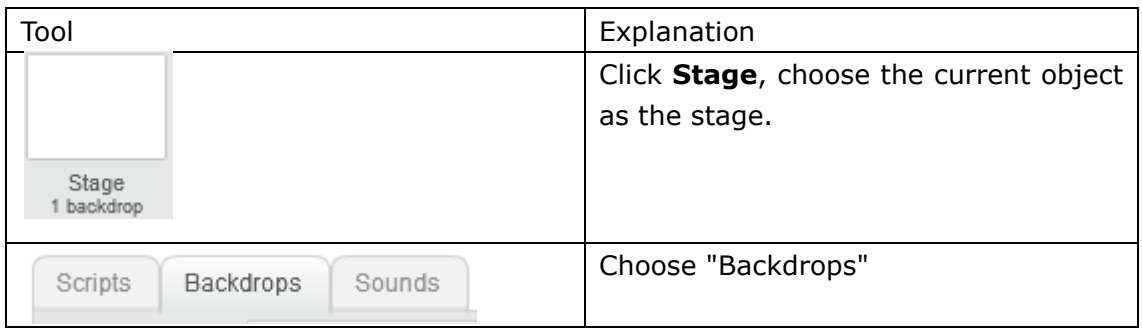

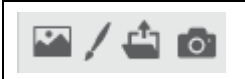

#### ★ Practice

Add 2 backdrops for current stage:

- 1. local file "Take-off.png"
- 2. "stars" from the Backdrop Library

# **Additional Training**

Try to use materials from the Costume Library to create the following 3 costumes:

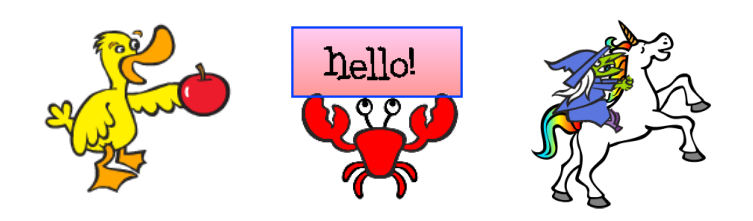

## **What You've Learnt?**

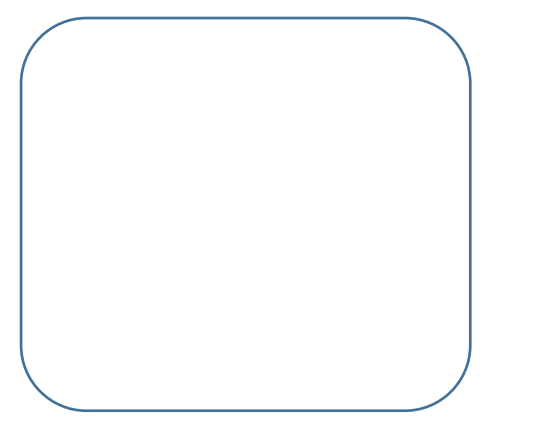

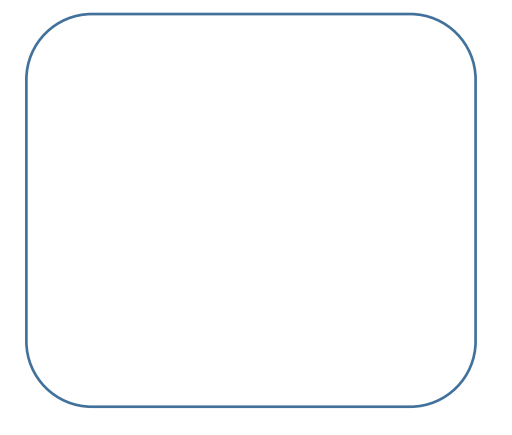

# **2.2 Auto Fly**

## **Intro**

After careful study, Mike has already gained some knowledge about the interior of Mike No.1. Today, Mike No.1 plans to show its new skill of auto fly to Mike. Why not joining them?

## **Tasks**

- 1. Auto-fly of Mike No.1
- 2. Let the spaceship fly to the outer space

# **Start Learning**

### **1. Switch the Backdrops**

In the previous section, we've imported 2 backdrops:

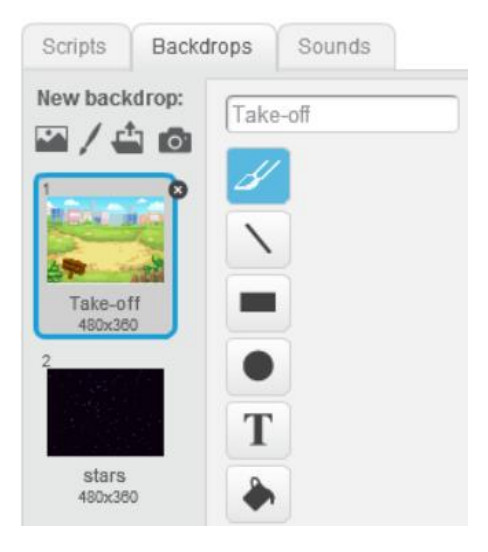

Switching the backdrops when the sprites enter into different scene will improve the vitality of the work.

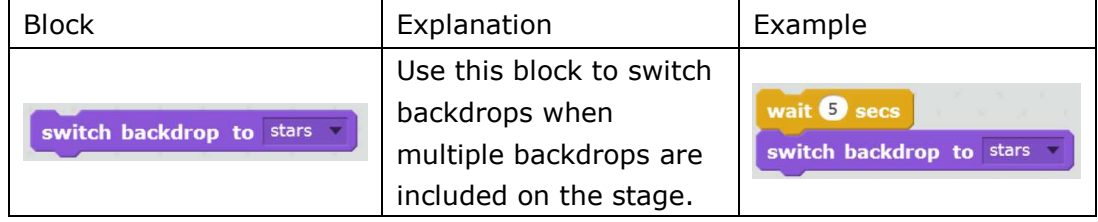

#### ★ Practice

Import another 2 backdrops, and switch over those 4 backdrops randomly

#### **2. Switch Costumes**

In the previous section, we've imported 2 costumes:

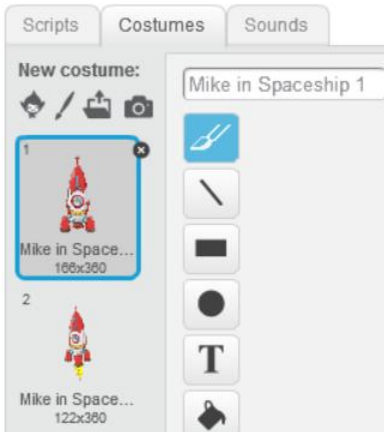

One sprite can only present one costume every time. However, you can achieve switching among different costumes to realize various effects.

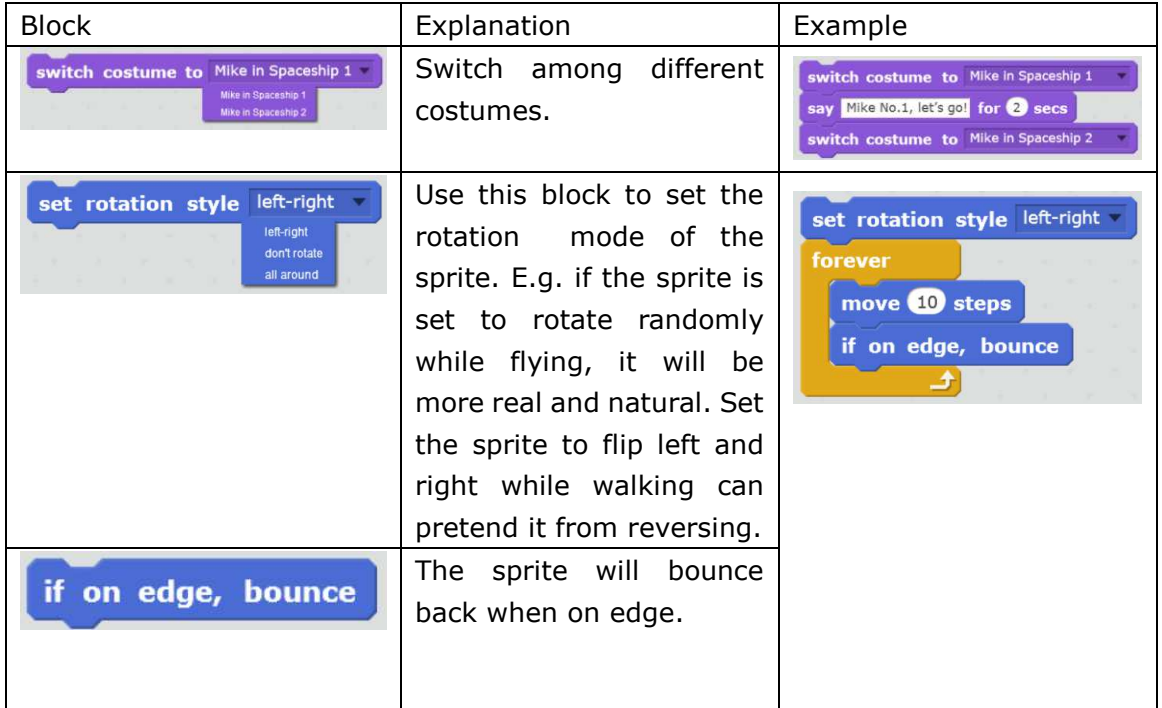

#### ★ Practice

Try to switch costume using blocks mentioned above.

# **Achieve**

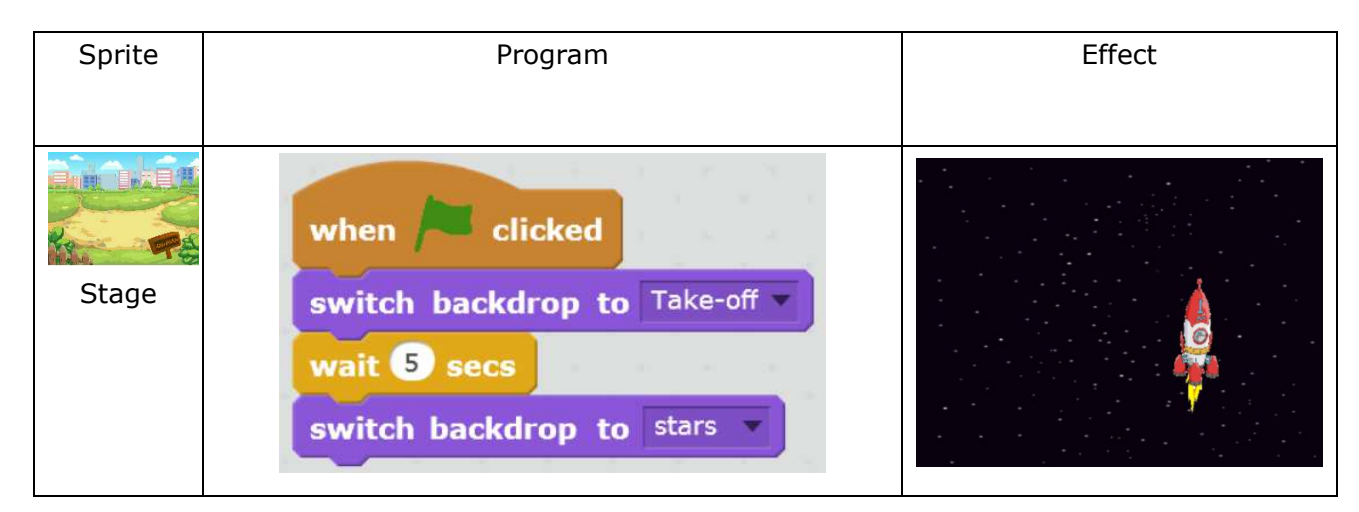

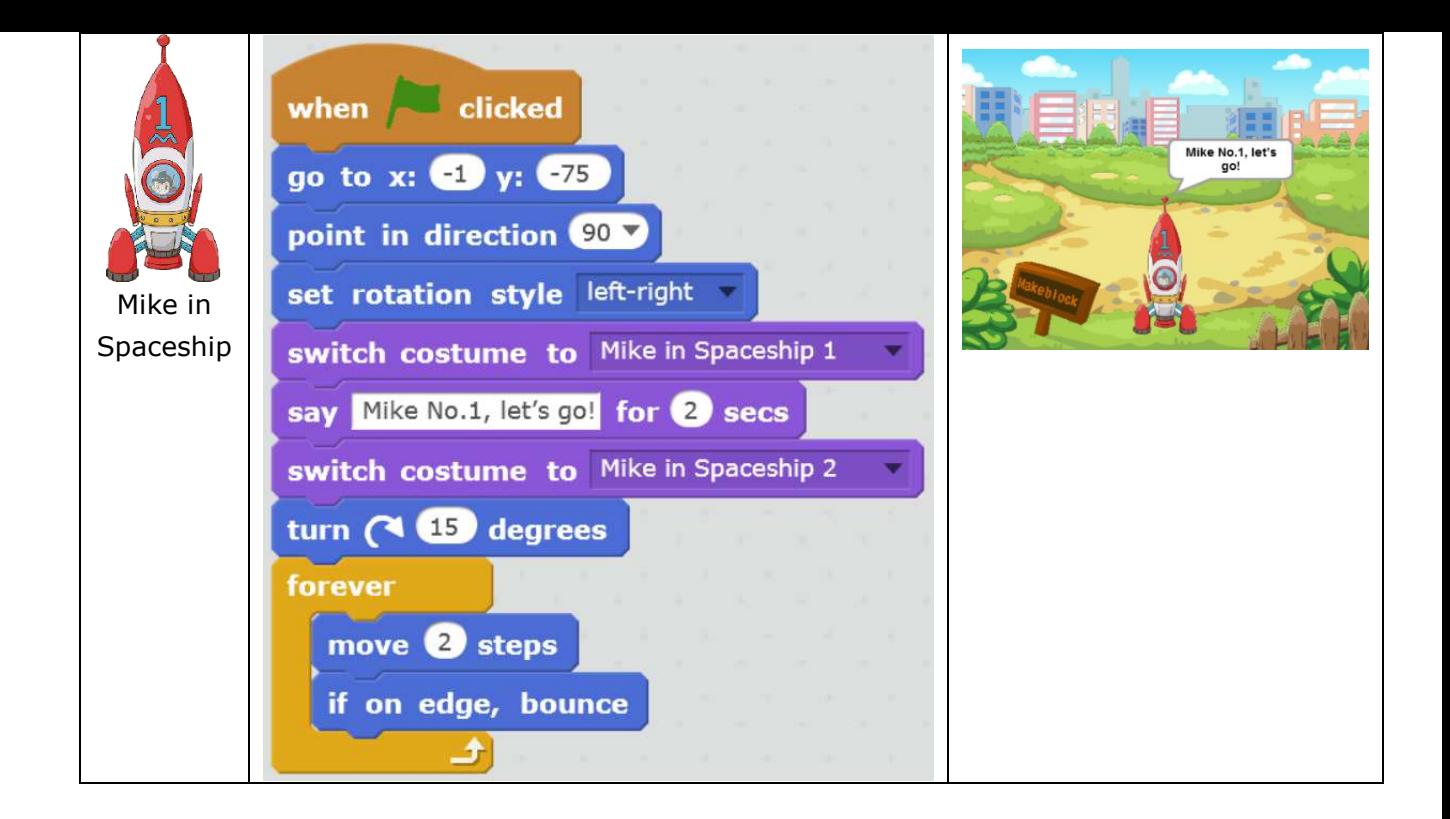

# **Additional Training**

Make a bird that can fly. Import "Parrot" (with 2 costumes) from the Sprite Library.

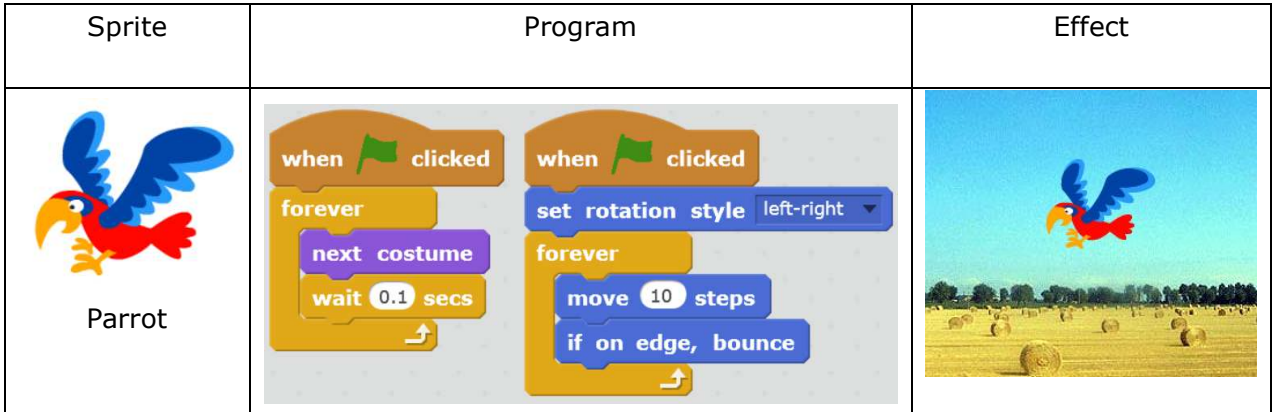

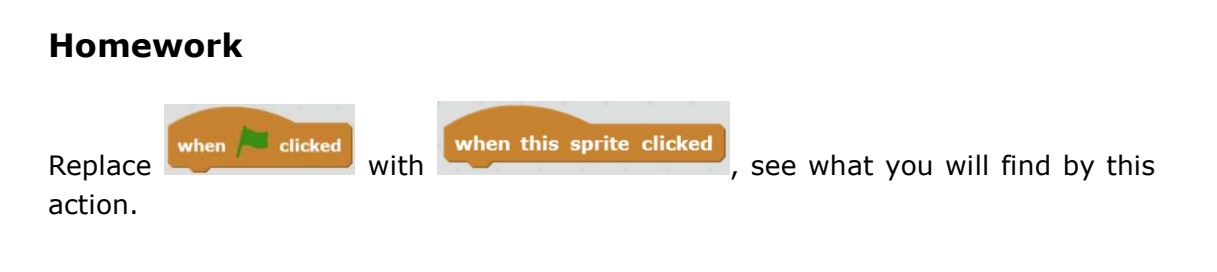

# **What You've Learnt?**

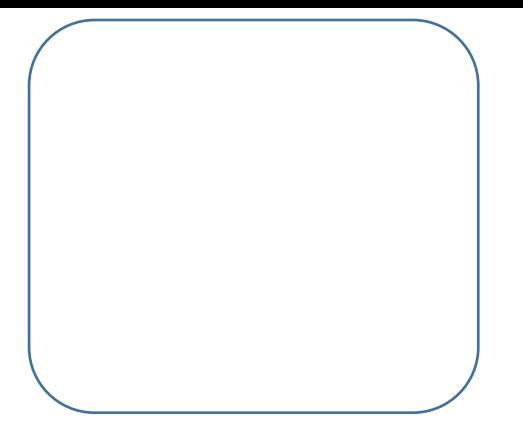

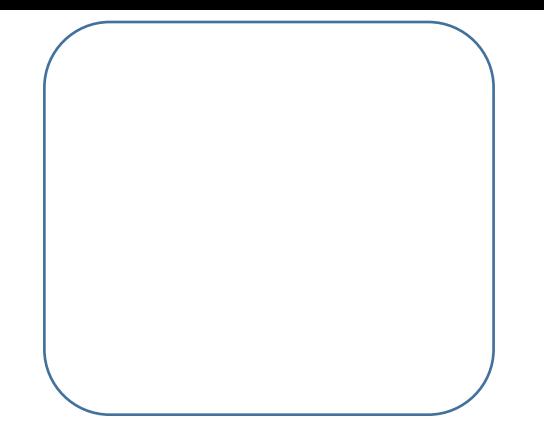

# **2.3 Successful Flying**

## **Intro**

In the previous section, Mike No.1 took Mike to the outer space via auto driving. Now Mike needs to learn to fly the spaceship himself, do you want to know how?

## **Task**

1. Enable Mike to control the spaceship via keyboard and mouse

# **Start Learning**

#### **1. Control with Mouse**

Make your work fun and interactive controlling the coordinate and movement with mouse. Let's get started now!

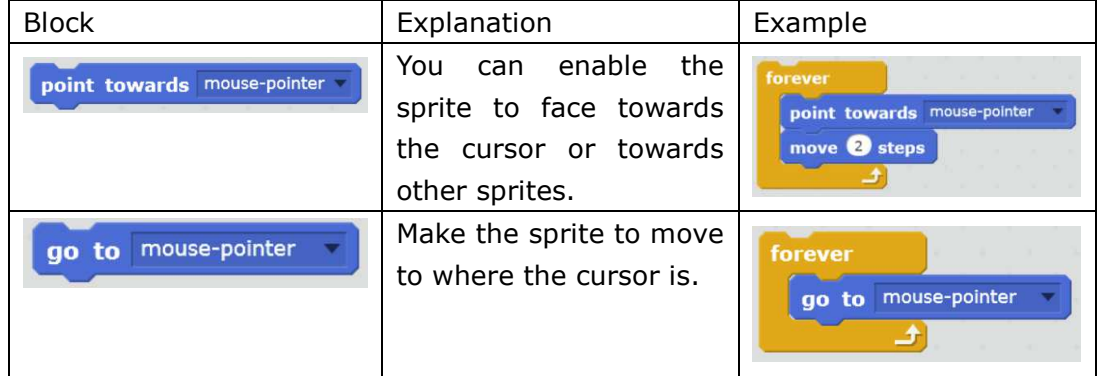

### **2. Control with Keyboard**

Mike wants to control the flying of the spaceship with the arrow keys on the keyboard. Use "when..key pressed" from Event Module to achieve this function.

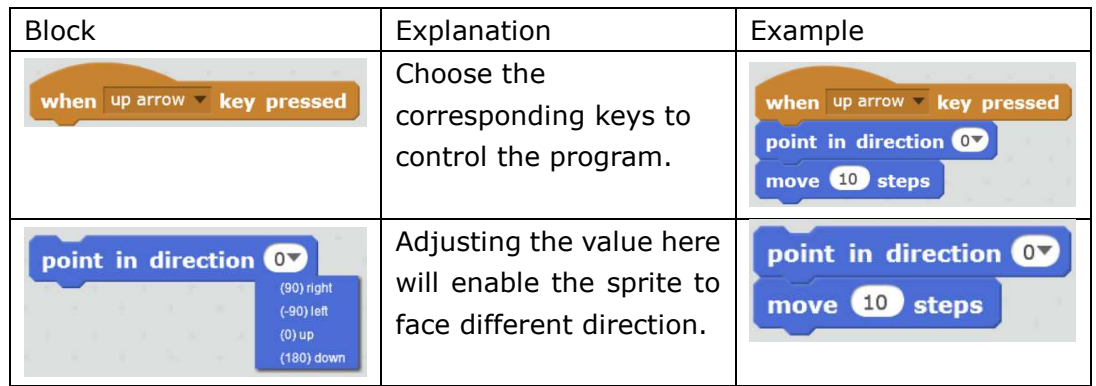

### ★ Practice

Mike has just learnt some new skills of flying the spaceship. Let's practice: make the spaceship fly 200 meters in the direction of value 90.

### ☆ Explore

1) Use arrow keys to control the spaceship to fly upwards, downwards, leftwards, and rightwards.

2) Can you figure out how to control the flying speed?

## **Achieve**

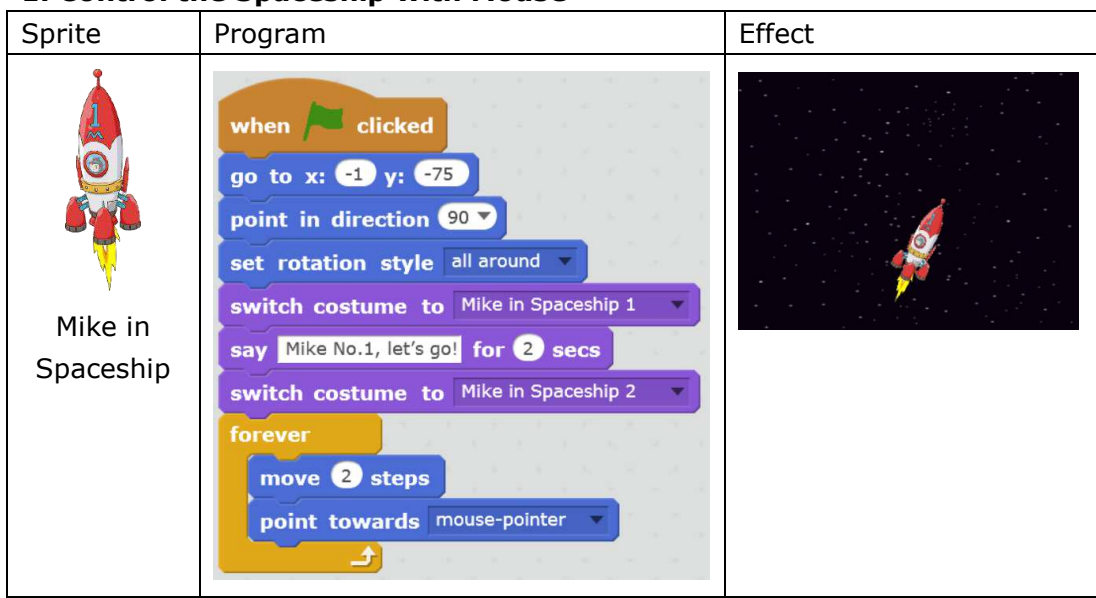

#### **1. Control the Spaceship with Mouse**

#### **2. Control the Spaceship with Keyboard**

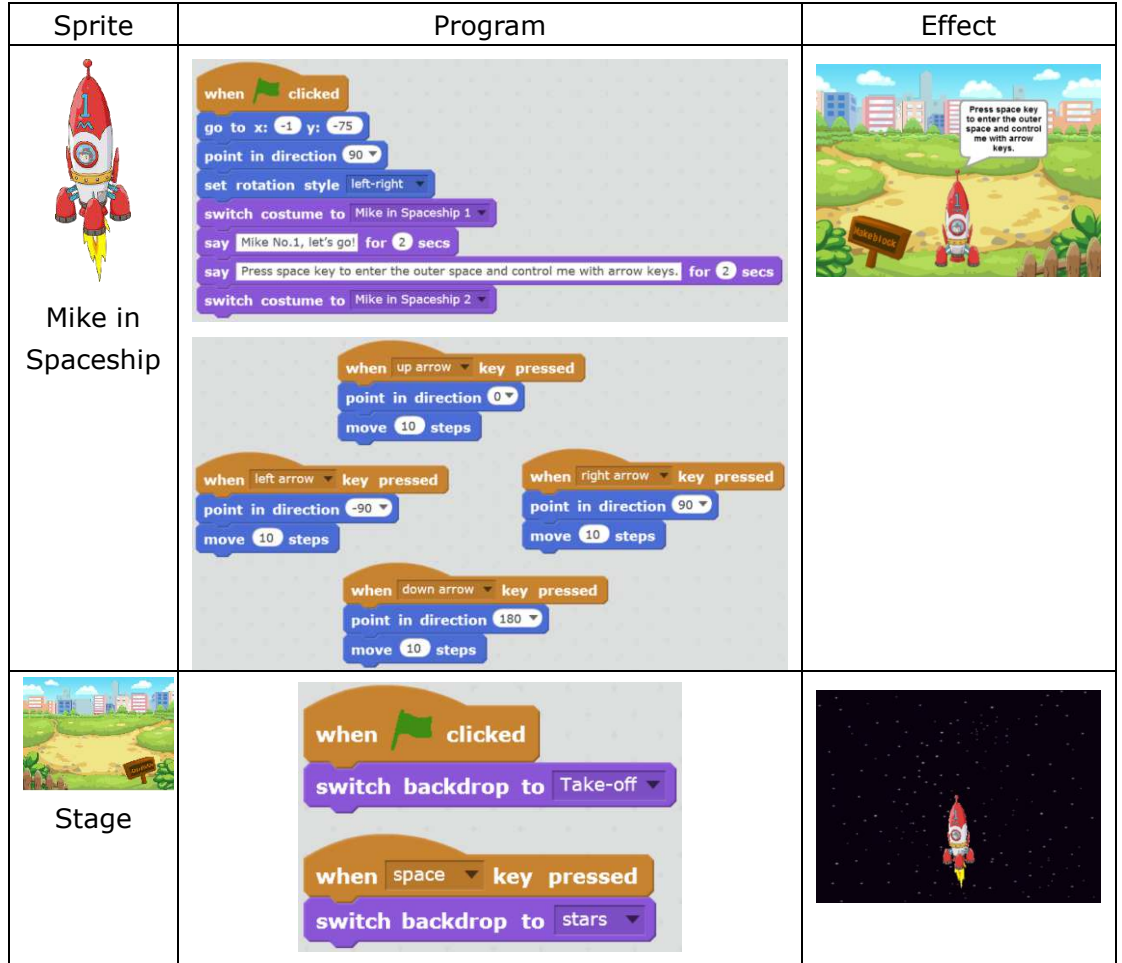

# **Additional Training**

Let's play the game of "Catch Me If You Can"!

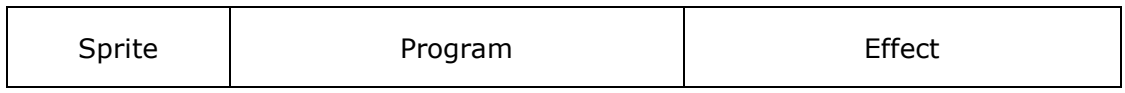

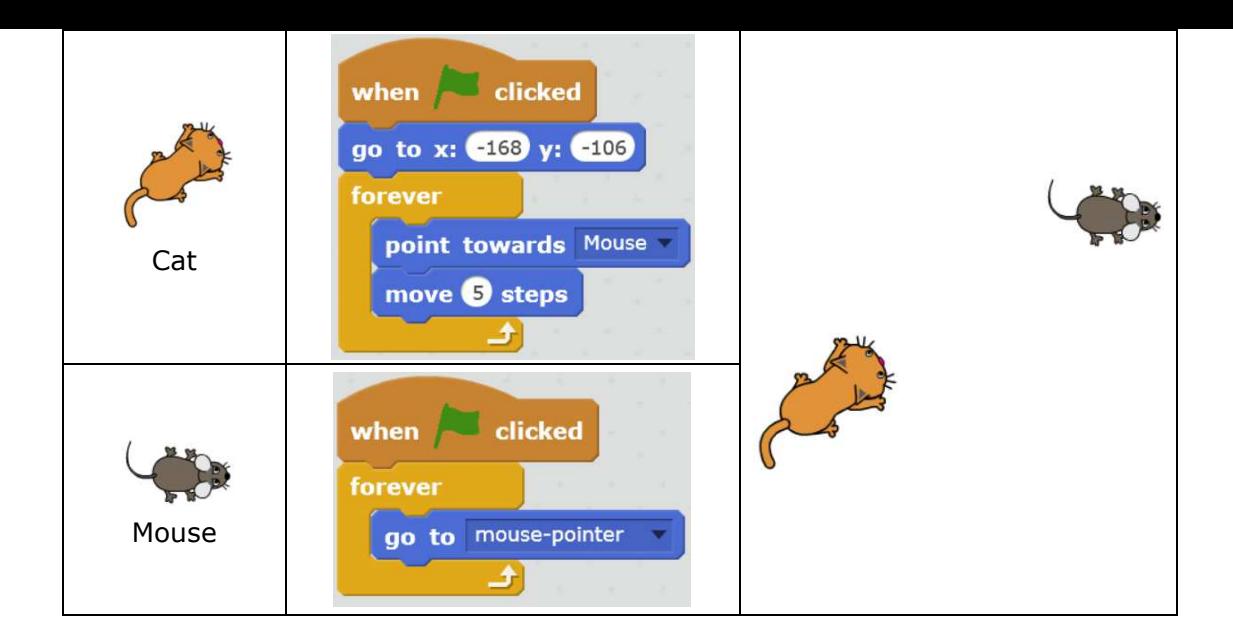

# **What You've Learnt?**

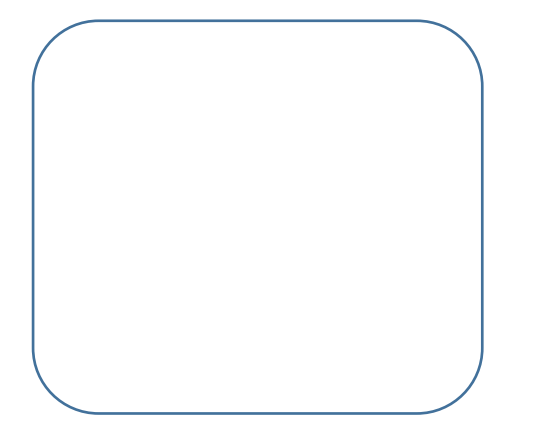

# **3.1 Magical Pen**

## **Intro**

Mike wants to draw some graphic codes. However, he doesn't even know how to use a pen!

## **Tasks**

- 1. Teach Mike to learn how to use the pen, adjust the pen size, and adjust the color.
- 2. Create a rainbow lamp-pole.

## **Start Learning**

#### **1. Draw Lines**

Use "Pen Down" block to draw lines

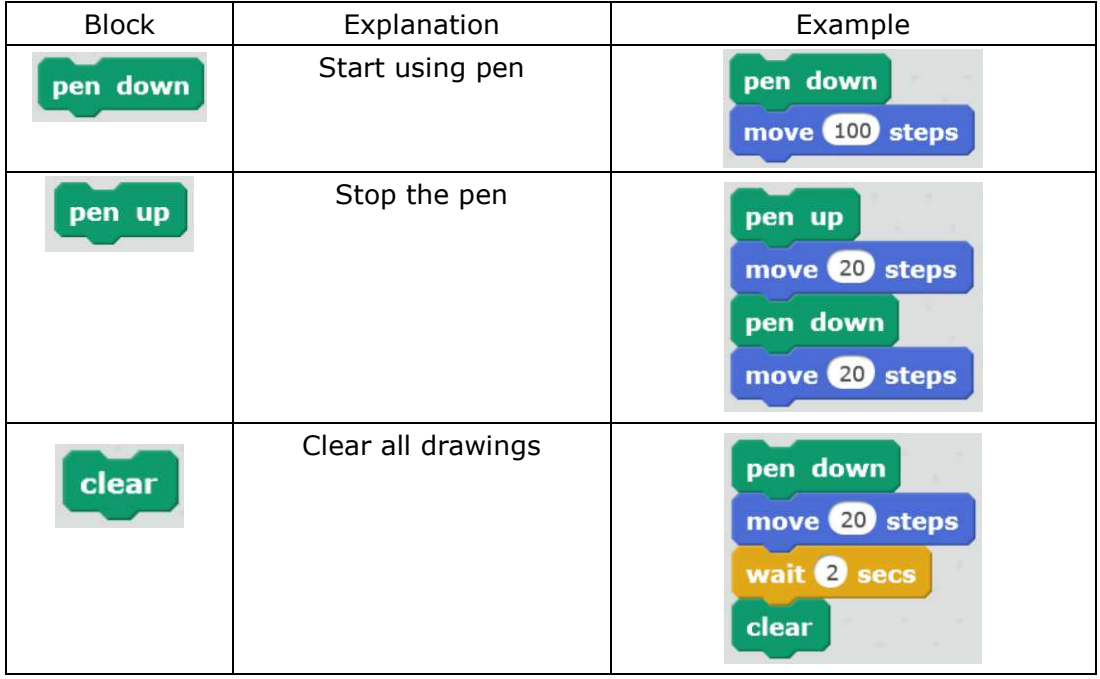

★ Practice

Draw a line with the length of 100 steps

 $\qquad \qquad$ 

 $\overline{\phantom{a}}$ 

☆ Explore Try to draw a dotted line

#### **2. Change Pen Size and Color**

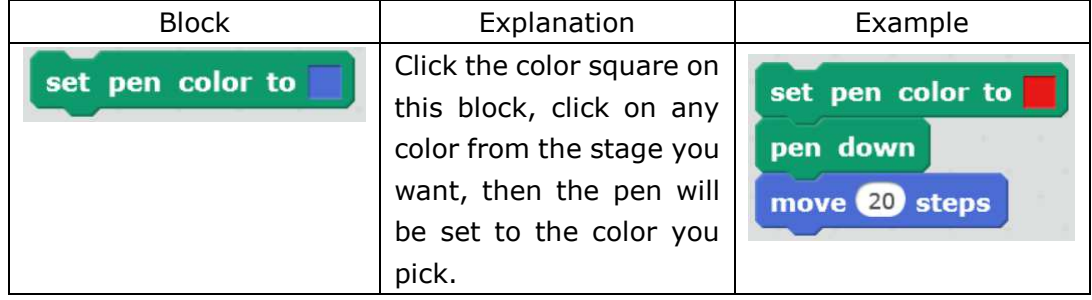

 $\overline{\phantom{a}}$ 

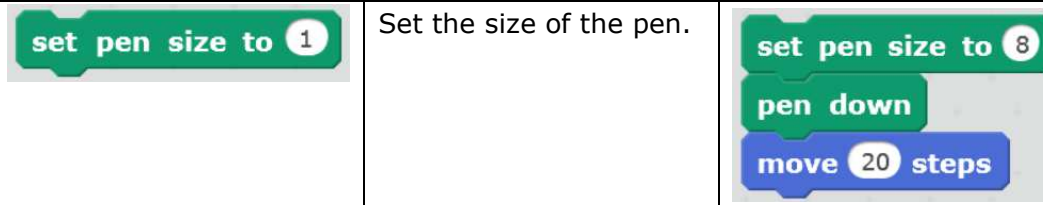

★ Practice

Try to draw a line with 2 colors.

☆ Explore Draw a rainbow line.

## **Achieve**

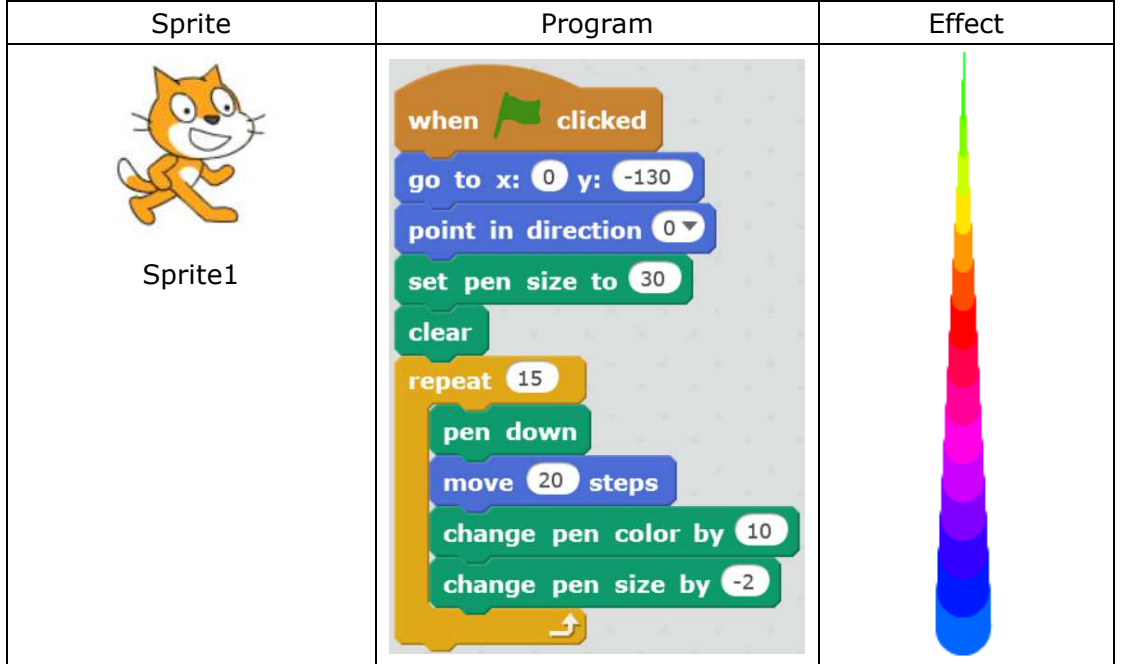

# **Additional Training**

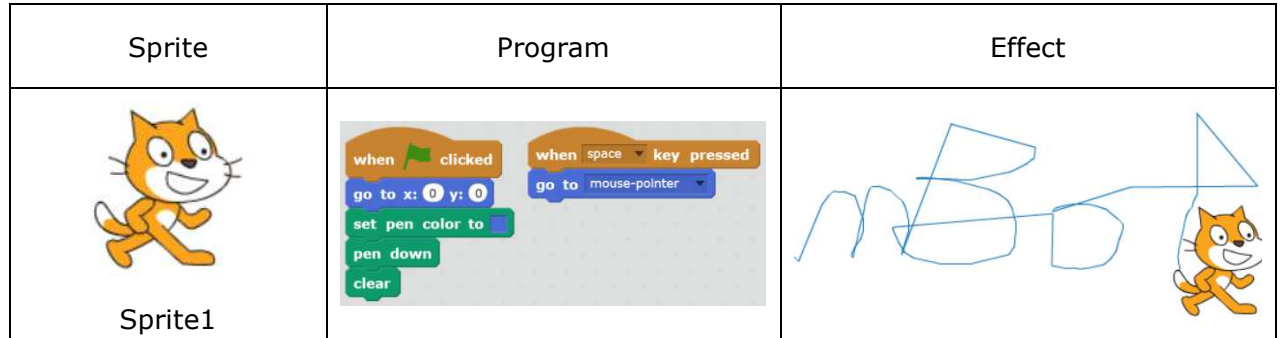

## **Homework**

- 1. Use a plane as your sprite and draw a colorful path.
- 2. Try to find out how to use **Stamp**

# **What You've Learnt?**

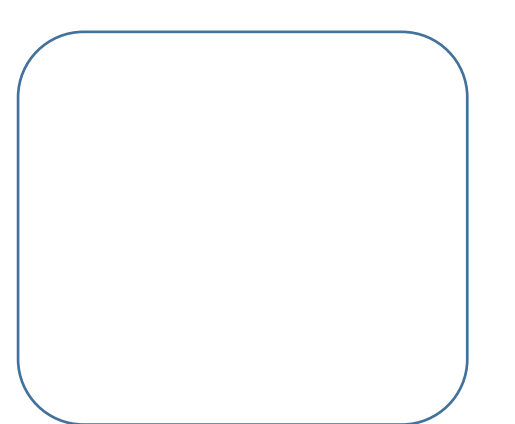

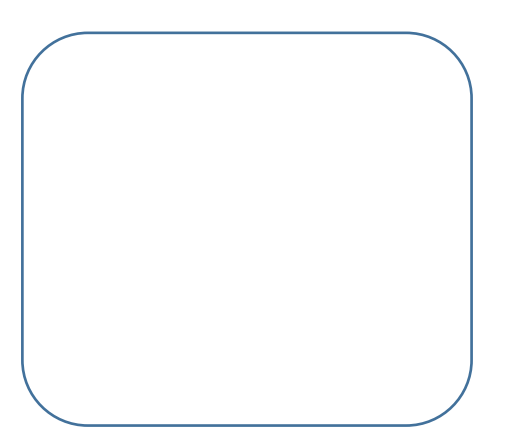

# **3.2 Polygon with Fun**

# **Intro**

Mike No.1 has transformed to a car which is going to enter into the Time Portal. However, before it enters, it needs a code. Now, let's help Mike No.1 to enter the portal!

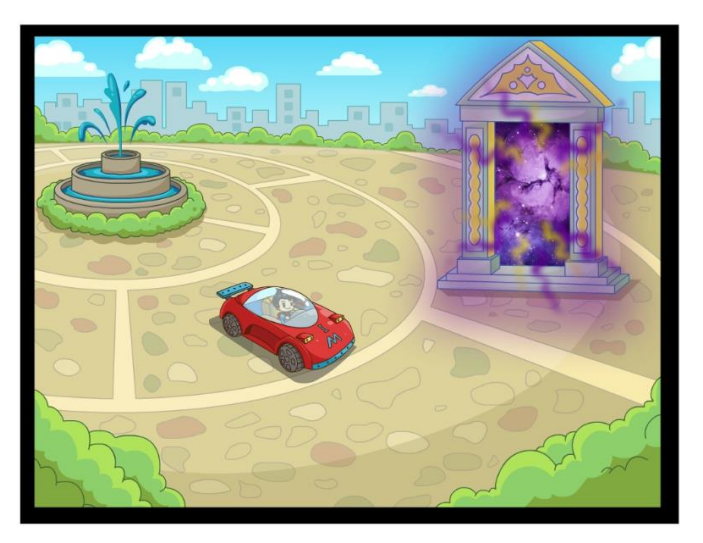

## **Task**

1. Get Mike familiar with all pen blocks. Use blocks like "Operators" to draw a polygon in order to get ready for the opening of the Time Portal.

# **Start Learning**

#### **1. Draw a Square**

Use pen with "Turn..degrees" block under Motion Module to draw interesting figures.

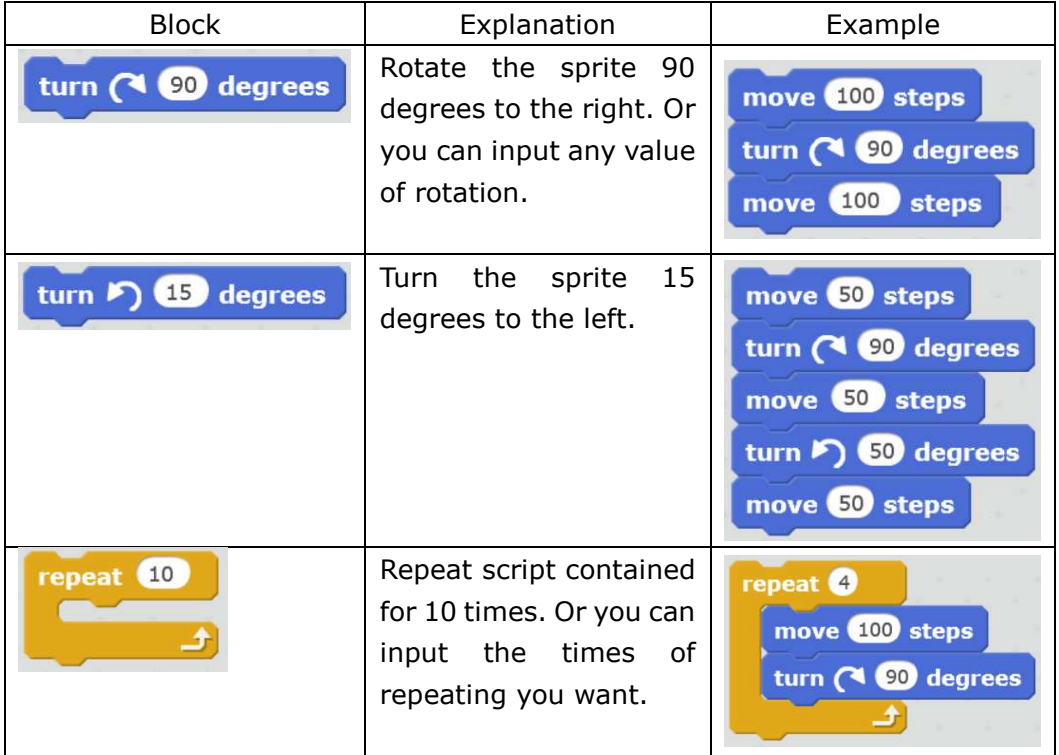

#### ★ Practice

Set the size of the pen to 3, then draw a ladder.

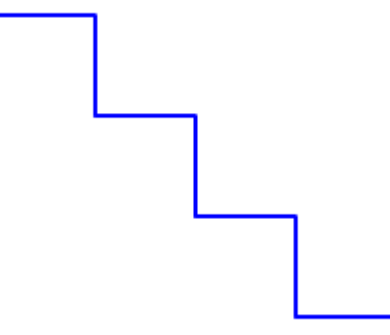

☆ Explore

Try to draw a square which is 100 steps on a side.

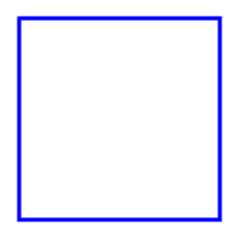

#### **2. Draw a Regular Polygon**

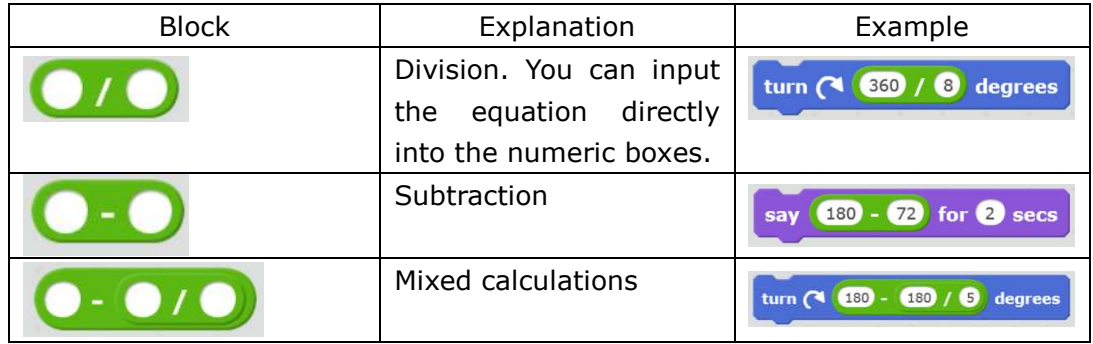

★ Practice

Draw a regular pentagon.

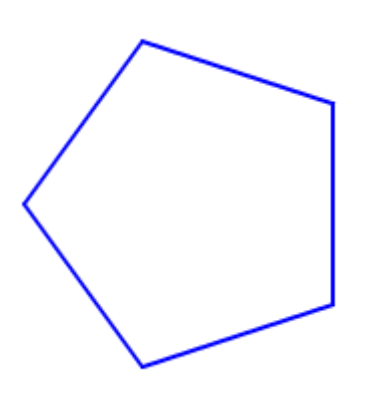

☆ Explore

Set the pen size to 5 and draw a red regular dodecagon which is 20 steps on a side.

# **Achieve**

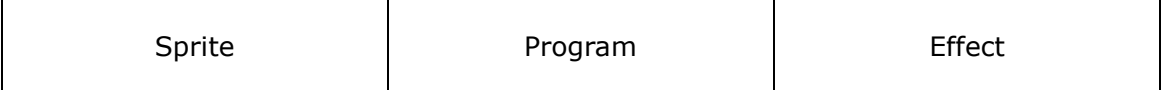

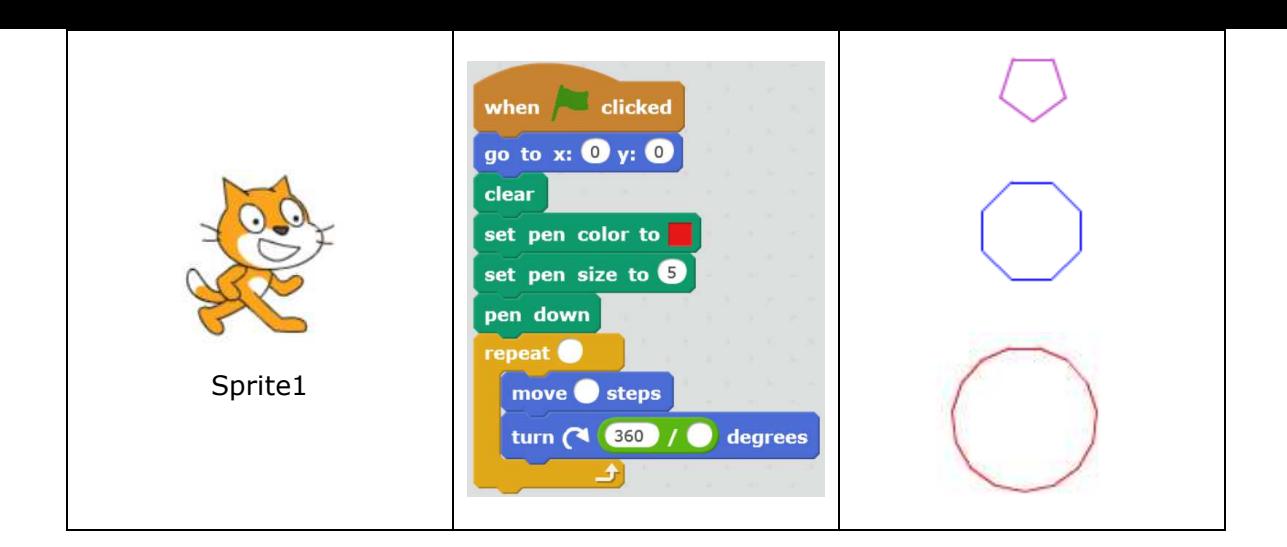

## **Tips**

- Repeat time equals to the sides of the regular polygon.
- The length of the sides represents the moving steps.
- With the sum of exterior angles of a polygon being 360 degrees, you can calculate the rotation angle of your sprite by dividing 360 by the number of sides.

# **Additional Training**

Let's draw the following colorful circle!

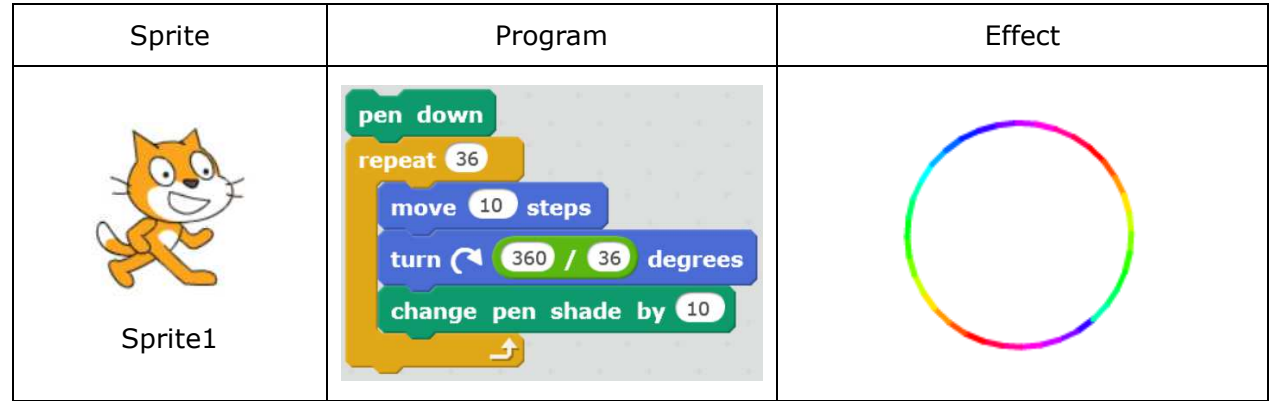

## **Homework**

Now you've learnt how to draw a circle, but do you know how to draw a semi-circle? Come on and have a try!

## **What You've Learnt?**

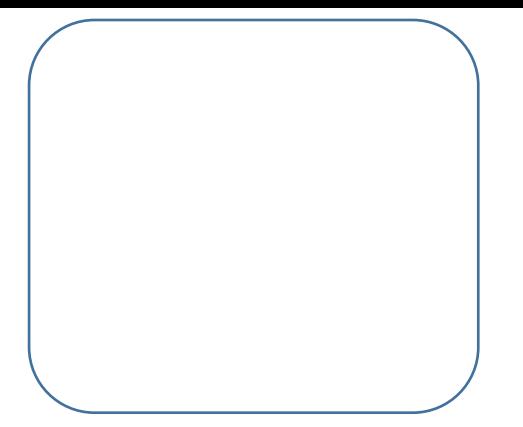

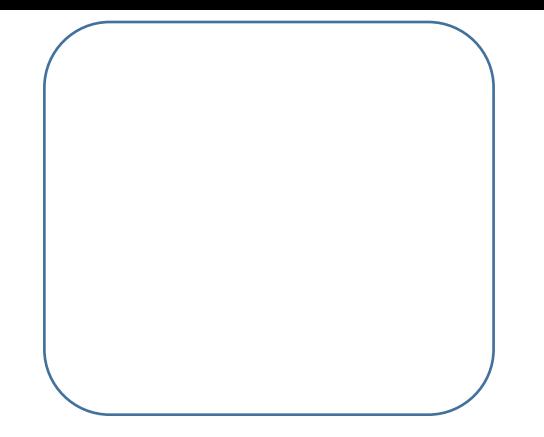

# **3.3 Open the Time Portal**

# **Intro**

So far, Mike has already mastered the method of drawing. Today, he needs to challenge himself to open the Time Portal.

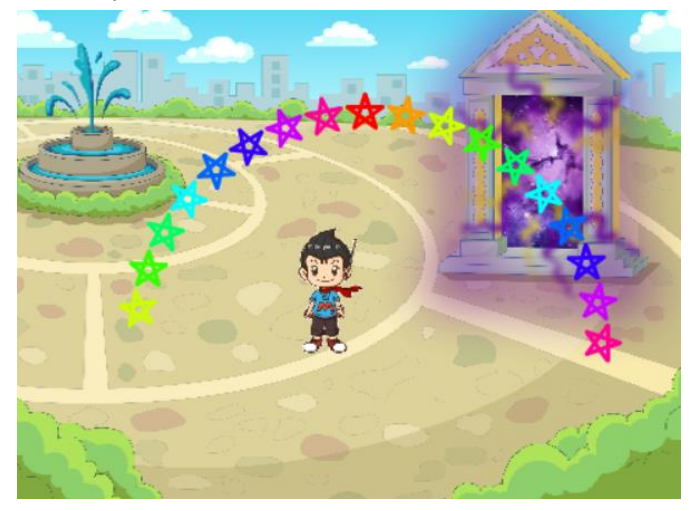

### **Task**

1. The code of passing the Time Portal is an arch made up of 18 five-pointed stars. Mike needs to draw the arch using the knowledge he has. Let's cheer for him!

## **Start Learning**

#### **1. Draw a Five-Pointed Star**

Draw a five-pointed star using Pen and Operator blocks.

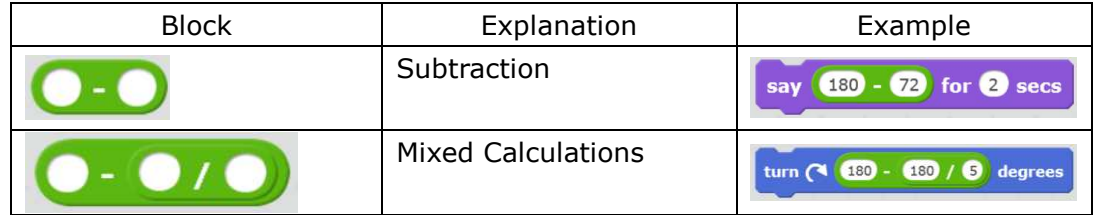

★ Practice

Try to draw a five-pointed star which is 150 steps on a side.

#### **2. Make a Block**

**Make a Block** is the new function in Scratch 2.0. You can make and name a block which consists often-used script of a sprite.

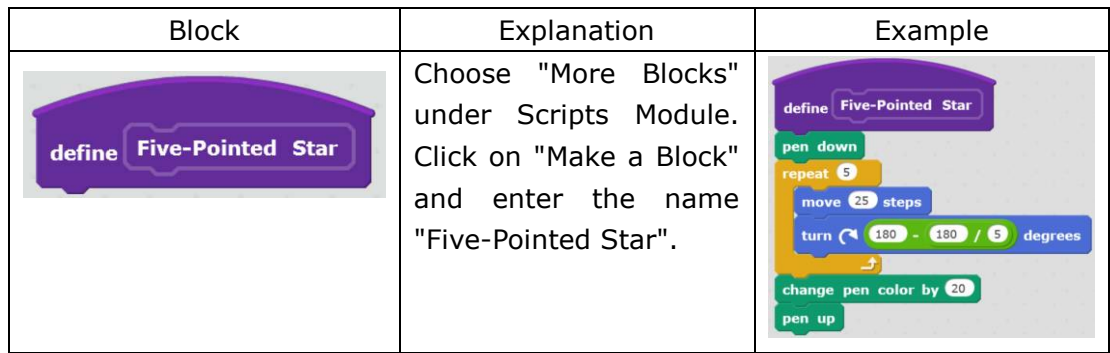

Import the "Time Portal.png" from the local file.

## **Achieve**

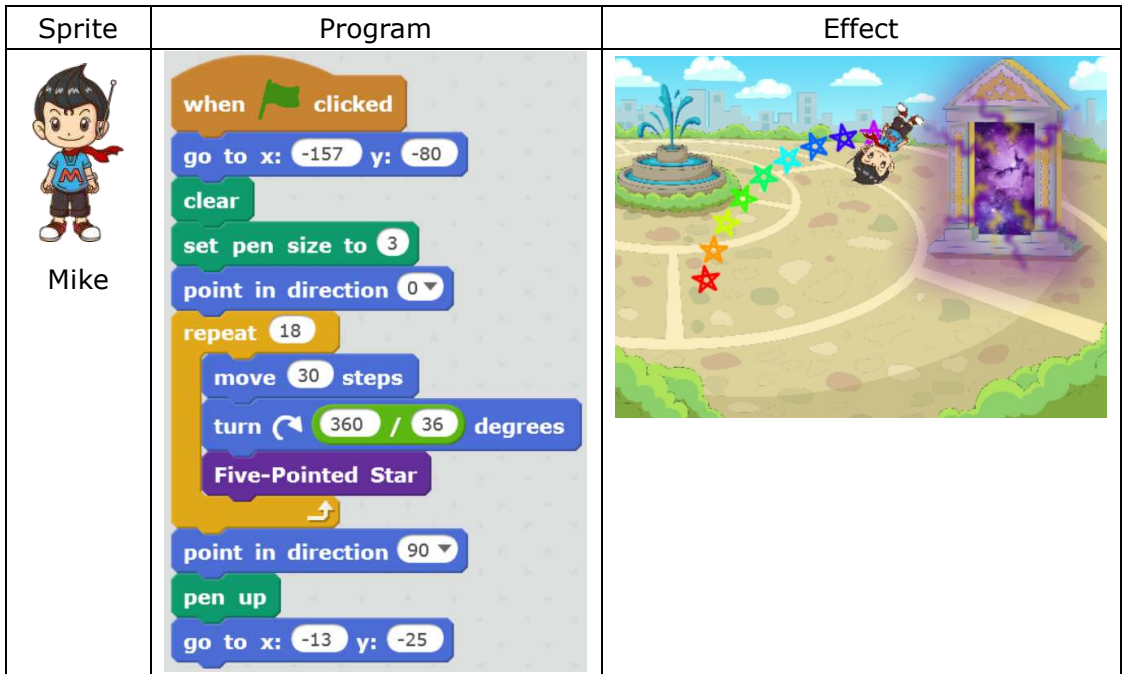

# **Additional Training**

Try to draw a colorful multi-pointed star and a diagram made up of 5 five-pointed stars in 5 different colors.

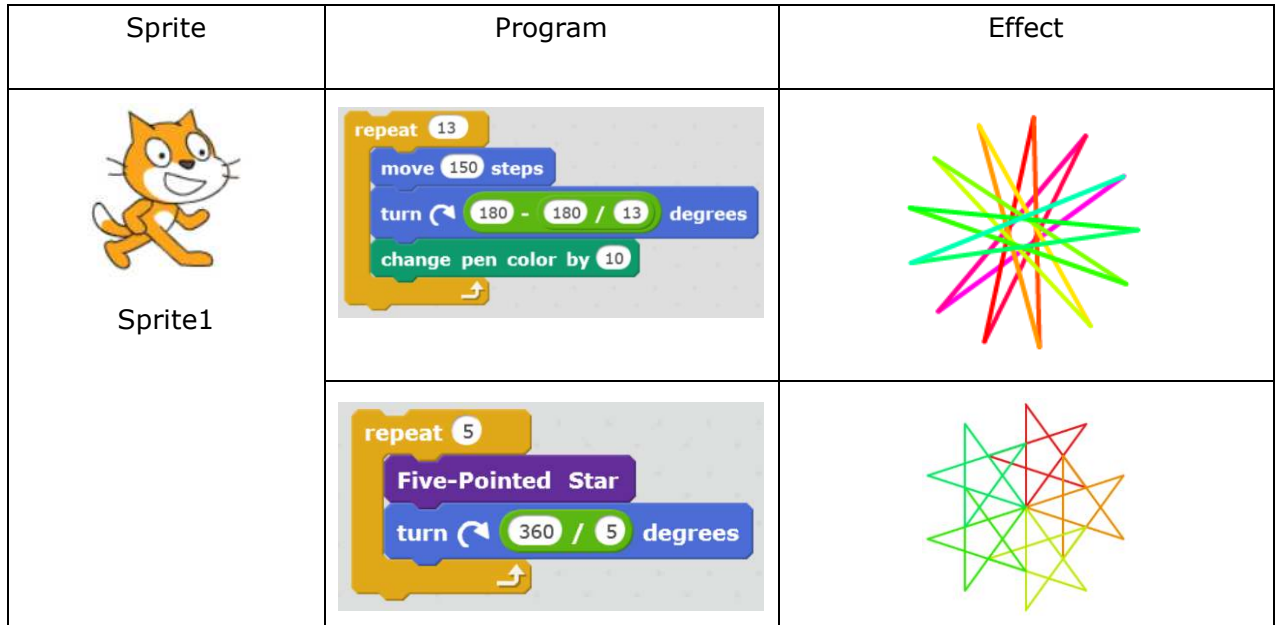

# **Tips**

The formula of counting the rotation angle while drawing a multi-pointed star is: 180-(180/angle number of the multi-pointed star). And the number should be always an odd.

# **What You've Learnt?**

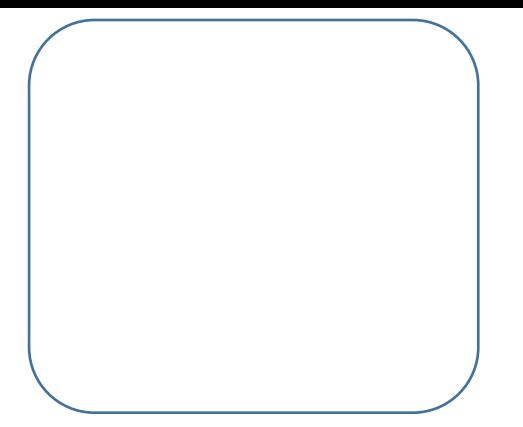

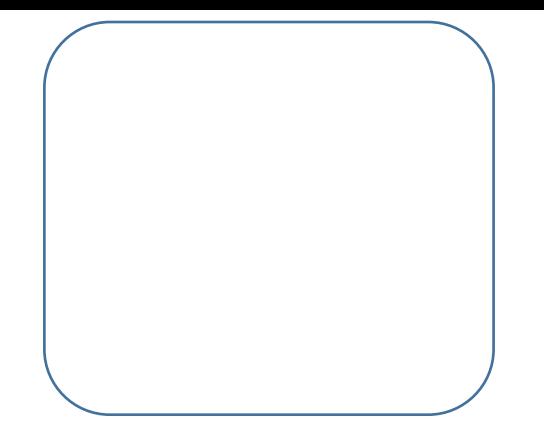

# **4.1 Fly Mike No.1**

## **Intro**

Mike entered the Time Portal flying Mike No.1. In the portal, he saw a giant maze which contained lots of obstacles that might stop Mike No.1 from passing through. What we need to do now is help Mike No.1 avoid those obstacles.

# **Task**

1. Manually control Mike No.1 and make it through the maze.

# **Start Learning**

Use direction keys to control the flying of Mike No.1 in the maze.

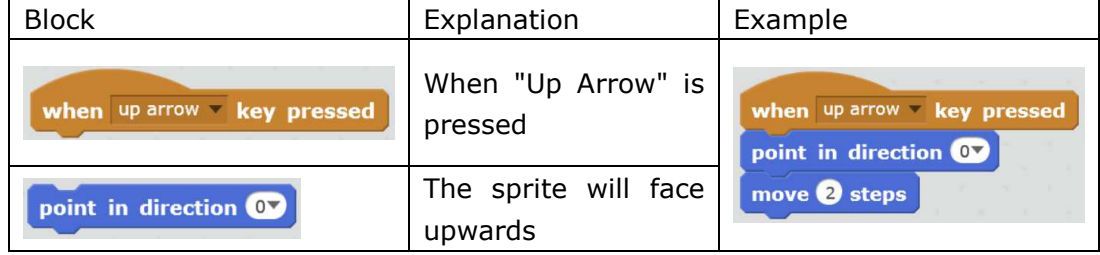

★ Practice

Make this happen: When the space key is pressed, Mike will talk to us.

#### ☆ Explore

Import 2 photos: "Maze.png" and "Transformation.png"

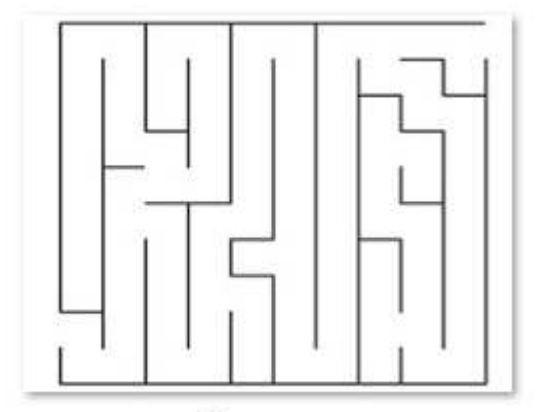

Maze.png

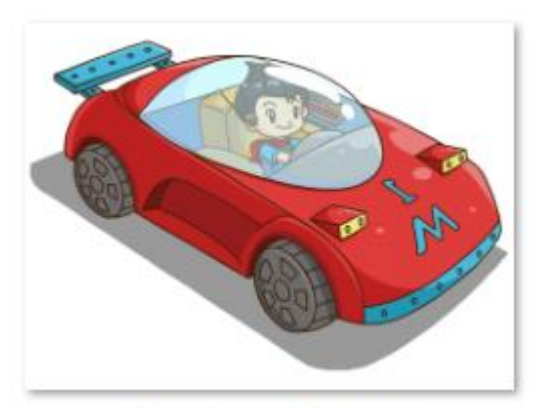

Transformation.png

## **Achieve**

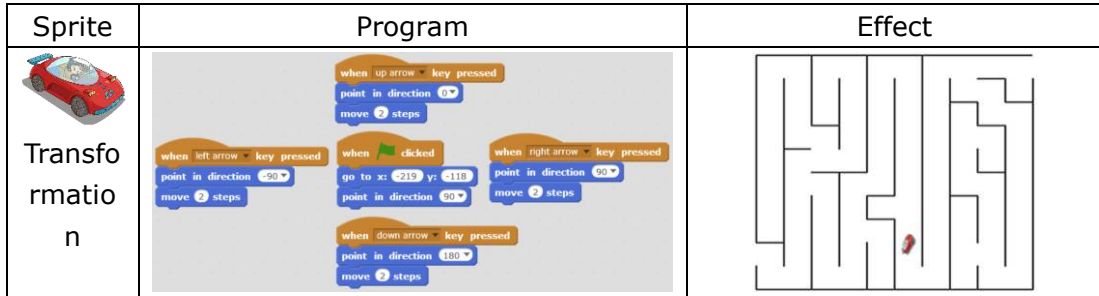

## **Additional Training**

Create a "Keyboard Response Program": when **a** is pressed, the sprite will say "You've pressed a", when **b** is pressed, the sprite will say "you've pressed b", and so on.

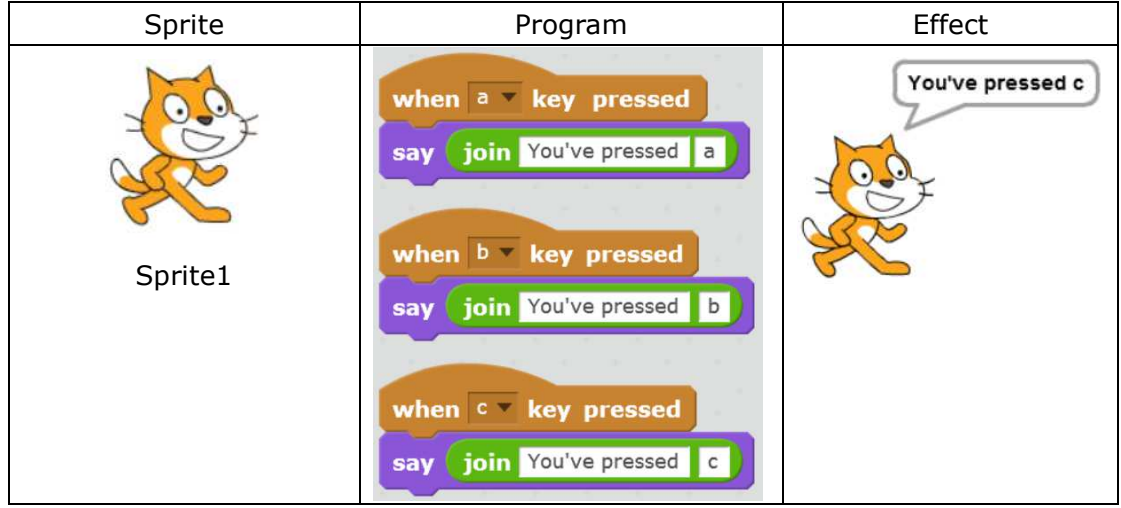

#### **Homework**

Create 2 sprites on the same stage, one being controlled by direction keys and the other one controlled by ASDW keys.

### **What You've Learnt?**

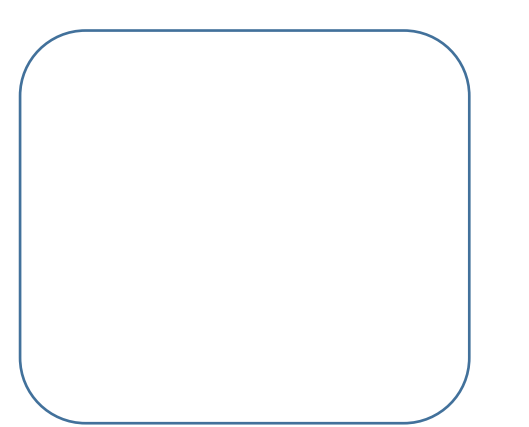

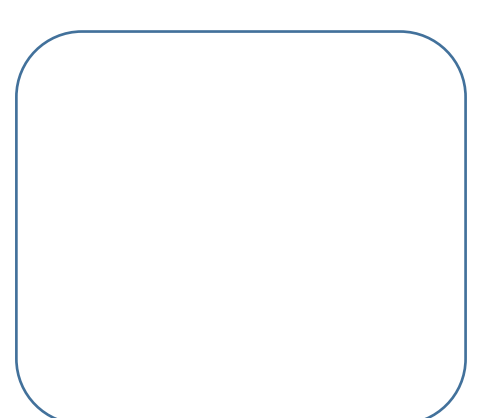

# **4.2 Pass Through the Maze with Tactics.**

## **Intro**

Mike No.1 is in the maze now. However, it requires carefulness and tactics to pass through since it's an ultra complicated maze.

## **Task**

- 1. Never touch the walls of the maze
- 2. Avoid the bat-guardians in the maze
- 3. Don't get struck by the lightning
- 4. Any issue mentioned above happens, Mike No.1 needs to get back to the starting point.

# **Start Learning**

#### **1. Single Branch**

It's required that Mike No.1 shouldn't touch any walls of the maze, but how do we know whether Mike No.1 has touched the wall or not?

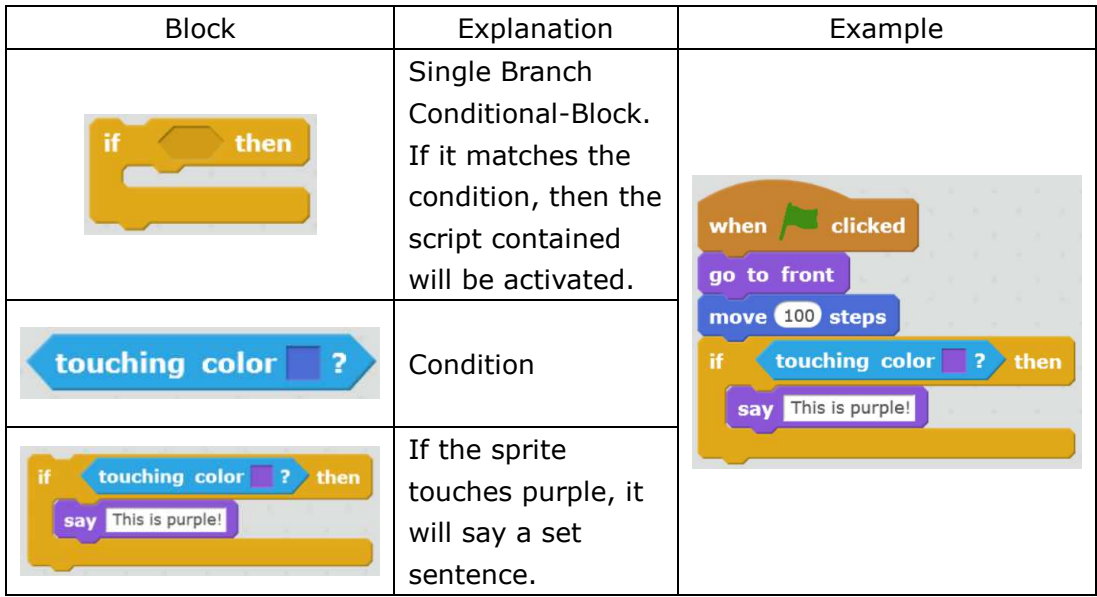

#### ★ Practice

If Mike touches black lines, he will say "It's black".

#### ☆ Explore

When Mike No.1 is on the edge of the stage, it will say "There's no place to go."

### **2. Dual Branch**

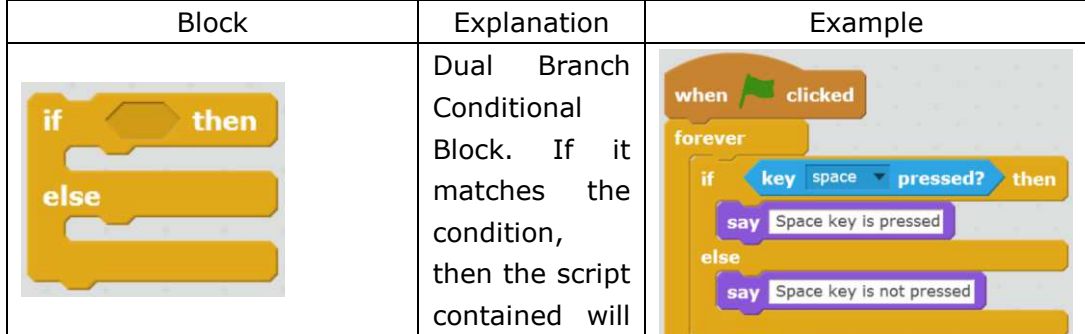

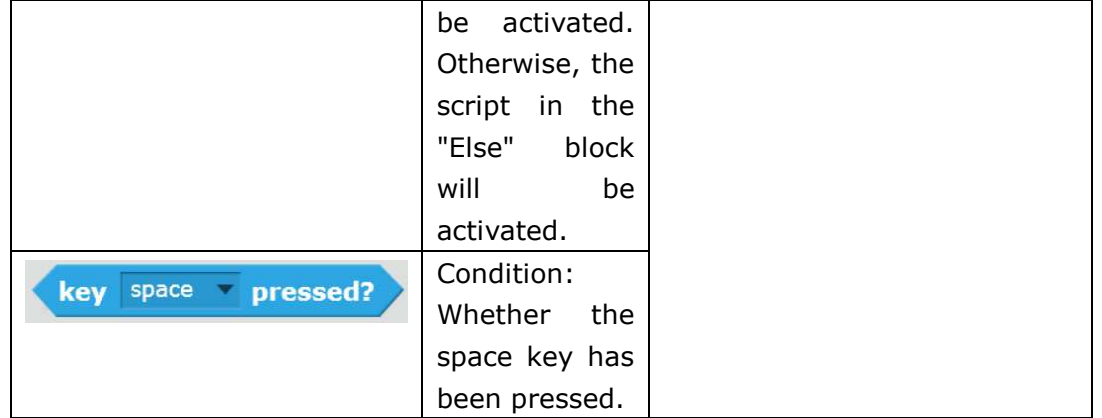

#### ★ Practice

Check whether the Up Key has been pressed.

#### ☆ Explore

Press the Right Arrow key to draw a straight line.

### **3. Operators**

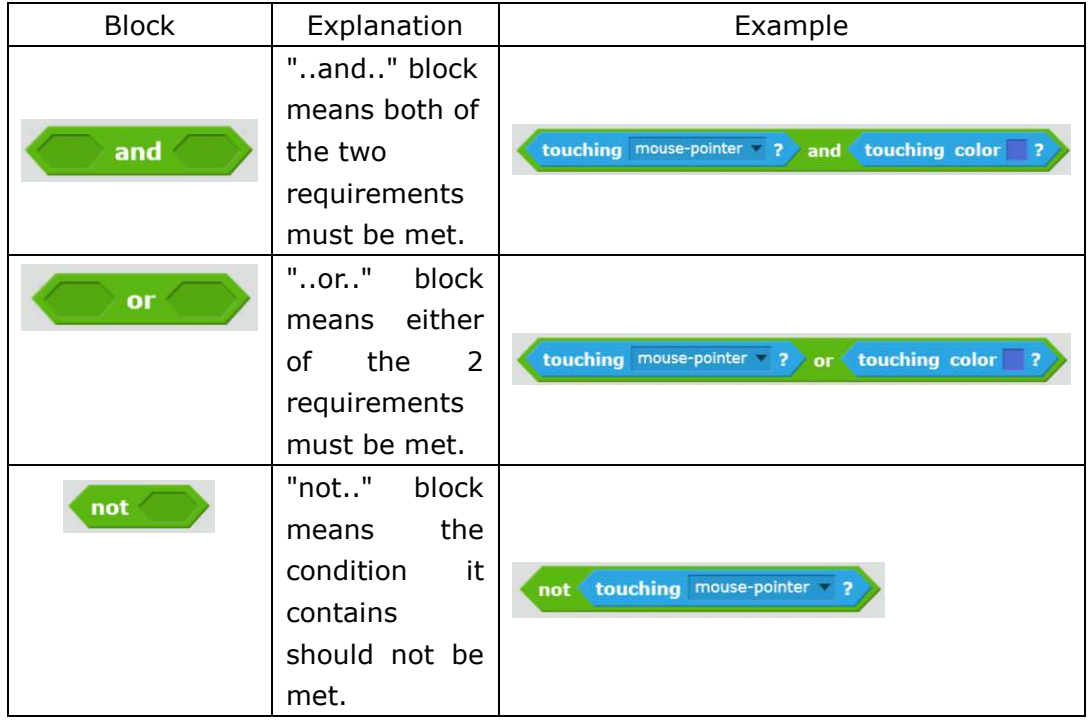

## **Achieve**

While Mike No.1 is moving in the maze, if it touches a black wall, a bat, or a lightning, it will have to get back to its starting point.

Import "Bat2" and "Lightning" from the Sprite Library. (Lightning needs to be adjusted to be in horizontal direction)

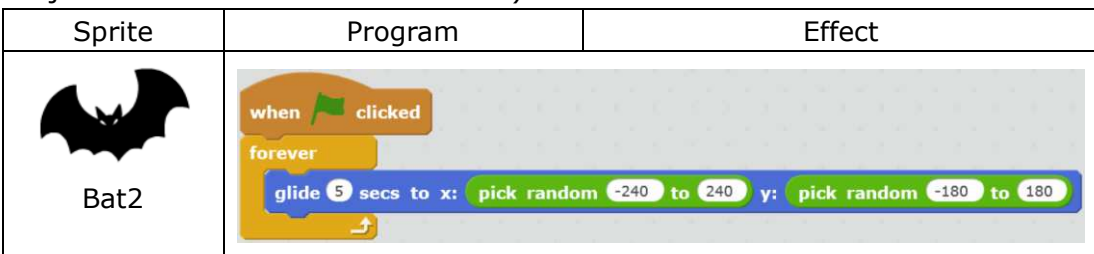

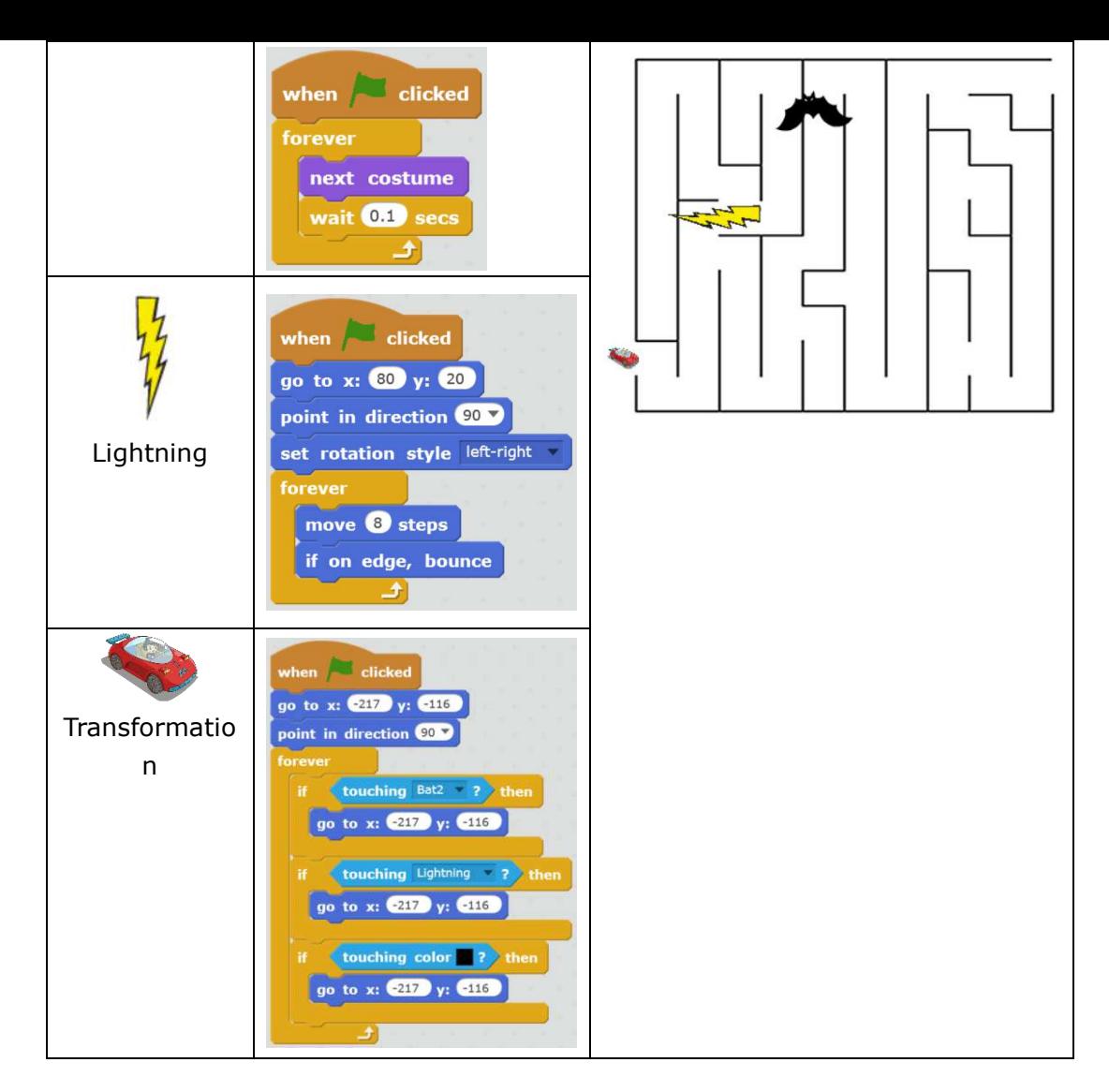

## **Tips**

Regarding the "touch or not" condition, we can use another simple way:

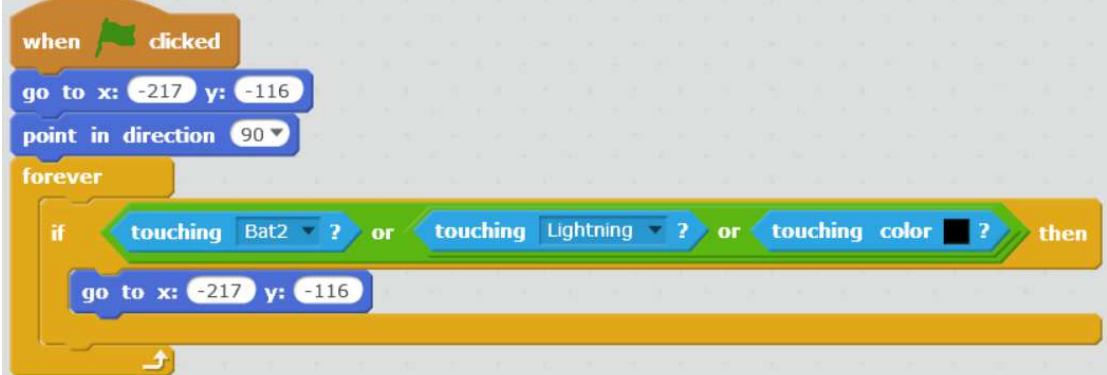

### **Homework**

Challenge yourself to make an even more complicated maze with more obstacles.

### **What You've Learnt?**
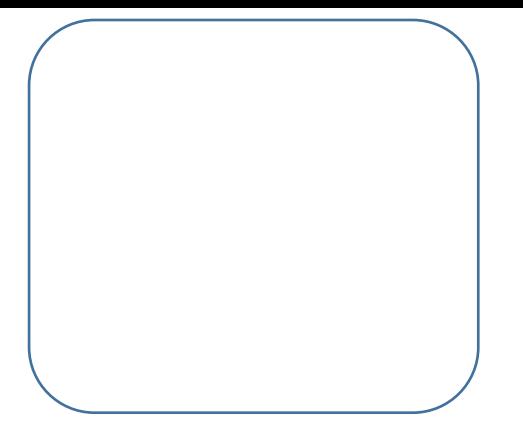

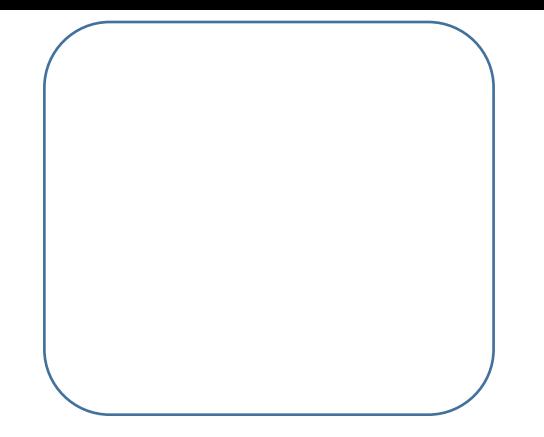

# **4.3 Successful Escape**

## **Intro**

Mike is going to escape successfully soon with Mike No.1. What's waiting for them? Challenges? Or more danger?

#### **Task**

1. Stop the program when Mike No.1 reaches the destination.

## **Start Learning**

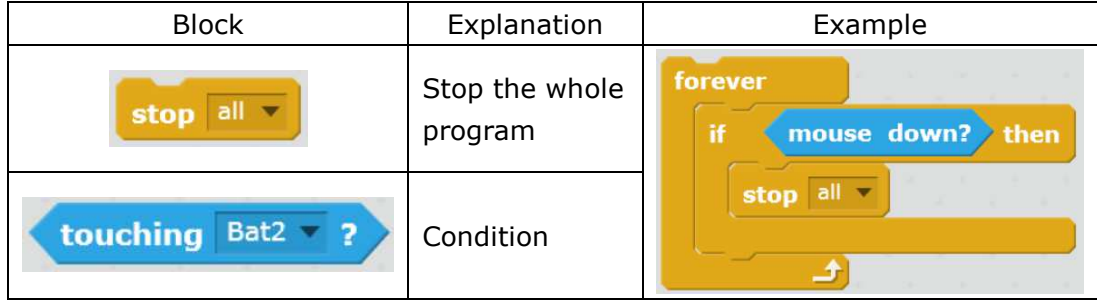

#### ☆ Explore

Explore the function of every option by yourself.

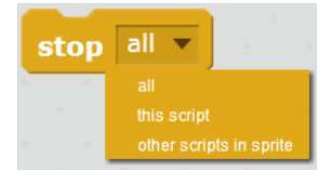

# **Achieve**

Let's create a sprite which represents the destination of the maze, and use it to decide whether Mike No.1 has reached the destination.

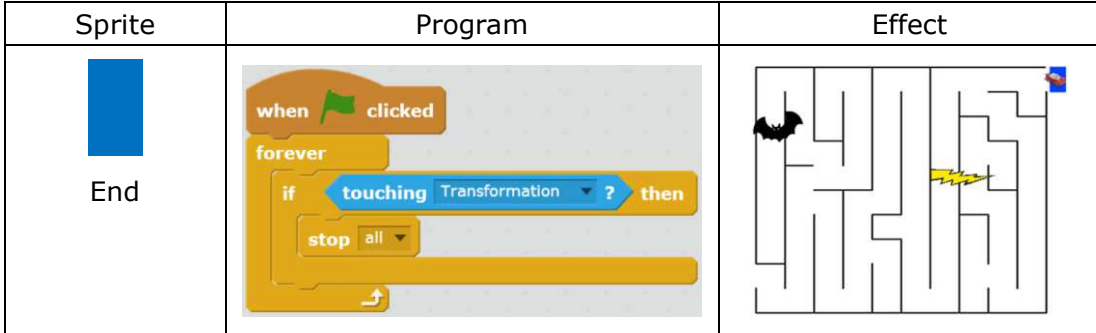

# **What You've Learnt?**

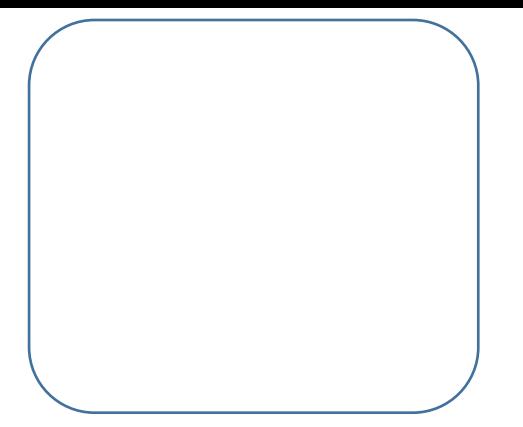

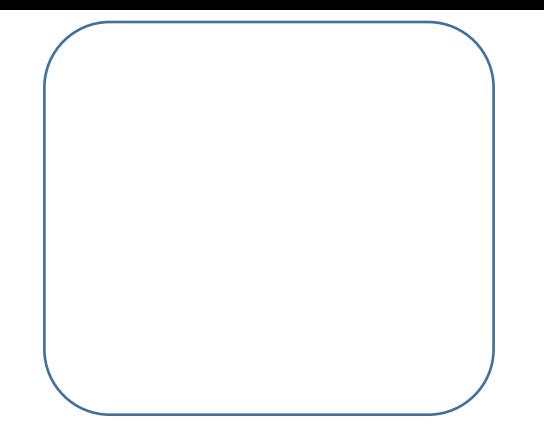

# **5.1 The Forest of Change**

# **Intro**

After leaving the maze, Mike with Mike No.1 ventured into a forest. It's a magical forest which kept changing itself into a wave, a desert, or a forest with beasts.

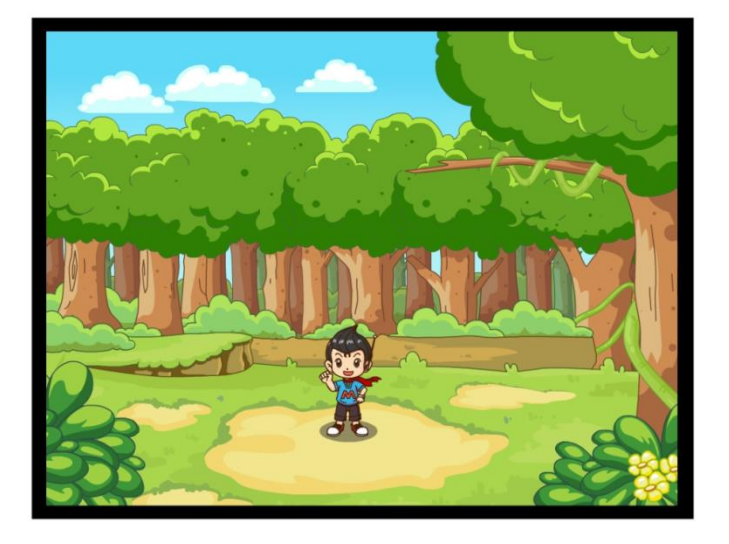

#### **Task**

1. Realize the effect of changing forest via switching different backdrops.

# **Start Learning**

The goal of changing forest can be achieved by switching backdrops. Import local file "forest.png", and import "desert" and "wave" from the Backdrop Library.

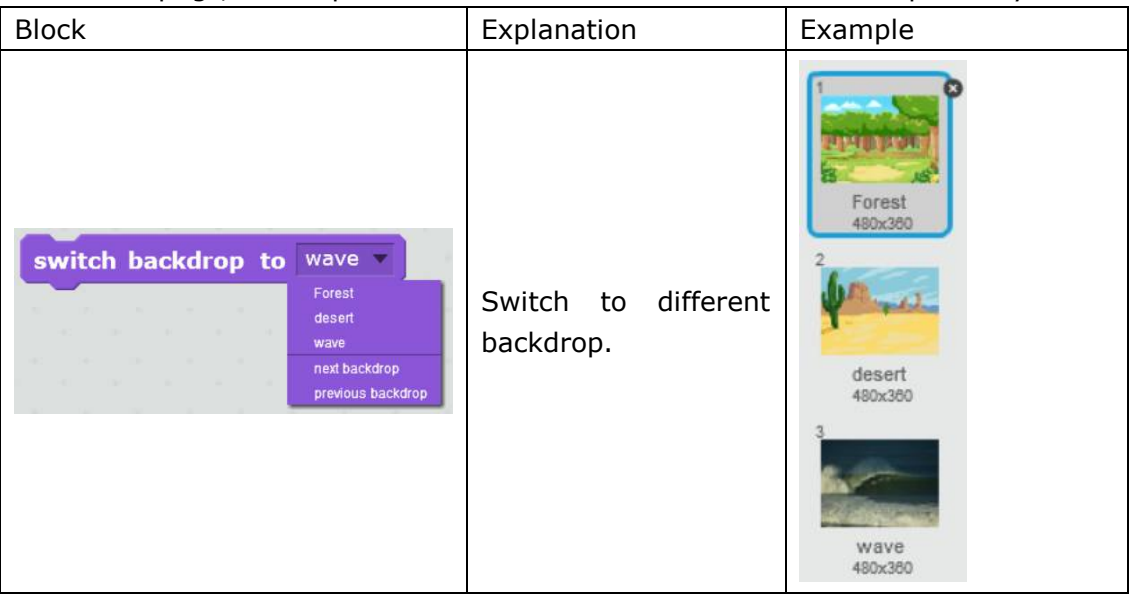

#### ★ Practice

- 1. Make the backdrop change once every 1 second.
- 2. Import "Forest.png" from local file.
- 3. Import "desert" and "Wave" from Backdrop Library.

#### ☆ Explore

Challenge yourself to make this happen: switch to different backdrop according to the corresponding different key.

# **Achieve**

Switch to a different backdrop once every 5 seconds.

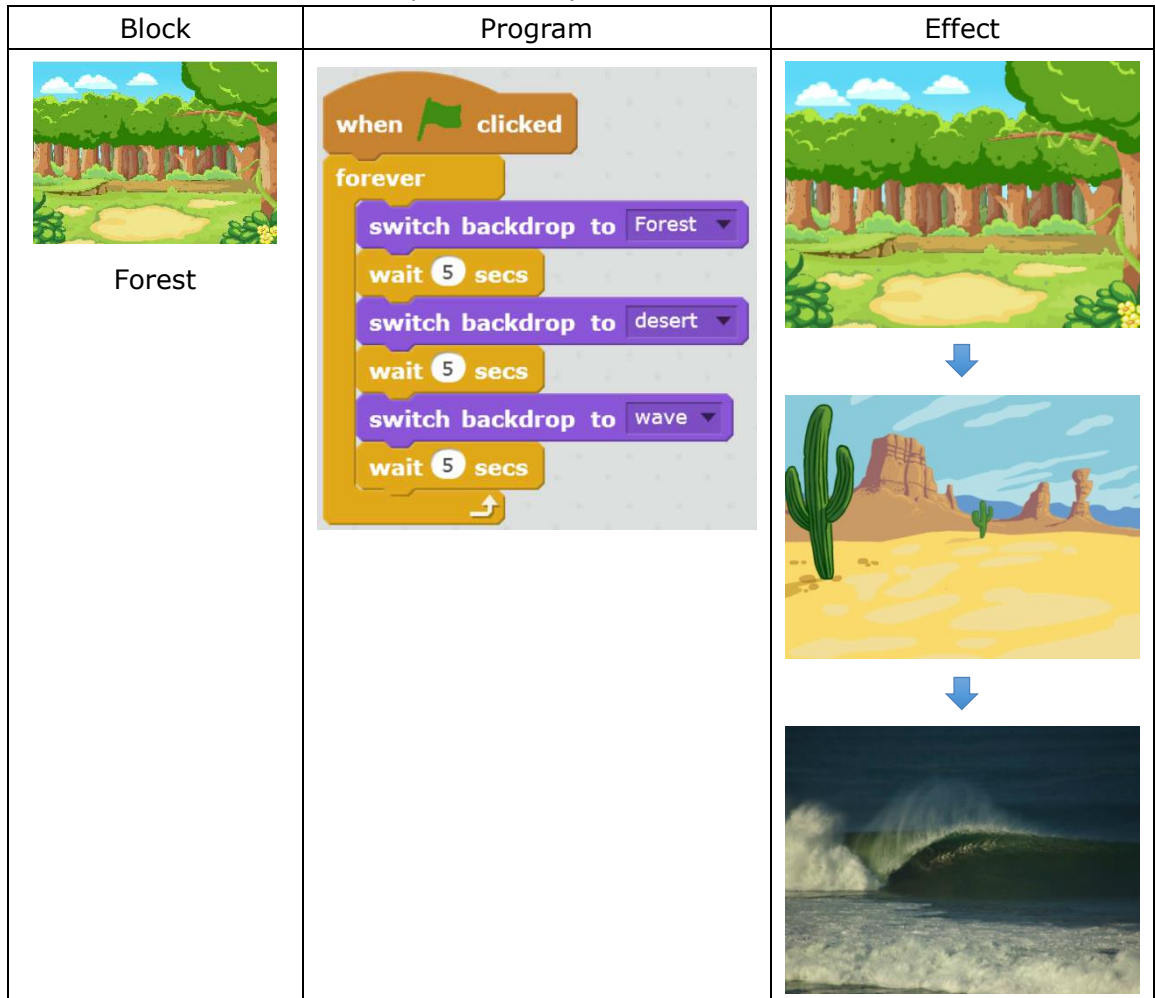

# **Additional Training**

Design a program which can switch the backdrop using different keys.

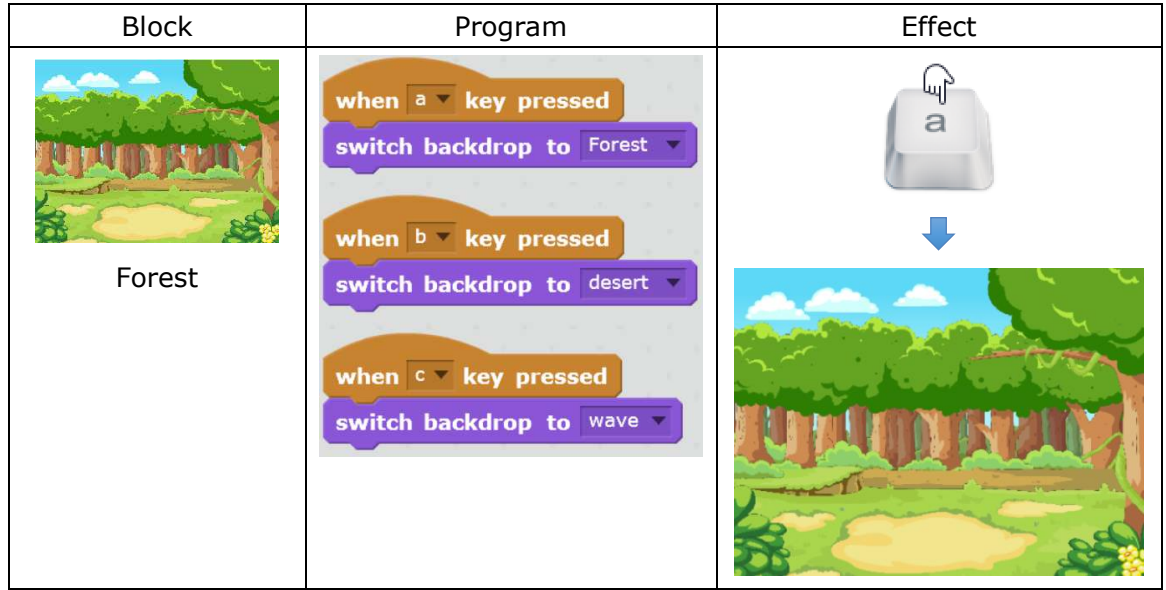

### **Homework**

In addition to using keys, try to use other methods of changing backdrops, e.g.

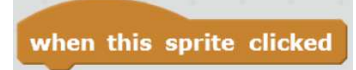

# **What You've Learnt?**

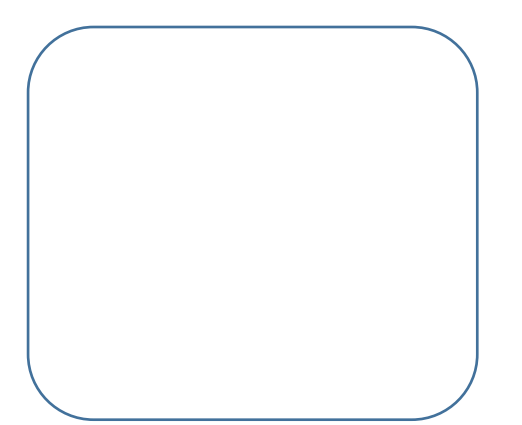

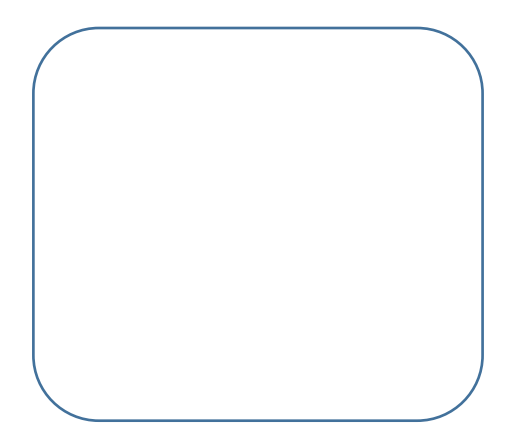

# **5.2 Smart Mike No.1**

### **Intro**

Mike No.1 is actually a smart spaceship which can transform into a ship when gets flooded and transform to a magical carpet when in desert.

#### **Task**

1. Design a program to realize the goal of switching backdrops, and broadcasting messages.

#### **Start Learning**

Broadcast function is to coordinate the interaction among multiple sprites. This function requires both broadcast blocks and receive blocks.

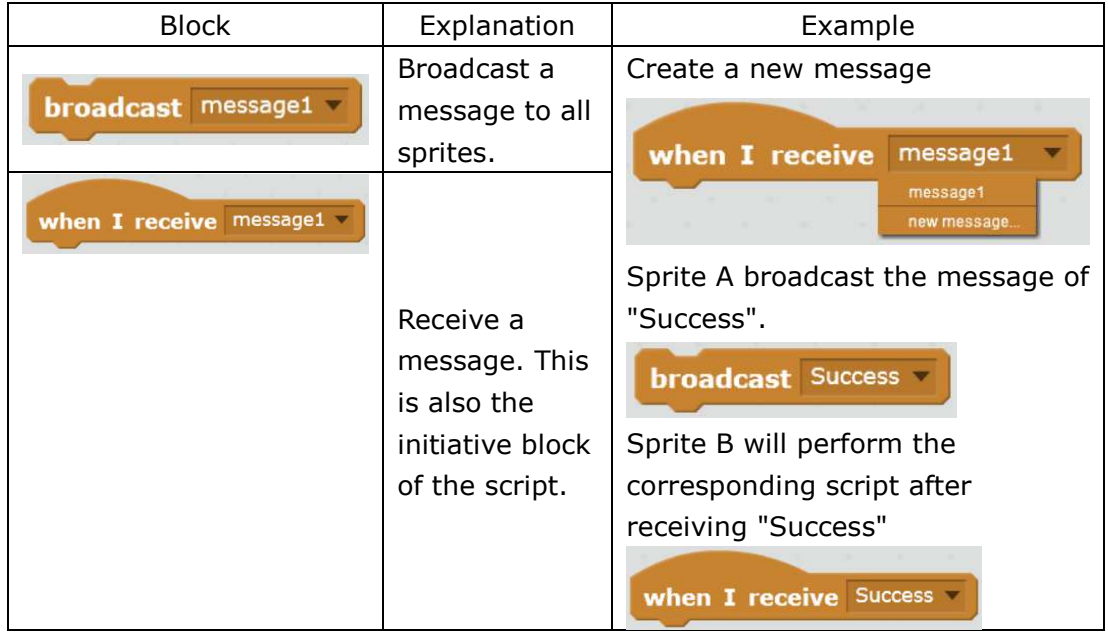

#### ★ Practice

1) Import 2 sprites, one of which is in charge of broadcasting and the other one receiving.

2) Explore to find out the difference between **broadcast** messaget and wait and

.

broadcast message1

☆ Explore

- 1) Import 3 sprites and enable them to pass messages in turn.
- 2) Think: Can the sprite which broadcasts the message receive its own message?

### **Achieve**

When the backdrop is switched, inform Mike No.1 to change its costume. Create a new sprite with 3 costumes: "Mike in Spaceship 1.png" (from local file), "sail-boat", and "magiccarpet" from the library.

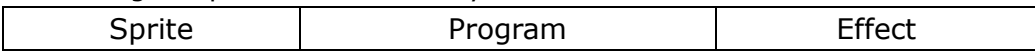

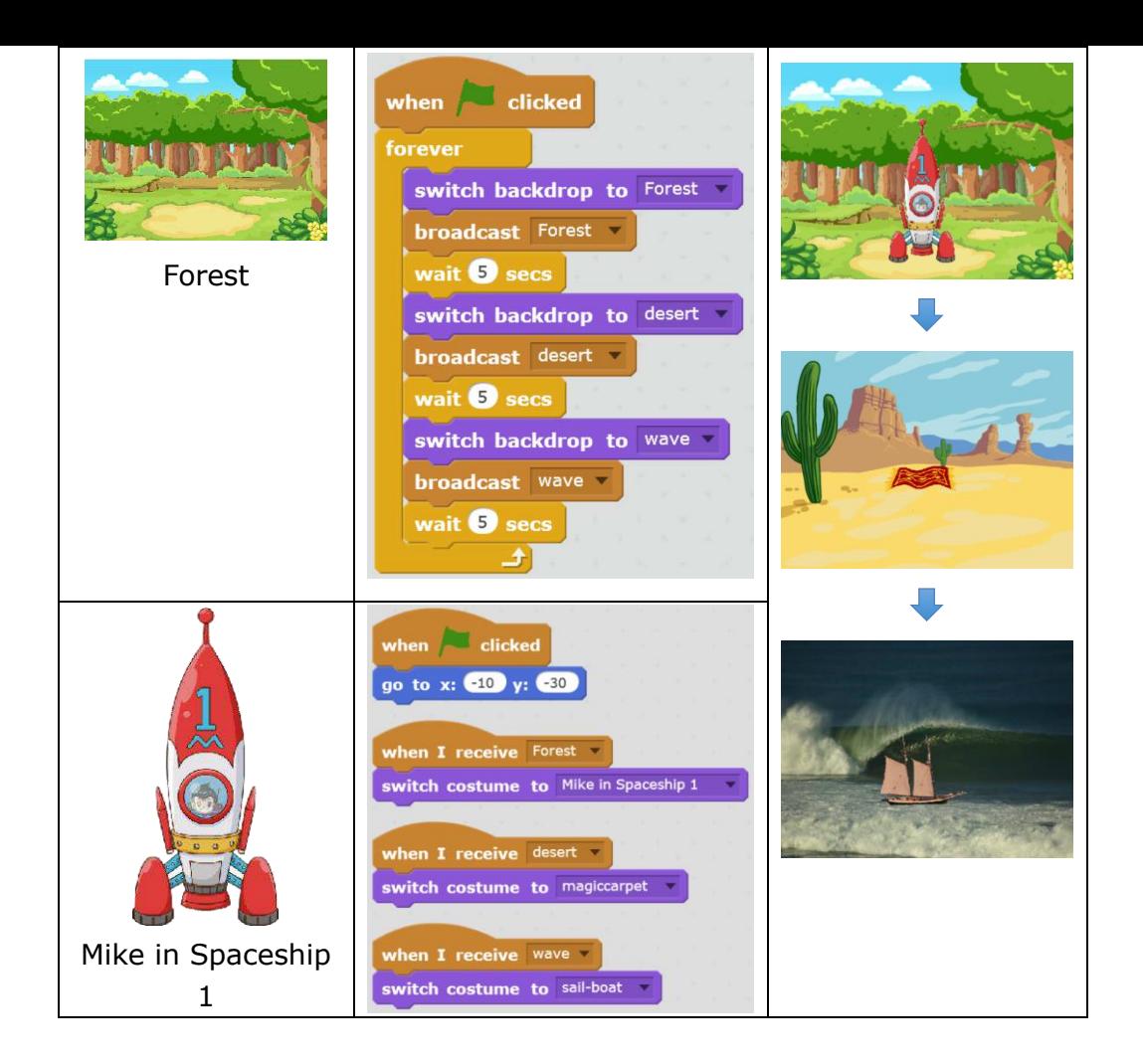

#### **Tips**

In addition to broadcast blocks, you can also use switch costume to Mike in Spaceship 1 achieve the same effect.

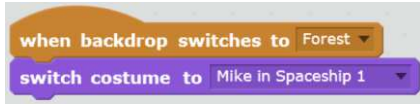

#### **Homework**

Use broadcast blocks to make the spaceship take off and land on.

#### **What You've Learnt?**

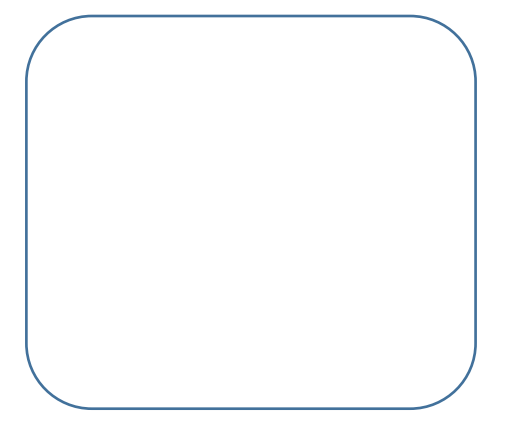

# **5.3 Transformation of Mike No.1**

## **Intro**

Mike No.1 has encountered various trouble and harsh situations in the forest, what should Mike do to deal with the problems?

## **Task**

1. Write a program which enables Mike No.1 to receive messages and transform its costume accordingly.

## **Start Learning**

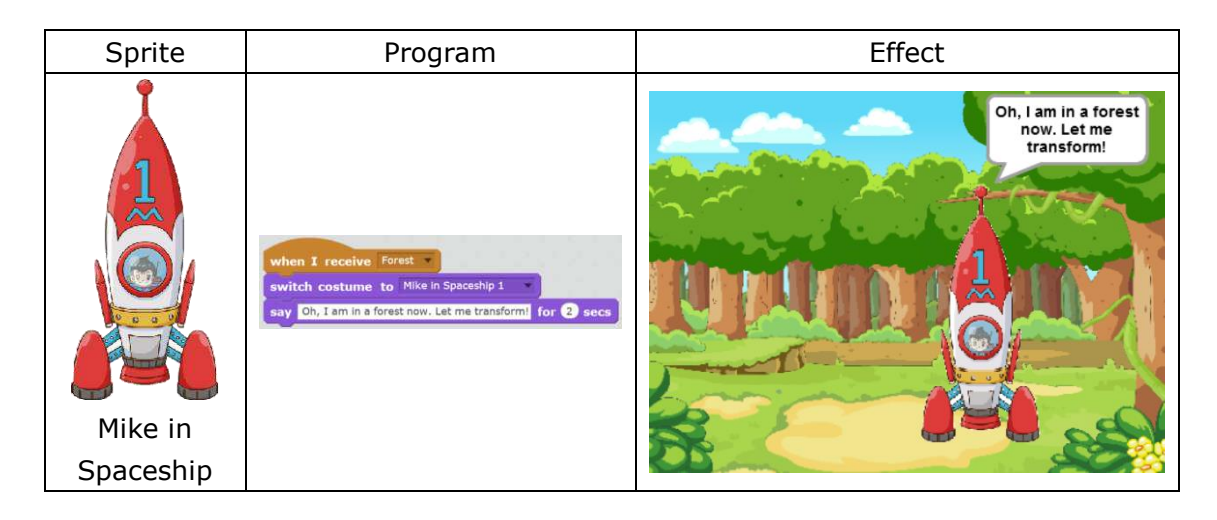

#### ★ Practice

Program to achieve the goal of switching backdrops. Broadcast a message of "Desert" and make Mike speak and transform after receiving the message.

### **Achieve**

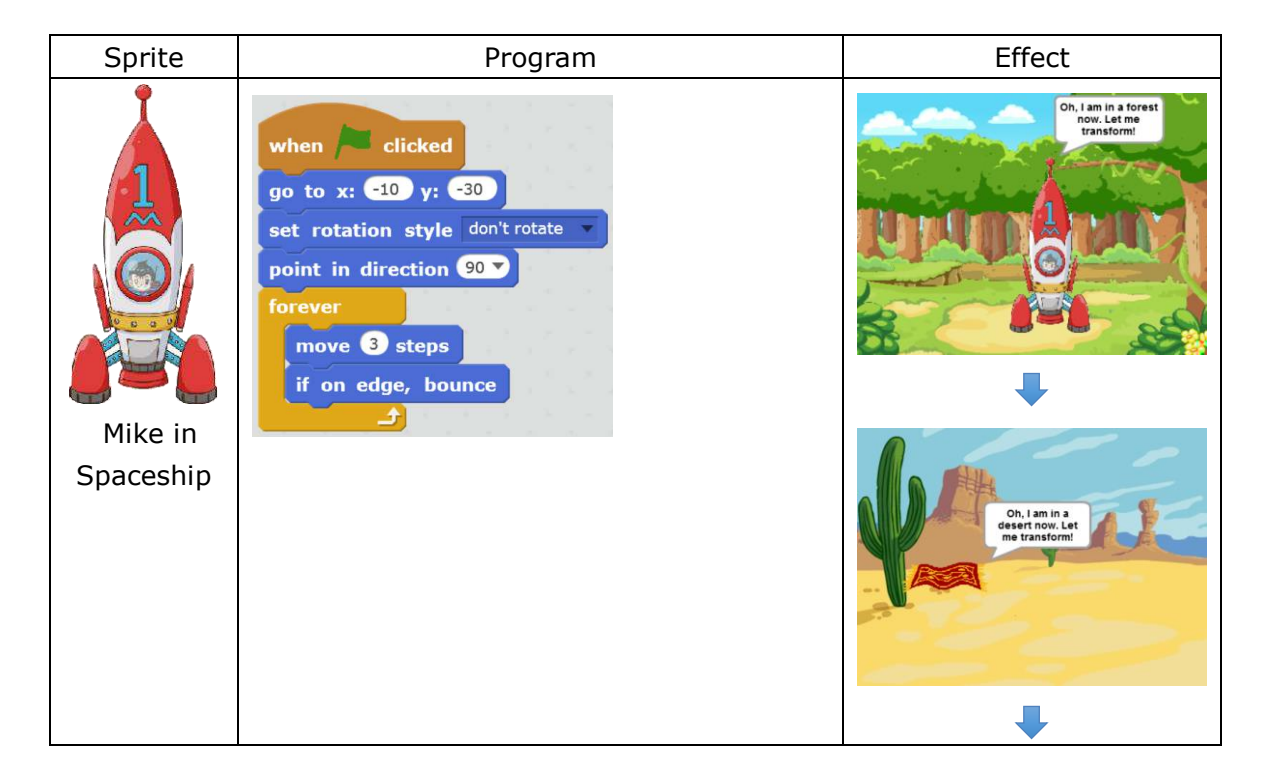

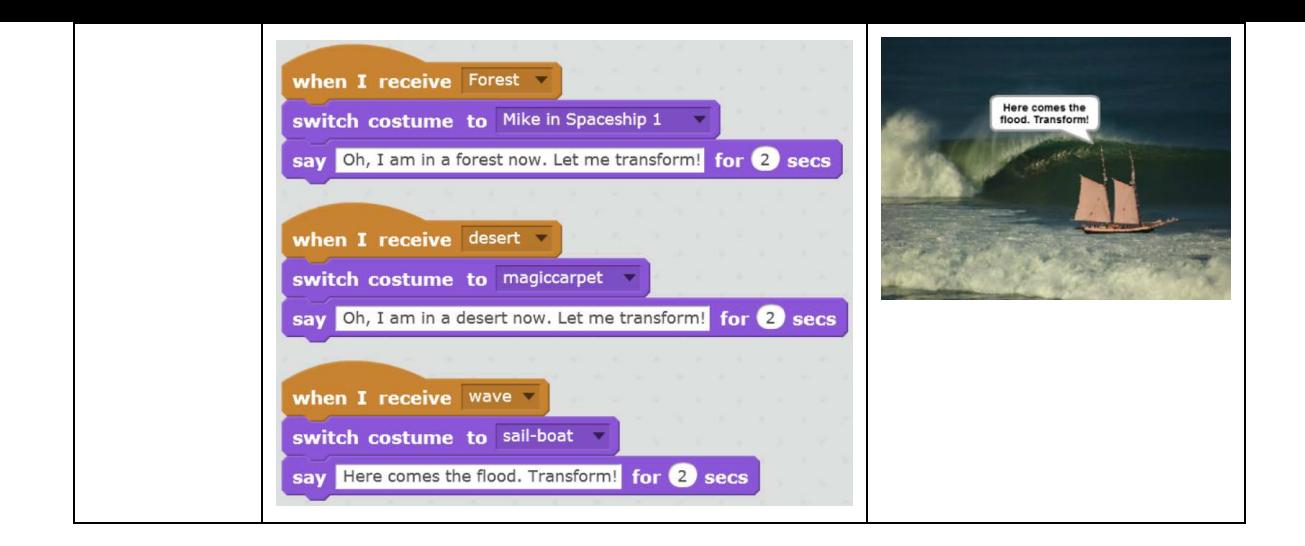

# **Additional Training**

Program to realize the goal of switching backdrops via user's input. (Tips: Use "ask..and wait" block)

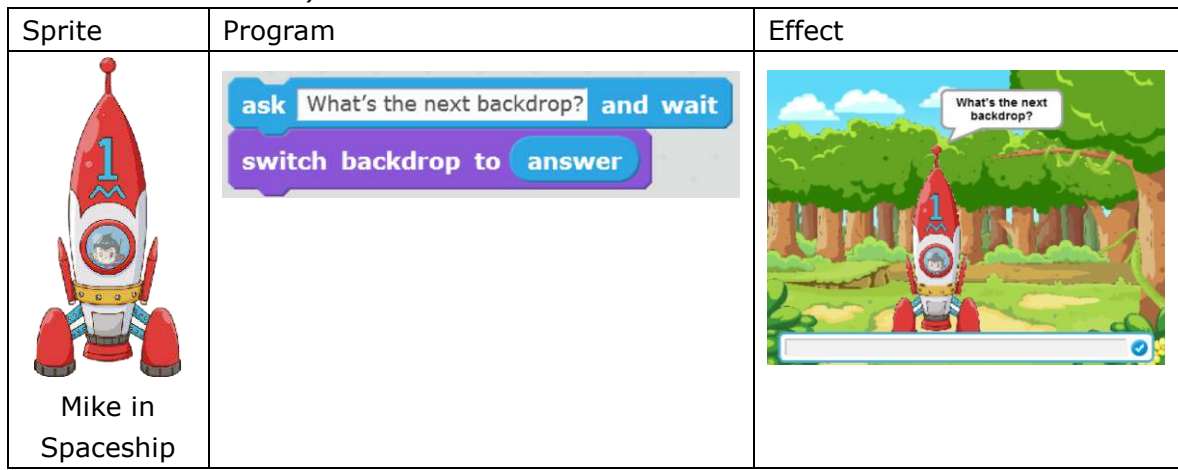

### **Homework**

Add more backdrops and bring more changes to Mike No.1

### **What You've Learnt?**

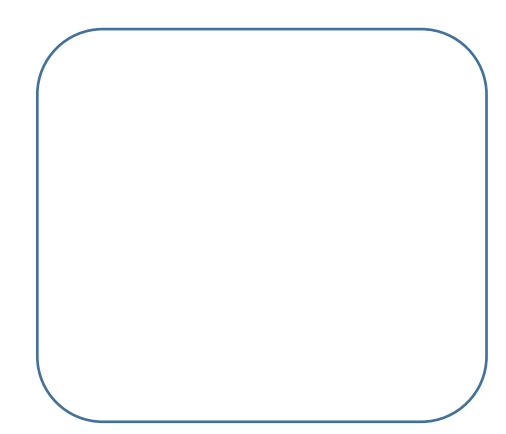

# **6.1 Dancing Indians**

# **Intro**

After arriving at the forest, Mike came across a bunch of friendly aborigine who were celebrating a local festival. Mike was invited and became friends with them. Look, Mike was dancing!

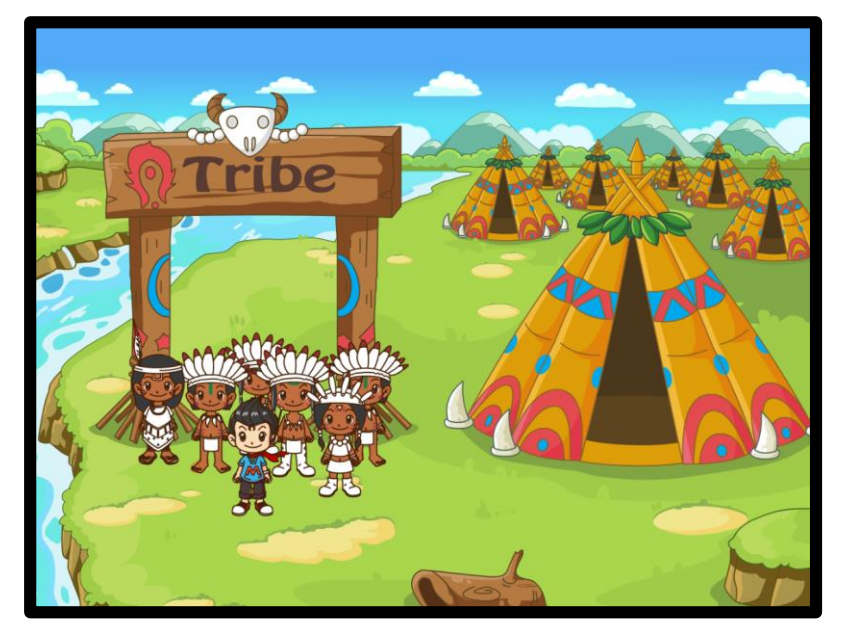

#### **Task**

1. Import the costumes of an aborigine and program him to dance.

Start Learning

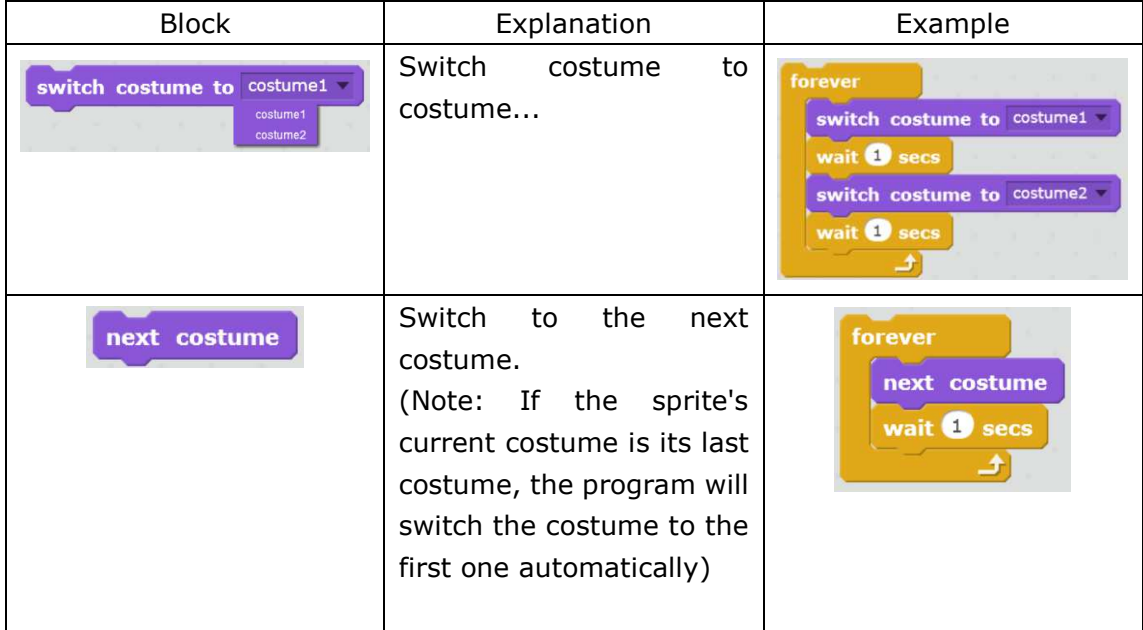

#### ★ Practice

Upload multiple costumes and program a script which enables the costumes to switch randomly.

### **Achieve**

Program the aborigine to dance and walk simultaneously. Upload the sprite "Male

Aborigine.gif" and import "Tribe.png" from local file.

Note: the first costume of the male aborigine comes with white background. Use

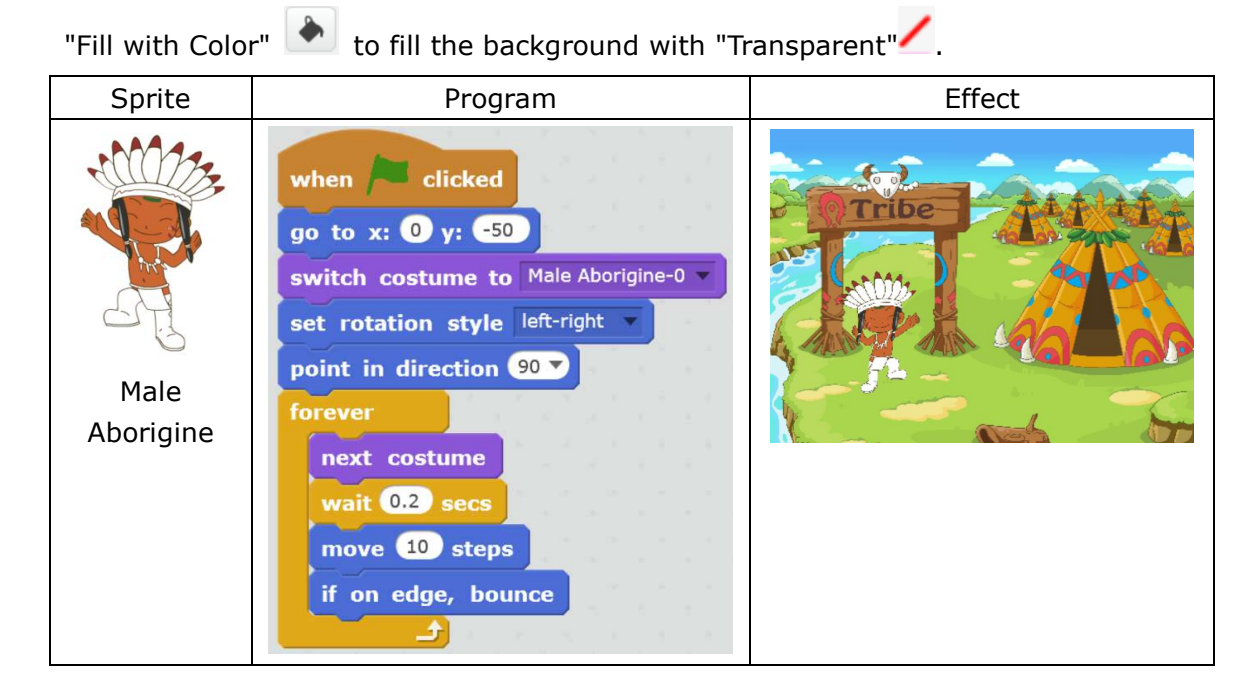

# **Additional Training**

Design a "Z" dance as the opening and then enable the aborigine to dance and walk simultaneously.

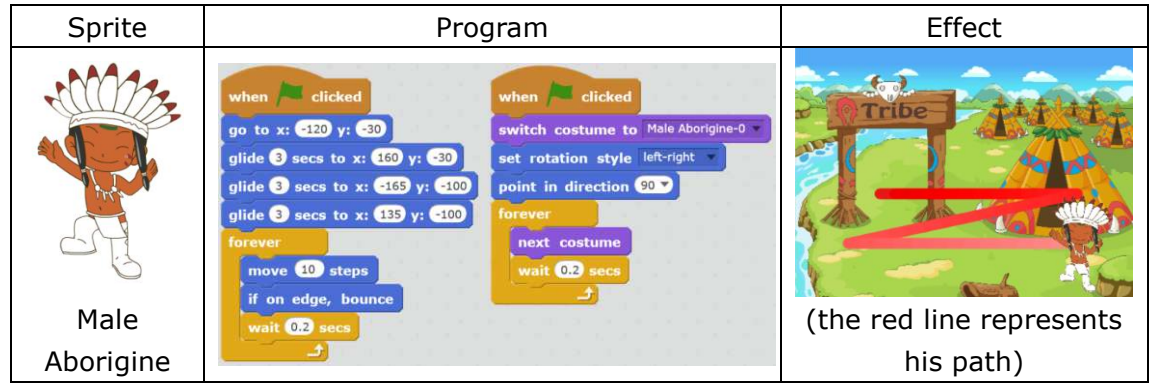

#### **Homework**

1. Design more opening dances, such as M shape, H shape, and add the subsequent dance after the opening.

2. Upload "Female Aborigine.gif" and replicate more sprites to create a group dance!

### **What You've Learnt?**

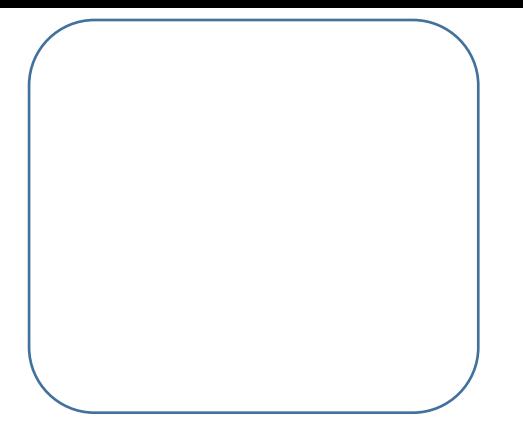

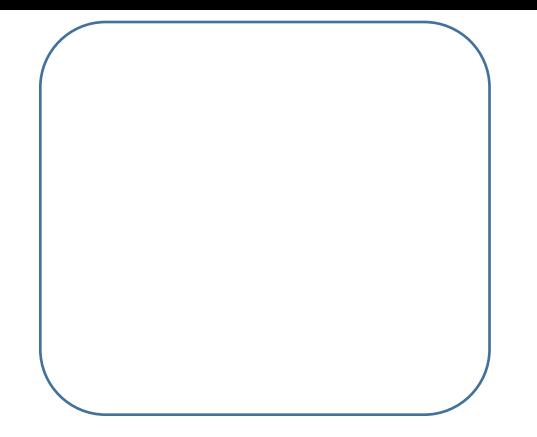

# **6.2 Happy Performer**

### **Intro**

Having seen the gorgeous dance of those aborigines, Mike really wants to accompany them. Now, let's learn how to play music!

#### **Task**

1. Teach Mike how to play music, both manually and automatically, and how to import/export a list.

#### **Start Learning**

#### **1. Scratch 2.0 Sound Module**

Scratch 2.0 comes with sound module which enables us to play beautiful music.

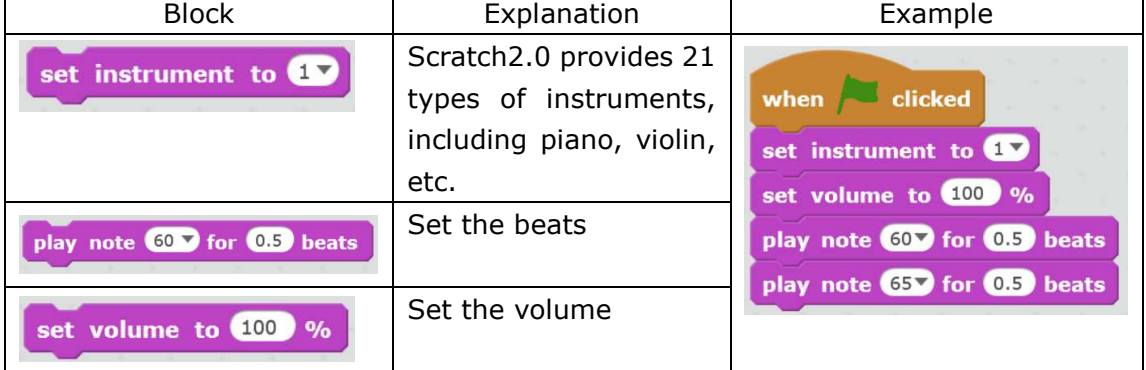

#### ★ Practice

4, 5, 6, 7 (do, re, mi, fa, so, la, ti).

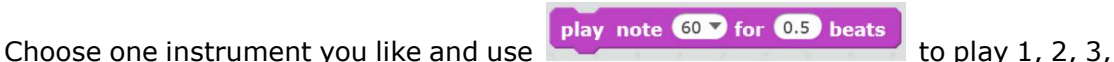

☆ Explore

Program to control the playing via keyboard. See the below diagram which plays "do".

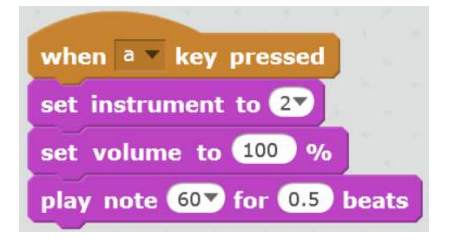

#### **2. Auto Play**

Mike has known how to play a single note, but will him be able to auto play a song? Let's first practice how to play the notes of "Twinkle, twinkle, little star, how I wonder what you are". There are 2 ways:

1) Pile up single note

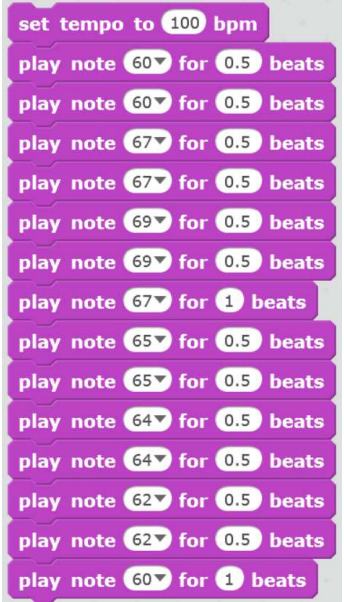

2) Make a List

List can store a great deal of data, thus we can save the consecutive notes into a list. See the below diagram: Click "Data" - "Make a List" - name it as "Little Star", and "Ok" to save.

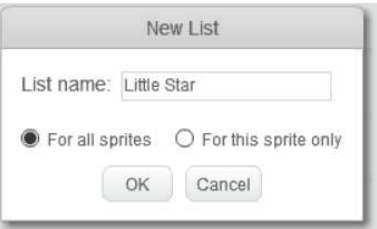

Then you will see a list on the stage. Click "+" to add a note.

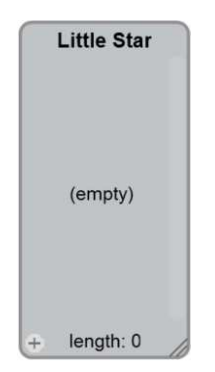

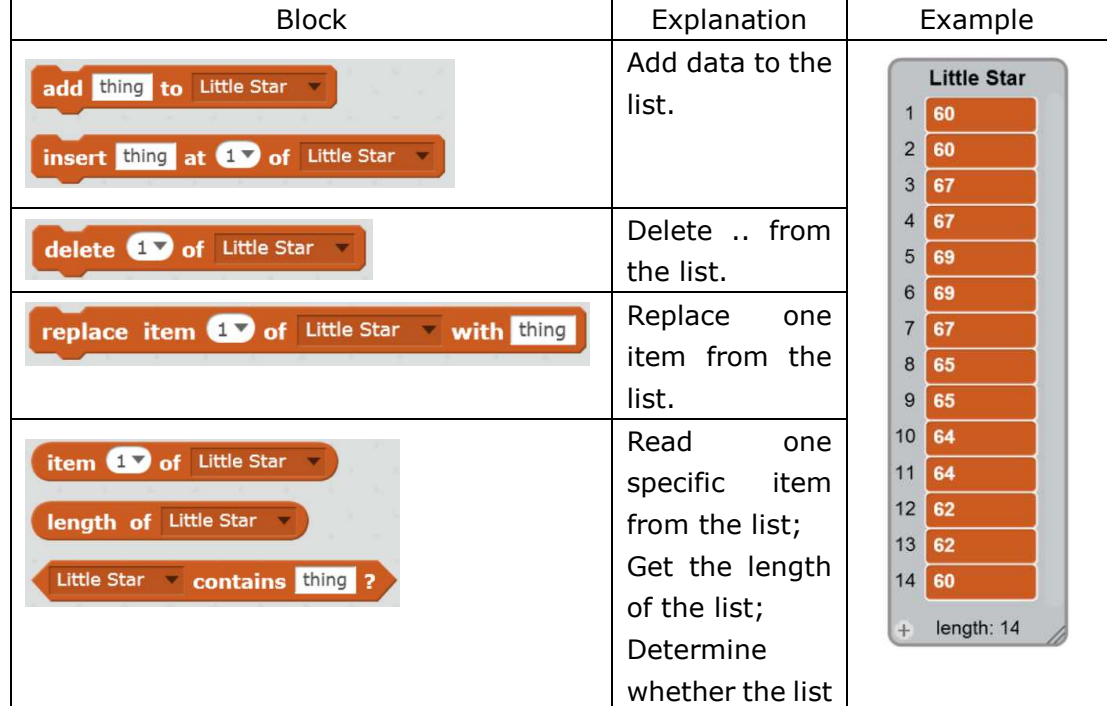

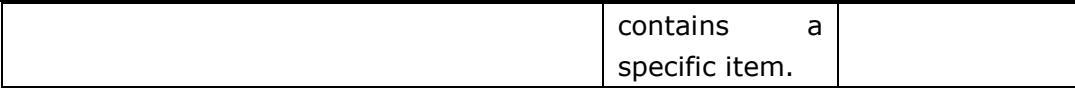

#### ★ Practice

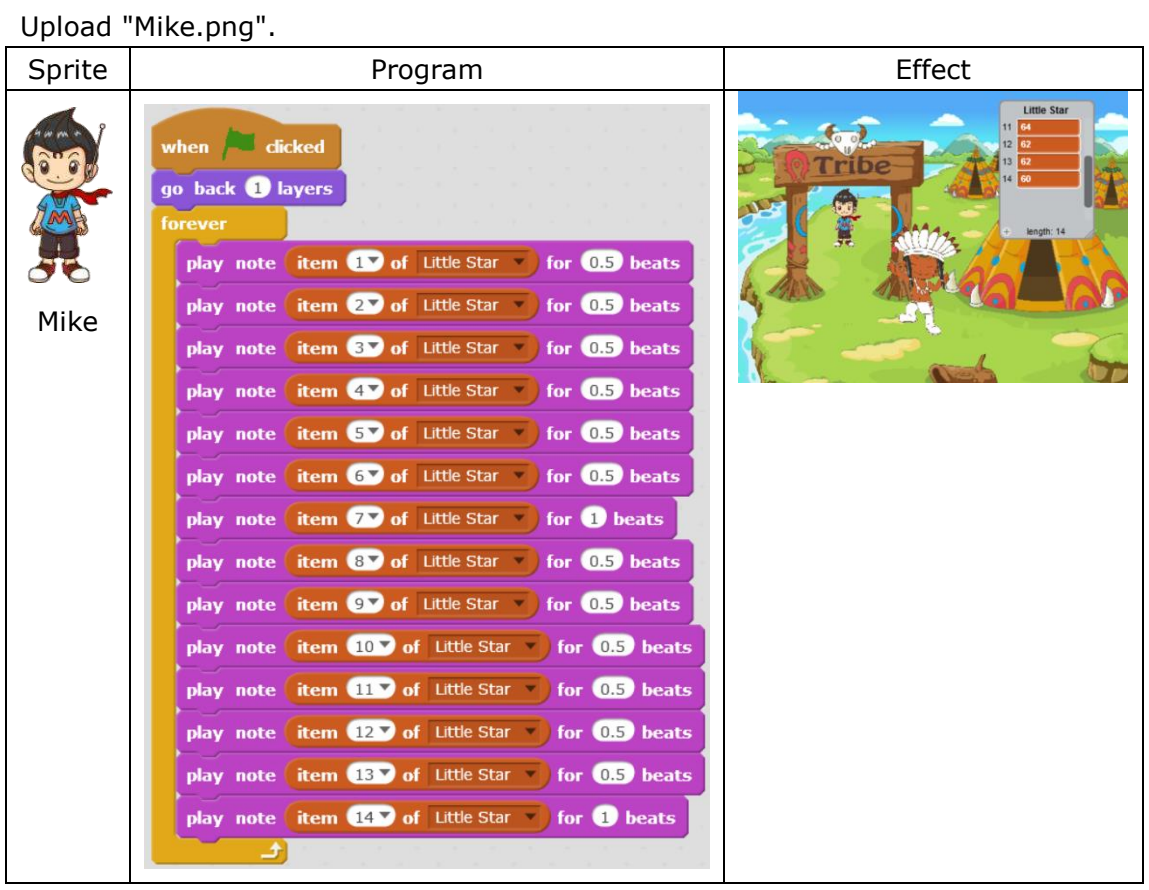

# **Additional Training**

We may find out that we are actually using the same blocks repeatedly except the numbers may be different from each other. Can we find a way to eliminate these reduplications by looping? Can we add a beat-list to make the playing smooth? (Tips: create a new variable)

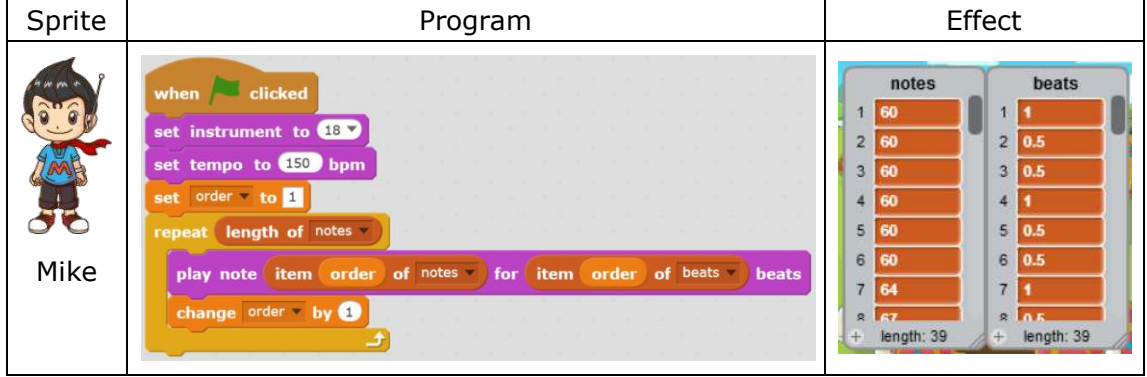

### **Tips**

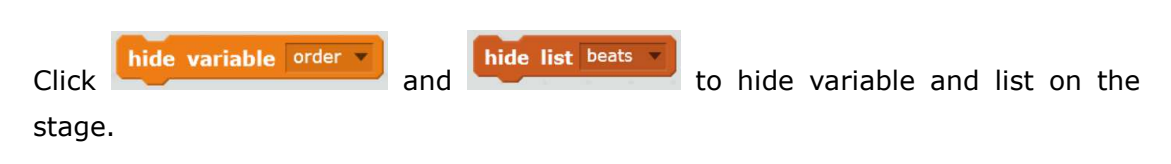

### **Homework**

Program to play the whole song of *Twinkle Twinkle Little Star*.

# **What You've Learnt?**

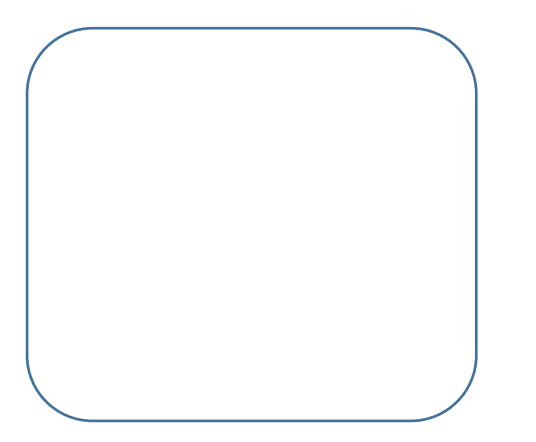

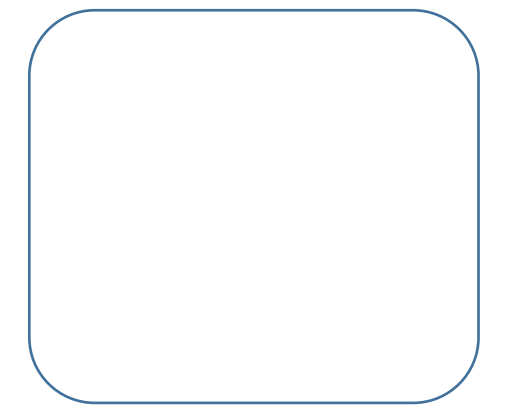

# **6.3 Carnival in the Forest**

#### **Intro**

Exciting dance from the aborigines and the beautiful music played by Mike, how wonderful it is! Let's make it happen in Scratch 2.0 now!

#### **Tasks**

- 1. Achieve auto-play via importing external txt file into the list
- 2. Use "ask.. and wait" block to achieve interaction between man and the computer.

## **Start Learning**

Here's the numbered musical notation of a cute song *Ten Little Indians* 

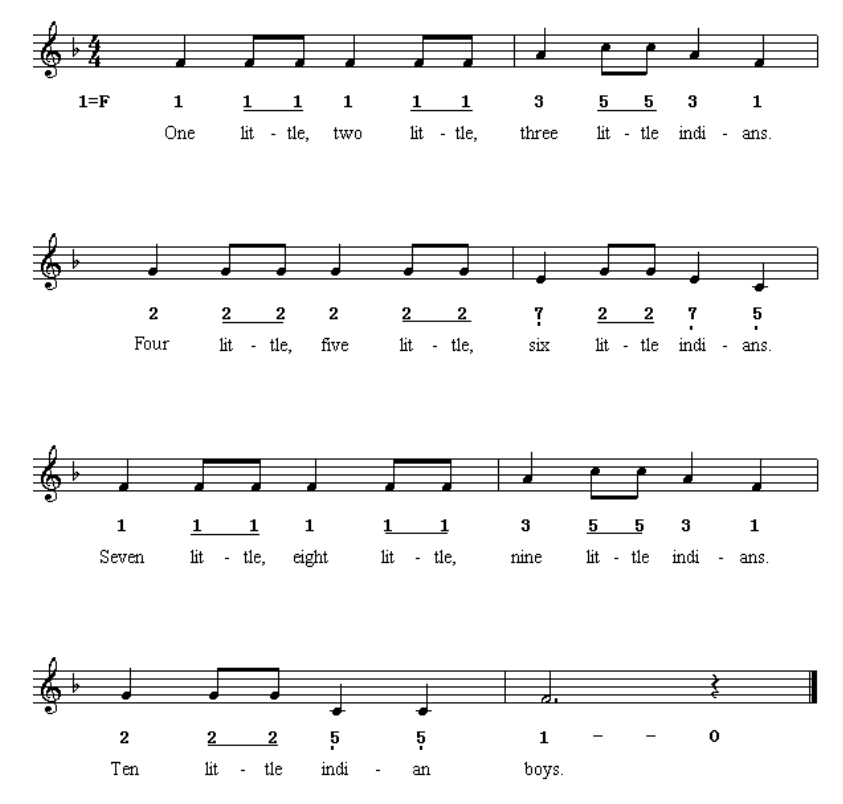

#### **Ten little Indians**

Then let's create 2 txt files for notes and beats.

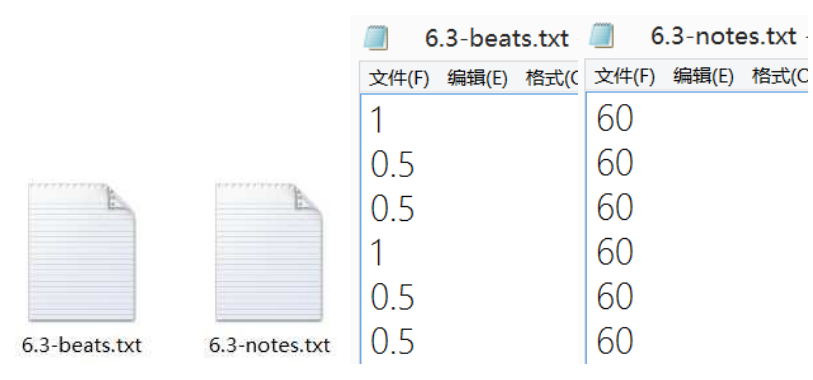

Import the 2 texts into the list.

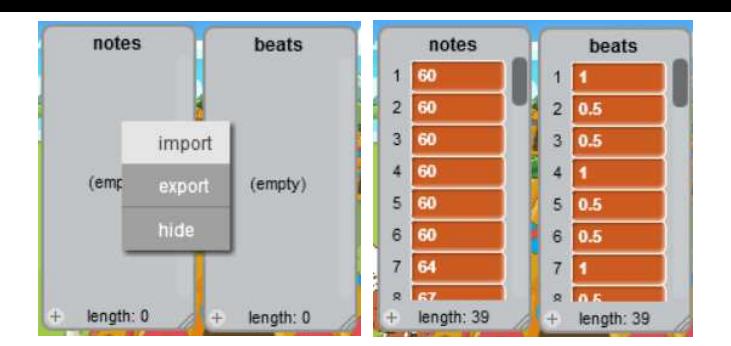

#### ★ Practice

Use what you've learnt from the last section to create an auto-play program.

## **Achieve**

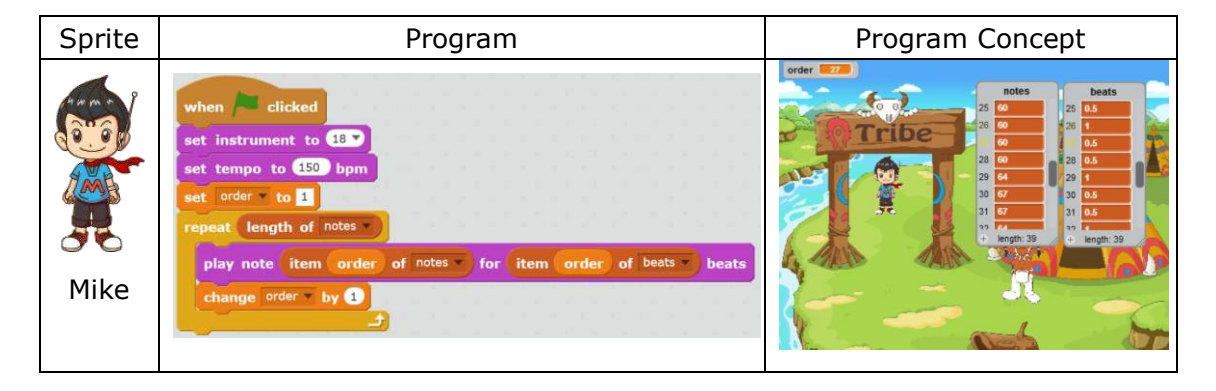

### **Tips**

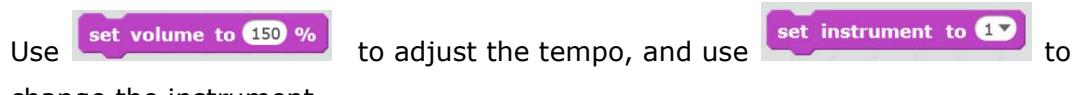

change the instrument.

# **Additional Training**

Use "ask... and wait" block to create an interactive program between man and the computer.

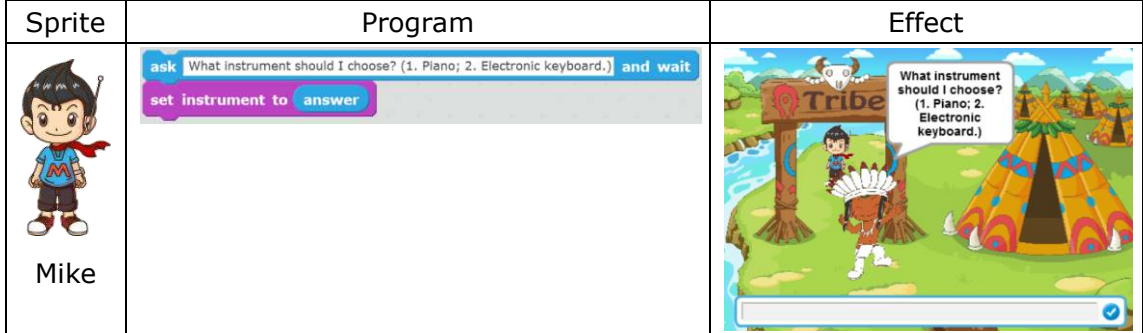

### **Homework**

Play another song using the list. You can also compose your own song!

### **What You've Learnt?**

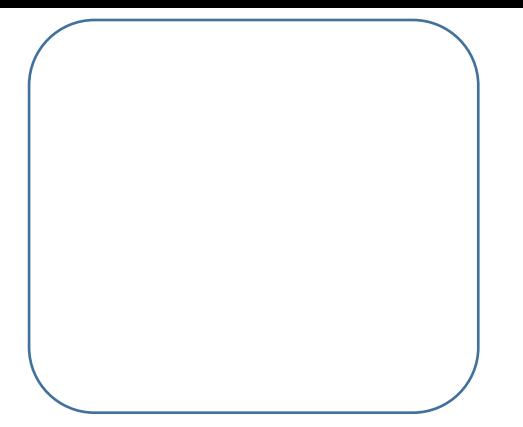

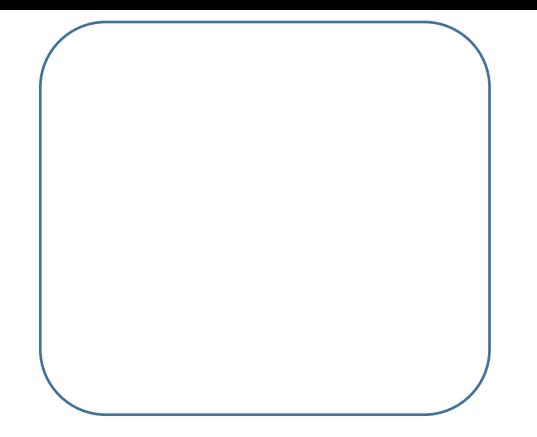

# **7.1 Volcano of Candies**

## **Intro**

It's the harvest season for the aborigines when Mike arrived their land. There's a dangerous volcano which kept spraying candies. Mike was asked by the aborigines to help them collect those candies from the volcano. Of course, Mike said yes and decided to go to the candy volcano flying Mike No.1.

### **Task**

1. Design a volcano which can spray candies.

## **Start Learning**

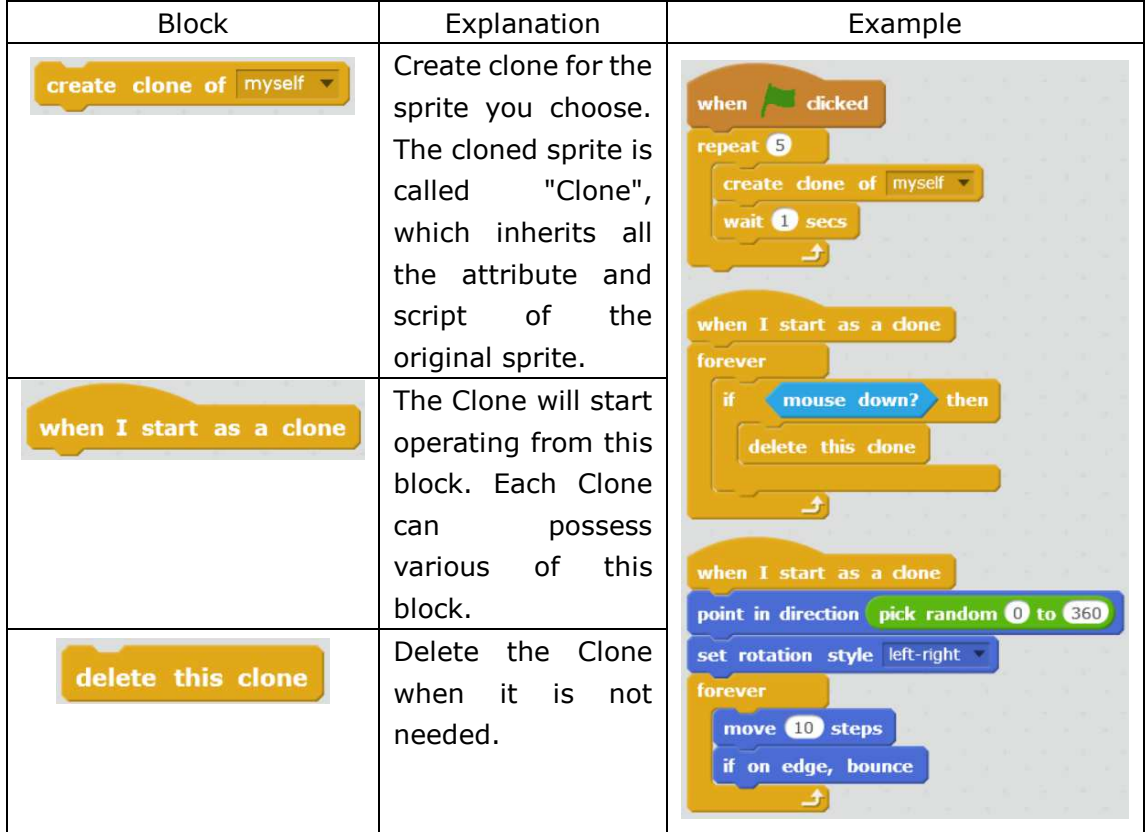

### **Achieve**

Firstly, import backdrop "Candy Volcano.png" and then five sprites "Candy 1.png", "Candy 2.png", "Candy 3.png", "Candy 4.png" and "Candy 5.png".

1. Let's use broadcast function to achieve the effect of volcano spraying candies.

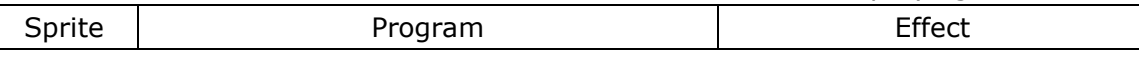

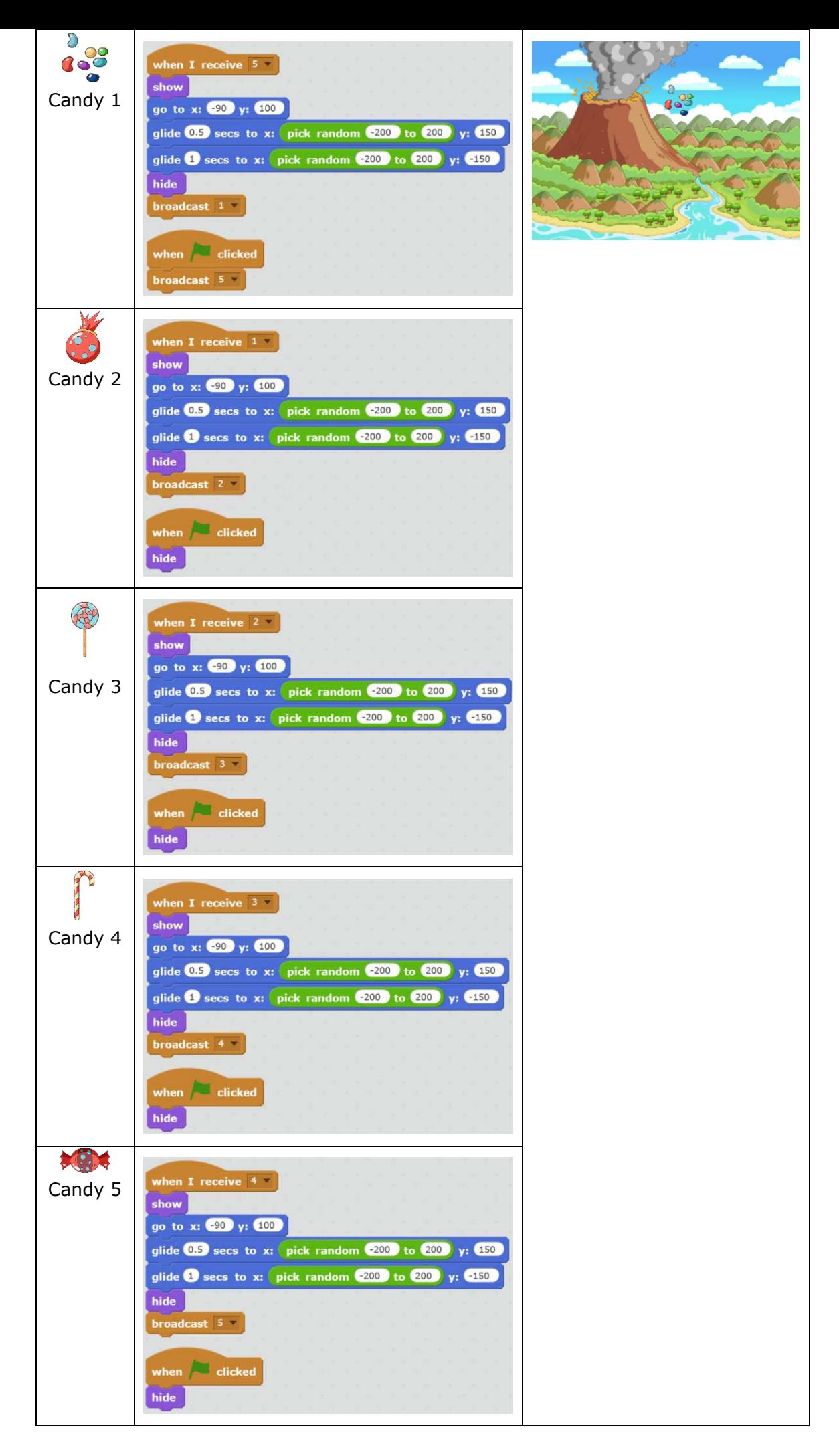

2. Now we've achieve the effect of candies spurting one by one, but it's not quite smooth and natural. For instance, the time interval between candy and candy is the same; only one candy is spurted; or the order of candies always remains the same. Meanwhile, we can find out that the logic behind all the 5 candies are basically the same. To solve this issue, we need to use clone block. This time, we will use the 5 candies as the 5 costumes of a sprite, naming them as 1 to 5.

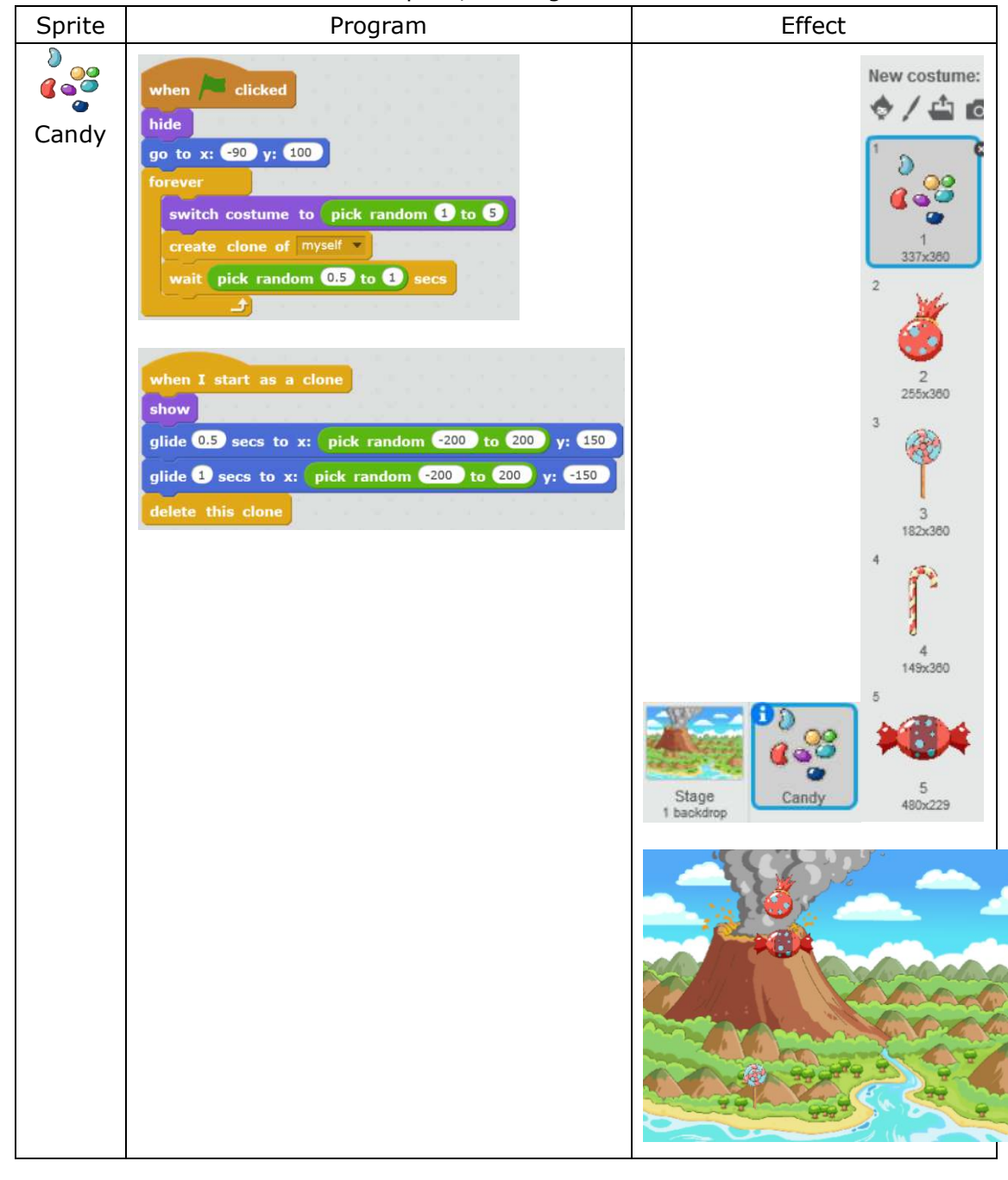

#### **Tips**

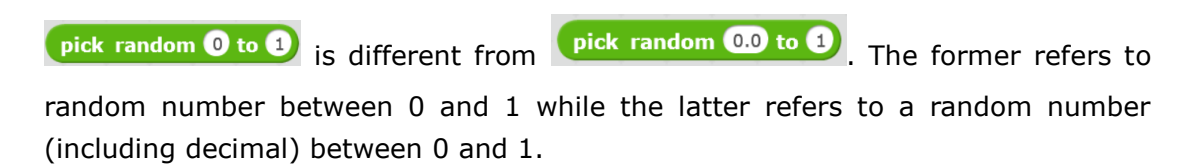

# **Additional Training**

How to make one specified candy appears more times than the others? We can use a list to change the frequency set by the "pick random..to..".

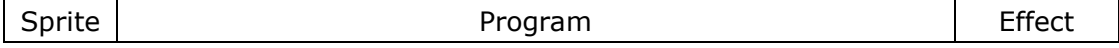

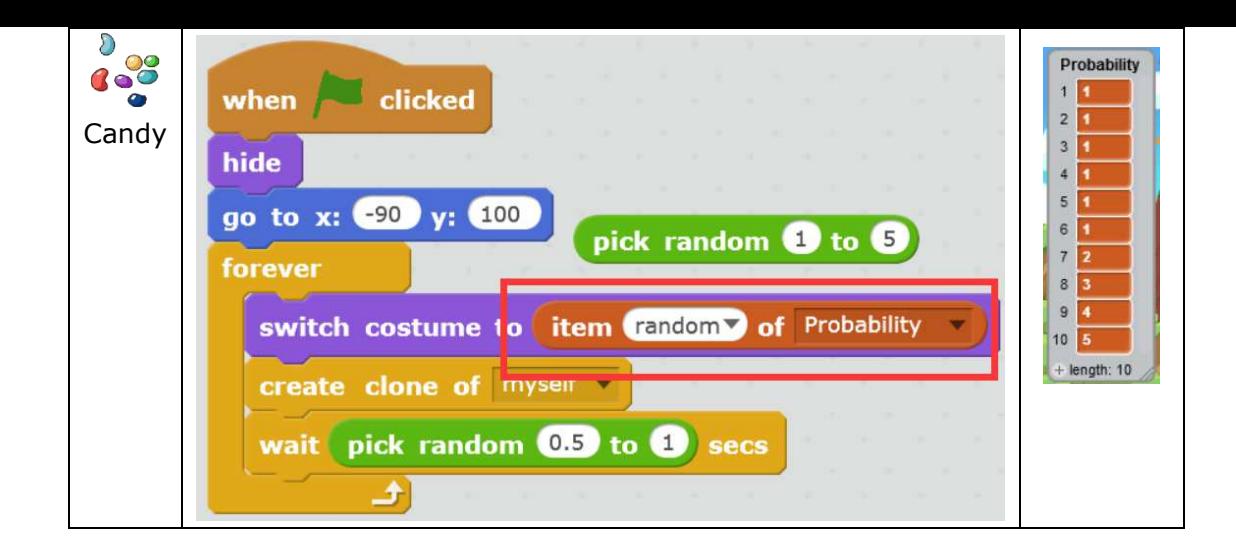

#### **Homework**

- 1. How to make the eruption of the volcano more frequent?
- 2. How to program the volcano to spray not only candies but also some other items?

## **What You've Learnt?**

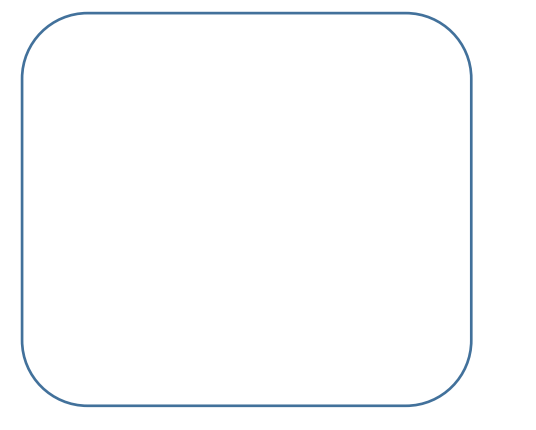

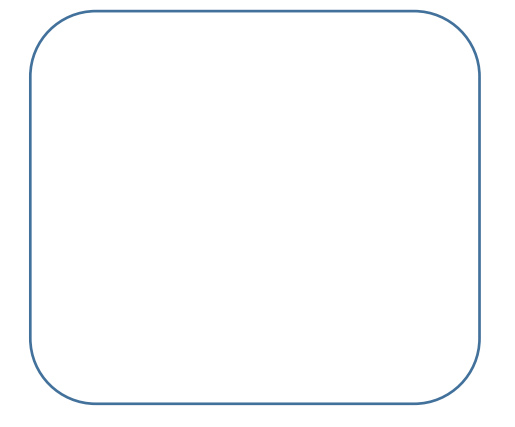

# **7.2 Catch the Candies**

# **Intro**

Mike has arrived beside the volcano already and he wants to catch the candies by controlling Mike No.1 with mouse.

### **Task**

1. Design a program that enables the mouse to control Mike No.1 to catch candies. Meanwhile, add scoring function.

## **Start Learning**

#### **1. Make the sprite move with the mouse**

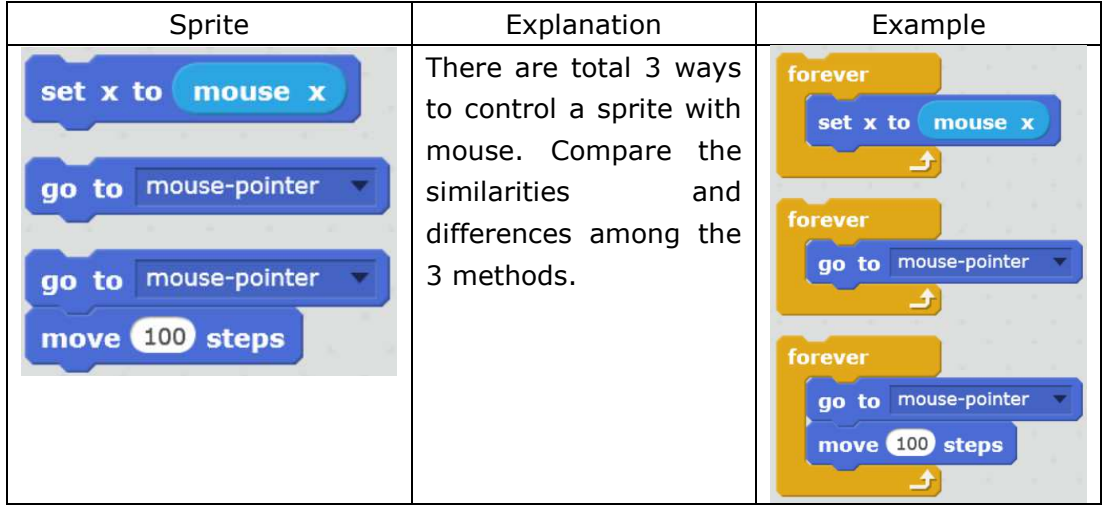

#### **2. Private Variable of a Clone**

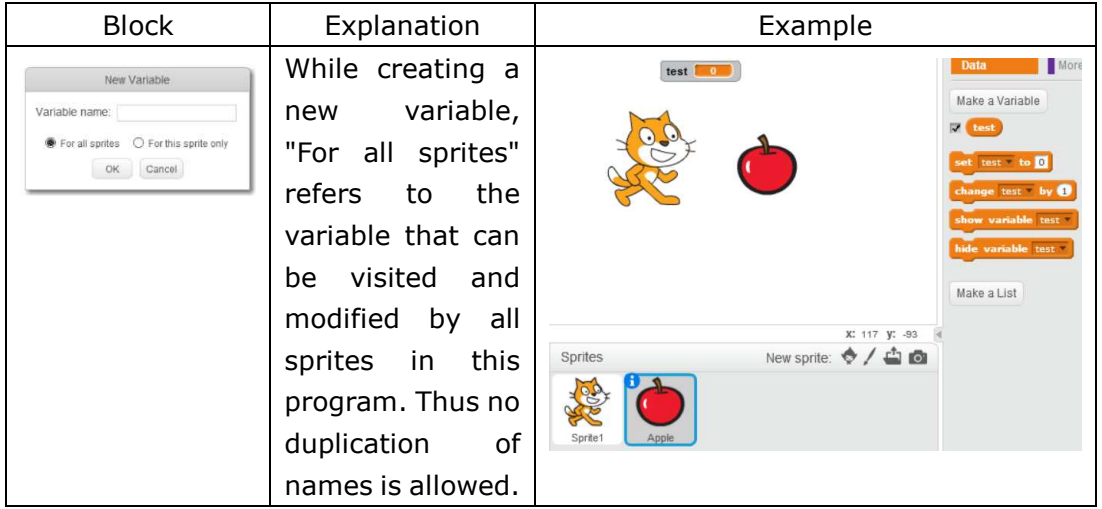

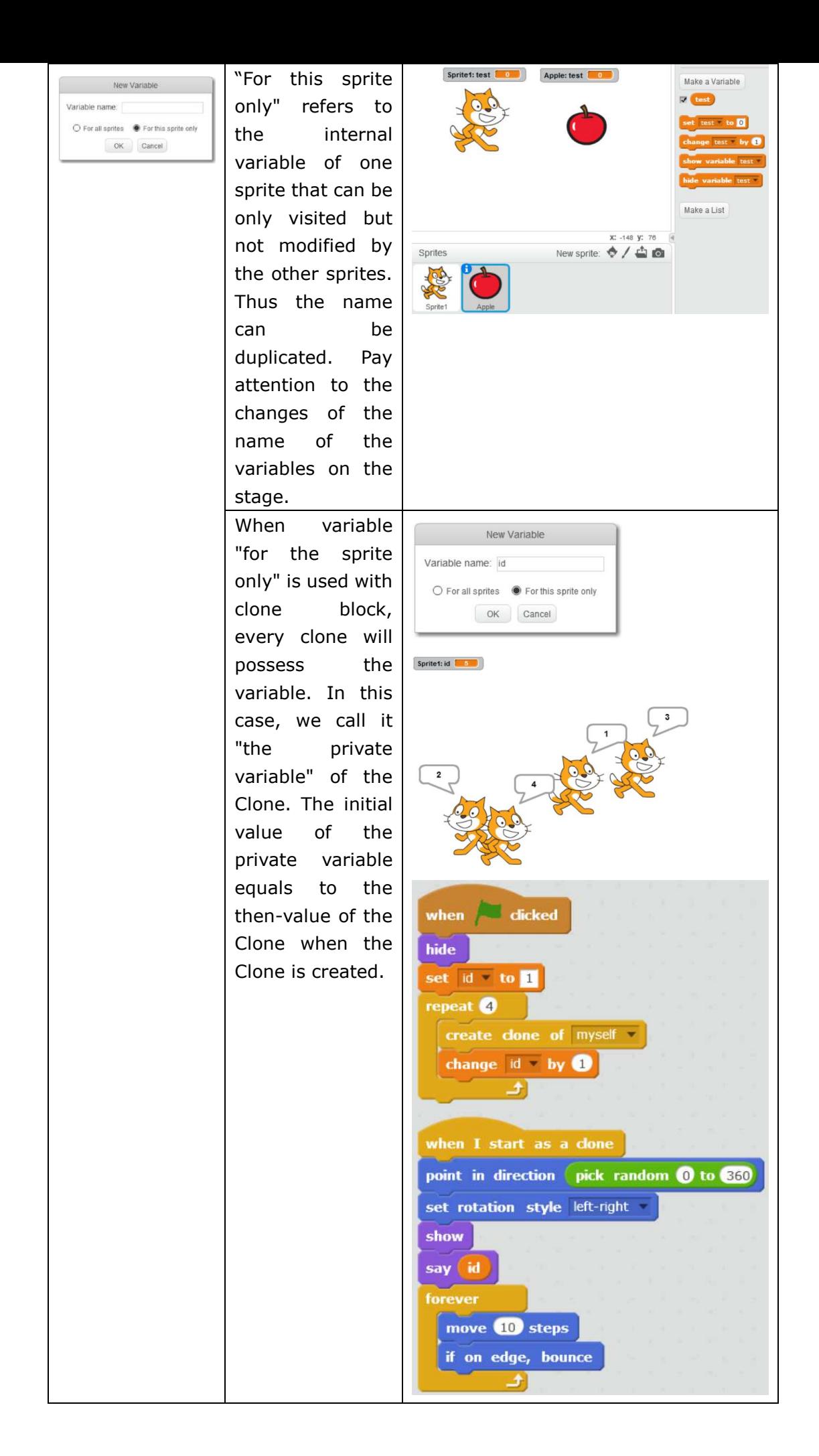

#### **Achieve**

**1. Control the Spaceship with mouse**  Import "Mike in Spaceship 2.png".

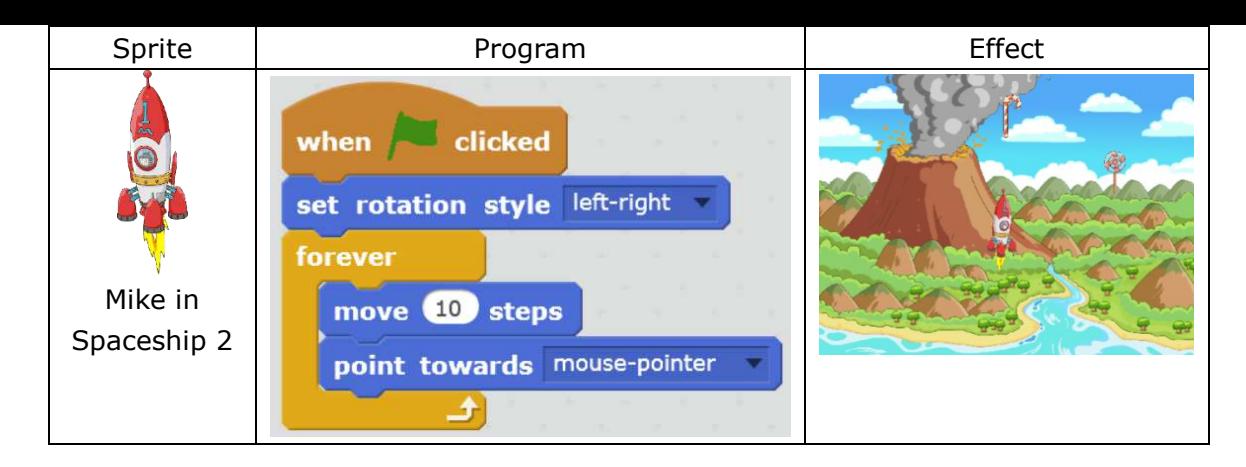

#### **2. Achieve the Functionality of Scoring**

Assume every candy stands for different scores, 1 point for Candy 1, 2 points for Candy 2, and so on. Then each clone of the candy requires a private variable to represent its score. In the meantime, we also need an overall variable "for all sprites".

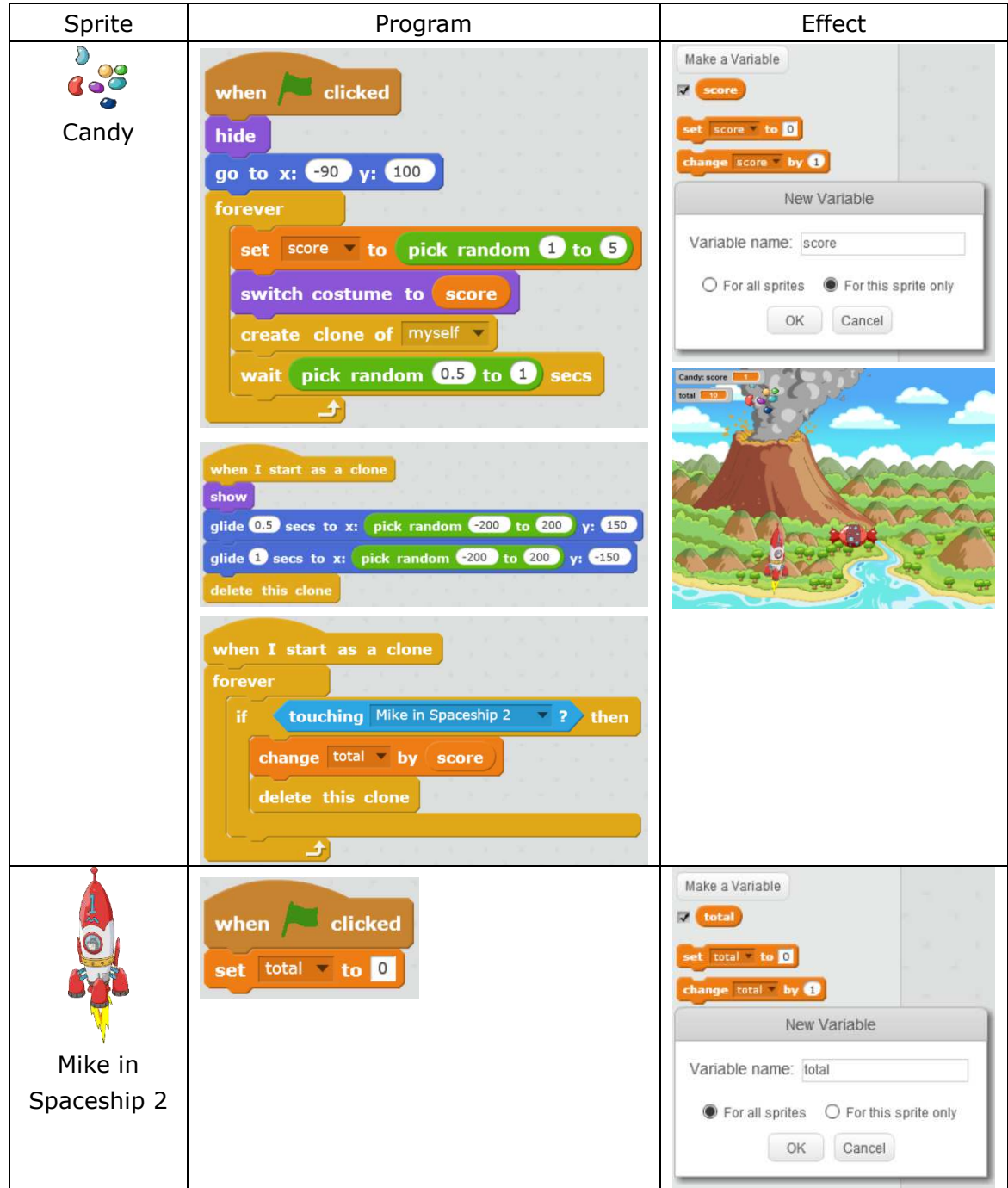

# **Additional Training**

To get a point-deduction sprite, all we need is to do some modifications on the program.

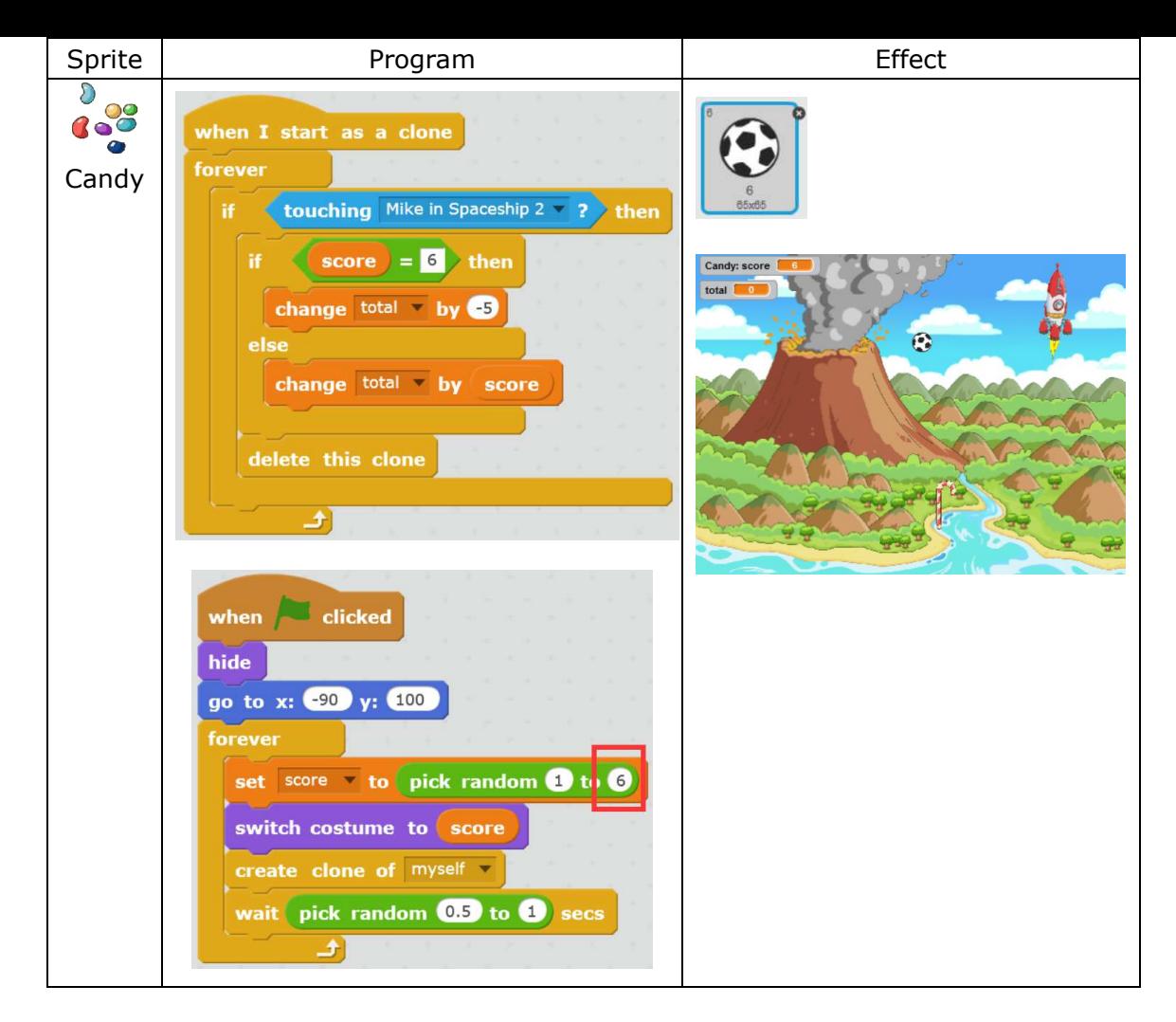

### **Homework**

- 1. Achieve the effect of candies falling down and rotating simultaneously.
- 2. Utter a sound every time one candy is collected.

### **What You've Learnt?**

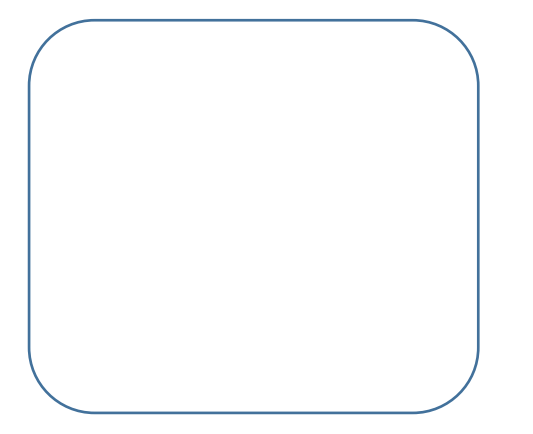

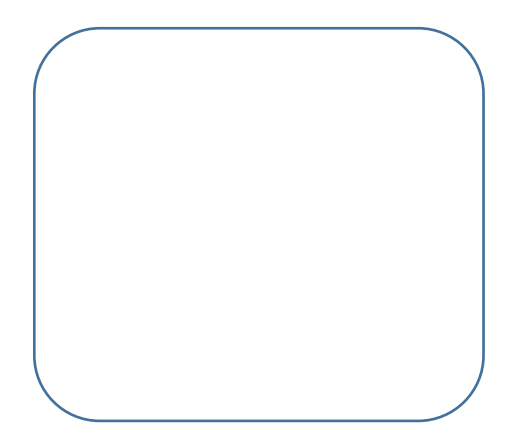

# **7.3 Harvest!**

# **Intro**

The eruption of the volcano will only last for 30 seconds. Mike needs to catch 20 candies in 30 seconds and bring them back to the camp of the aborigines, otherwise he will fail his mission.

# **Task**

1. Use Timer and Variable to control the program. Switch the backdrop when the mission accomplished or failed.

# **Start Learning**

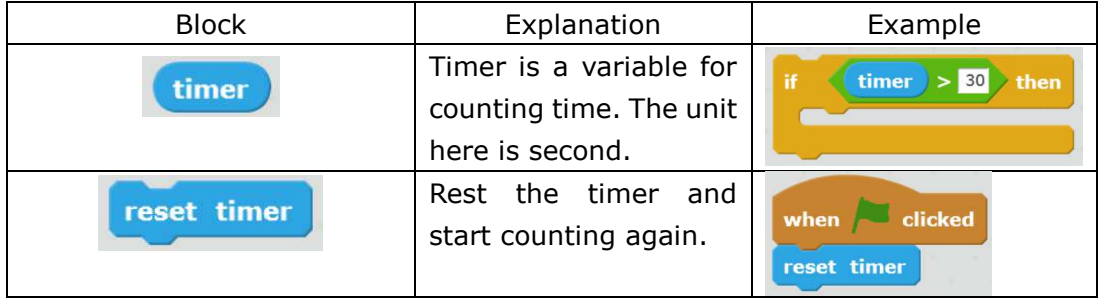

# **Achieve**

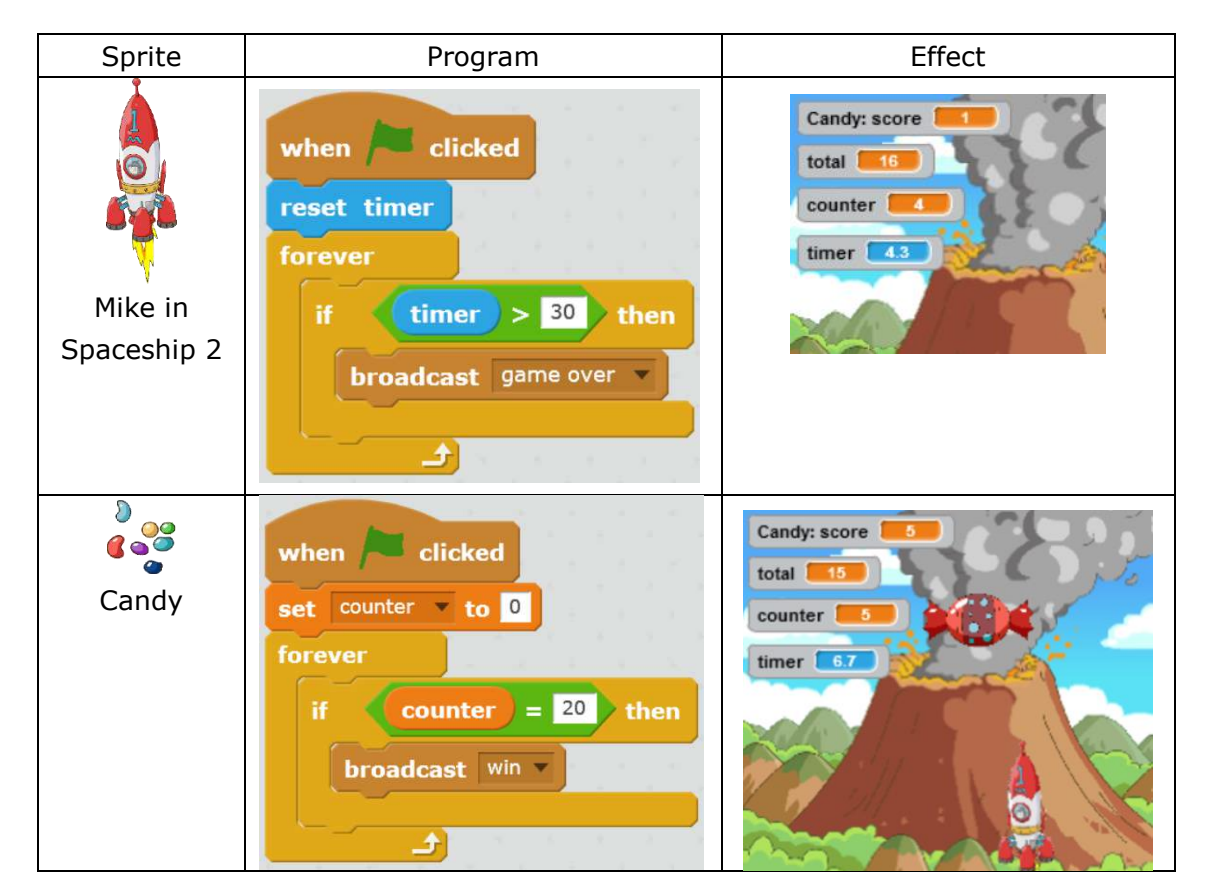

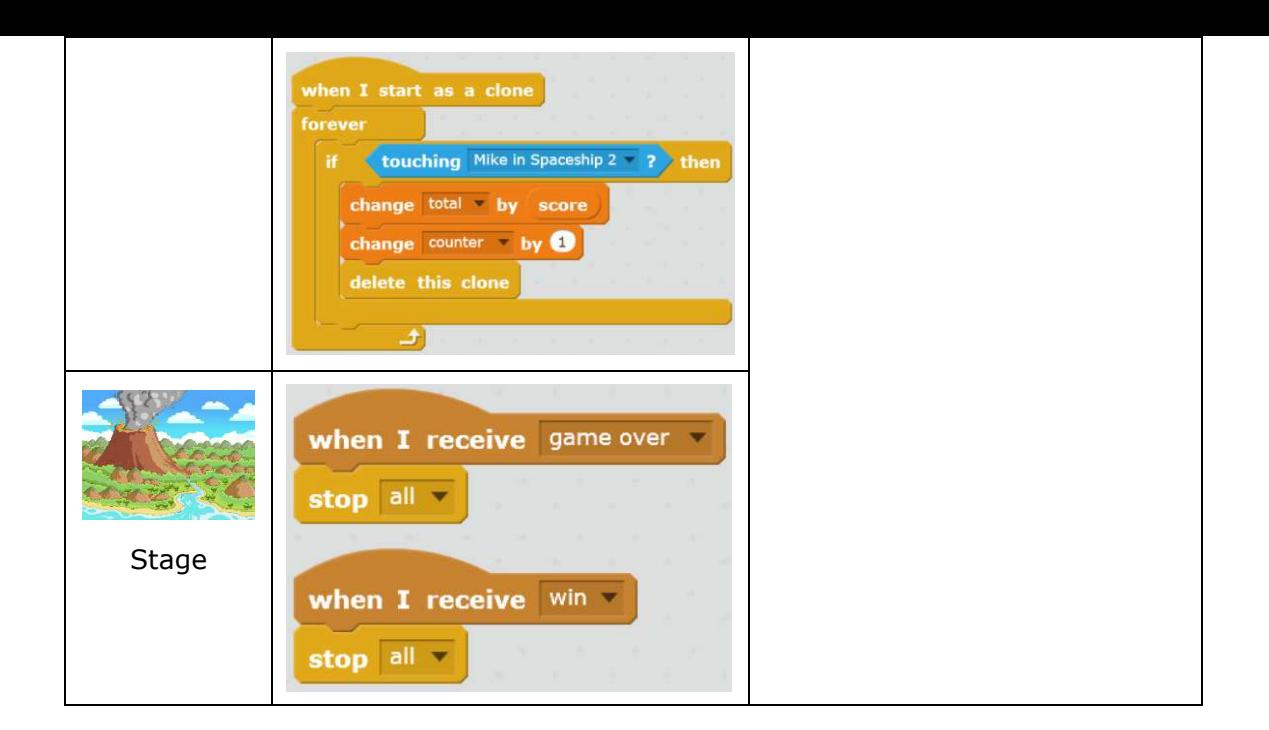

# **Tips**

Tick before  $\sqrt{\frac{t_{\text{inner}}}{t}}$  to turn on the timer on the stage.

### **Homework**

Please design the animation after the stage receive the message of "Game Over" or "Win". For instance, you can design like this: If the mission is accomplished, Mike will go straight back to the camp; if he fails, there will be a text prompt on the screen.

# **What You've Learnt?**

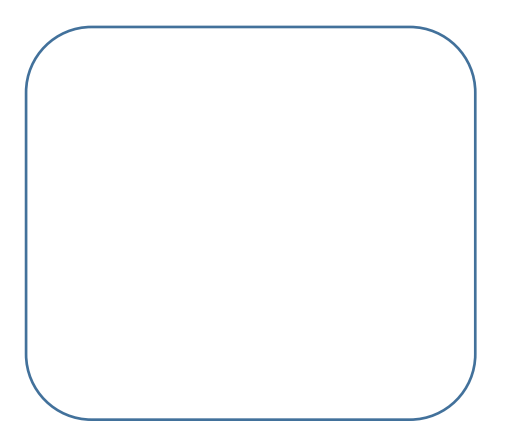

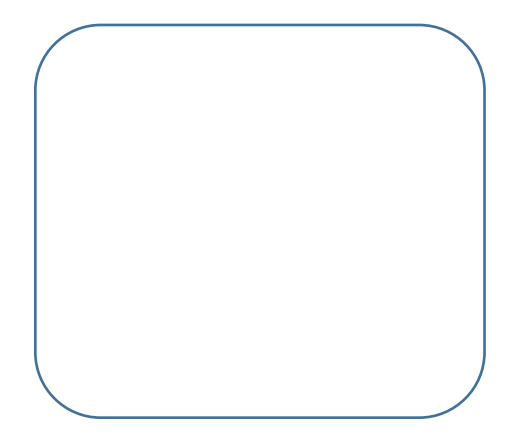

# **8.1 Magical Camera**

# **Intro**

Just now Mike saw a display screen inside of the Mike No.1. And now he wants to talk to Mike No.1 thru it, do you know how?

# **Task**

1. Realize the goal of video interaction

# **Start Learning**

#### **1. Video Interaction**

Mike turned on the video and communicated with Mike No.1 through the display. Let's first get familiar with the blocks we will use in this section.

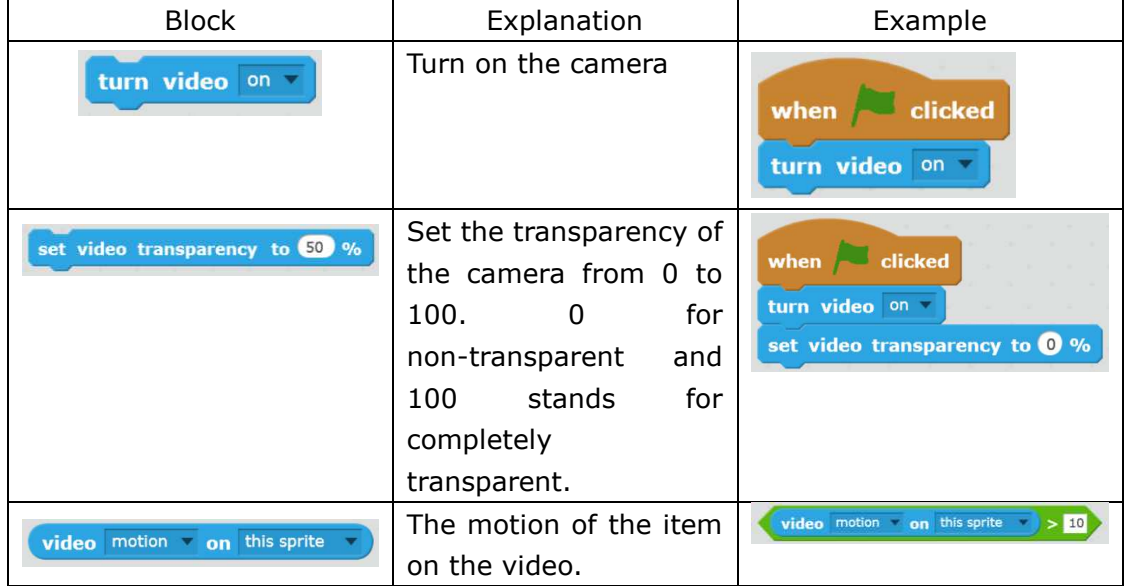

#### ★ Practice

Turn on your camera, and compare the effect when the transparency is set at 0, 50, and 100.

#### ☆ Explore

Can you find other methods to turn on the camera in Scratch 2.0?

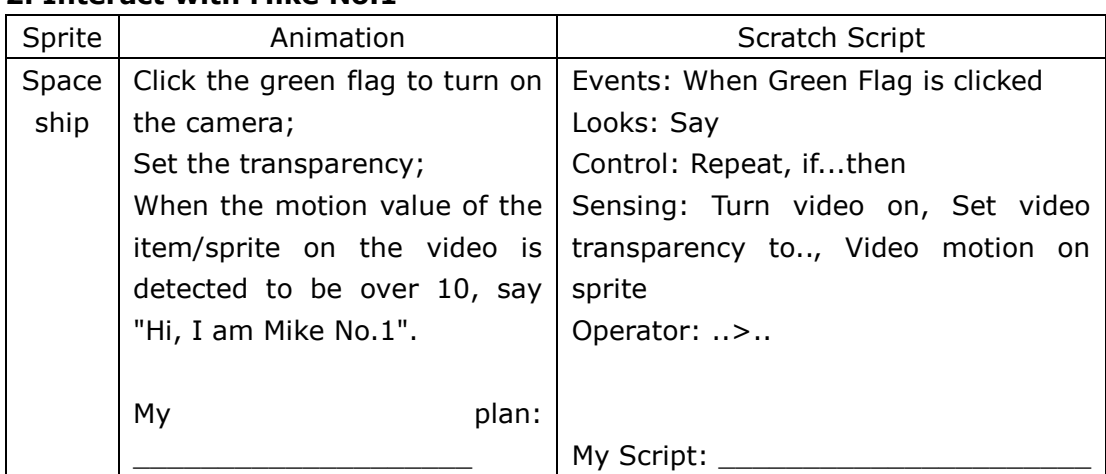

#### **2. Interact with Mike No.1**

☆ Explore Write the script according to the designed animation scene.

# **Tips**

The motion detection function of the video can detect the moving speed and direction of the user. It can be applied to the script of the stage or the sprite. This function is realized by the principle of "optical flow". If you are interested in this, use a searching engine to get more info.

## **Achieve**

Import "Mike's side face.png", "Spaceship.png" and the backdrop "Encounter.png".

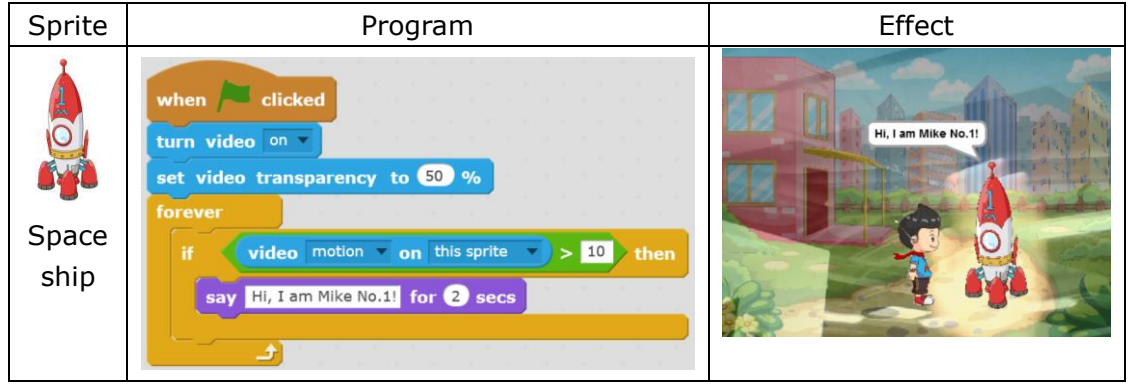

# **Additional Training**

Achieve a more marvelous effect combining other blocks, e.g. If the motion is over 10, the spaceship will change its color.

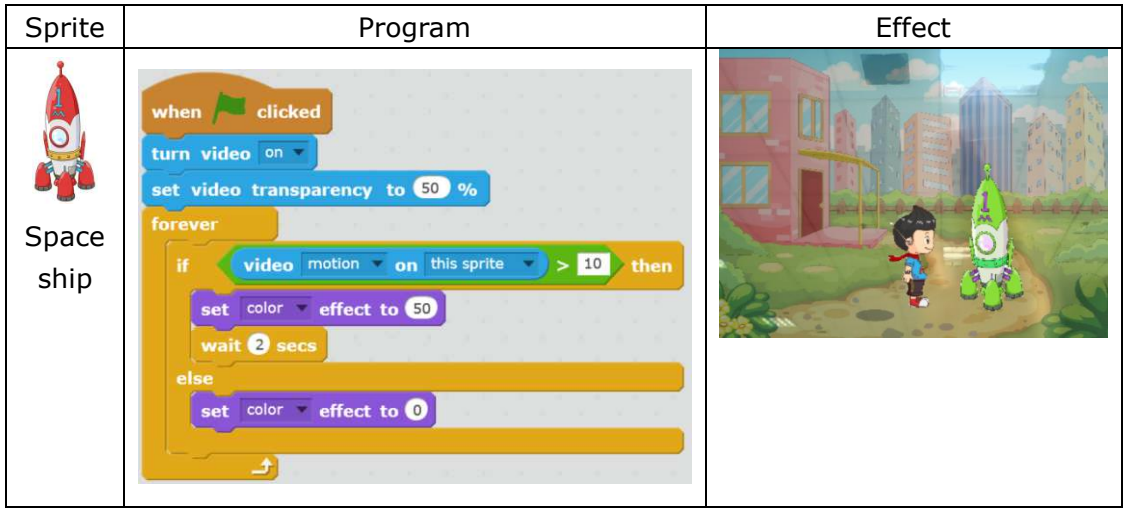

# **Homework**

1. Use the interaction function of video to create an electronic reading machine which can read the pronunciation when a letter is touched.

2. Upload your work to the official website of Scratch, and share with others from all over the world!

# **What You've Learnt?**

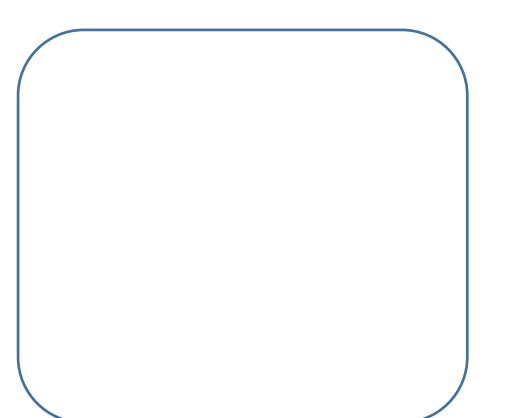

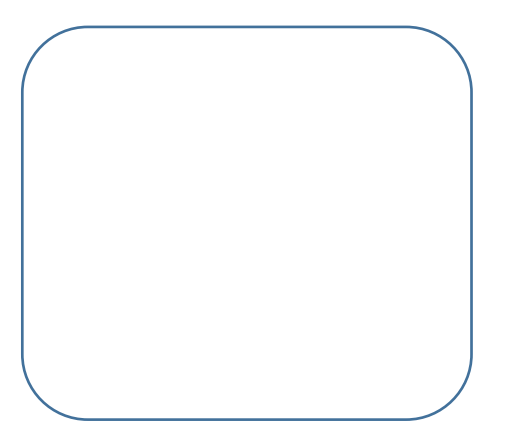

# **8.2 Catch the Candies**

## **Intro**

Mike's so happy that he finally learnt how to control Mike No.1 via video. Now he wants to catch the rest of the candies by using this function.

## **Task**

1. Enable Mike to control Mike No.1 by video, hence to realize the goal of catching candies.

### **Start Learning**

Design the script for the scenario of catching candies by hands in the video.

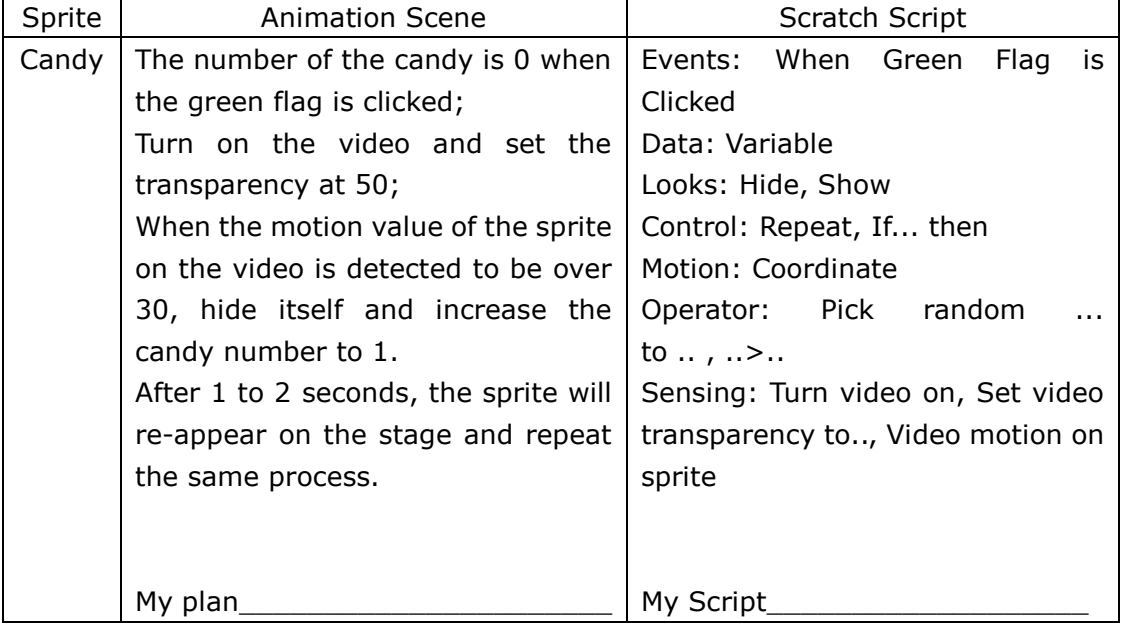

#### ● Share

Tell me, what's your most satisfied work?

☆ Explore

Try to create a game of catching candies by hand in video.

### **Achieve**

#### Import "Candy 5.png"

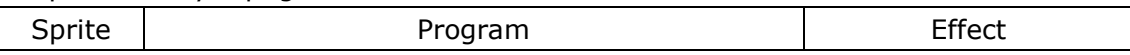

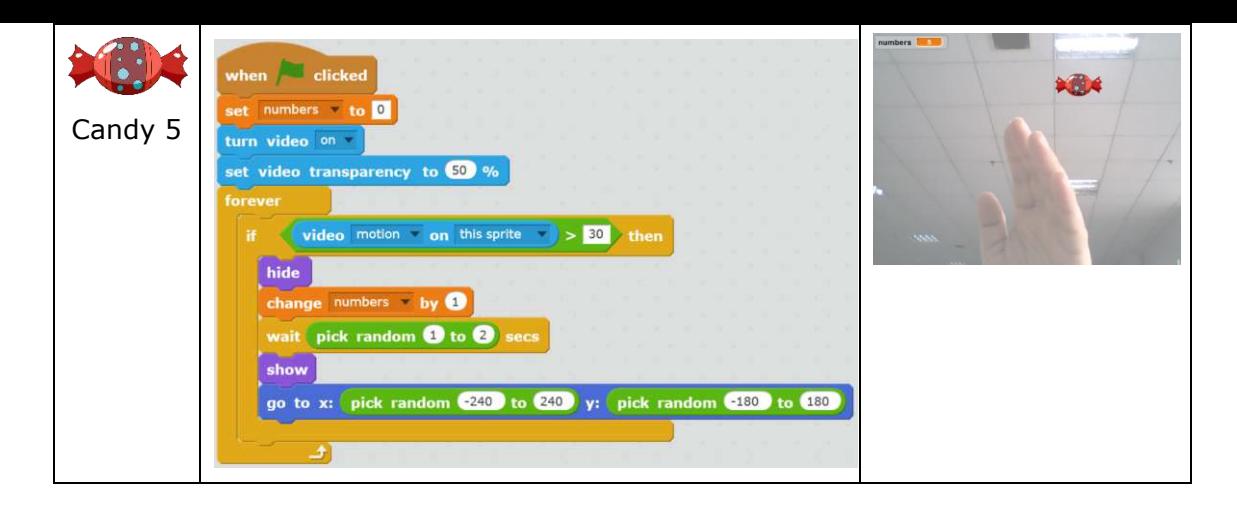

If any candy is not collected within 2 seconds, it will disappear and one point will be deducted.

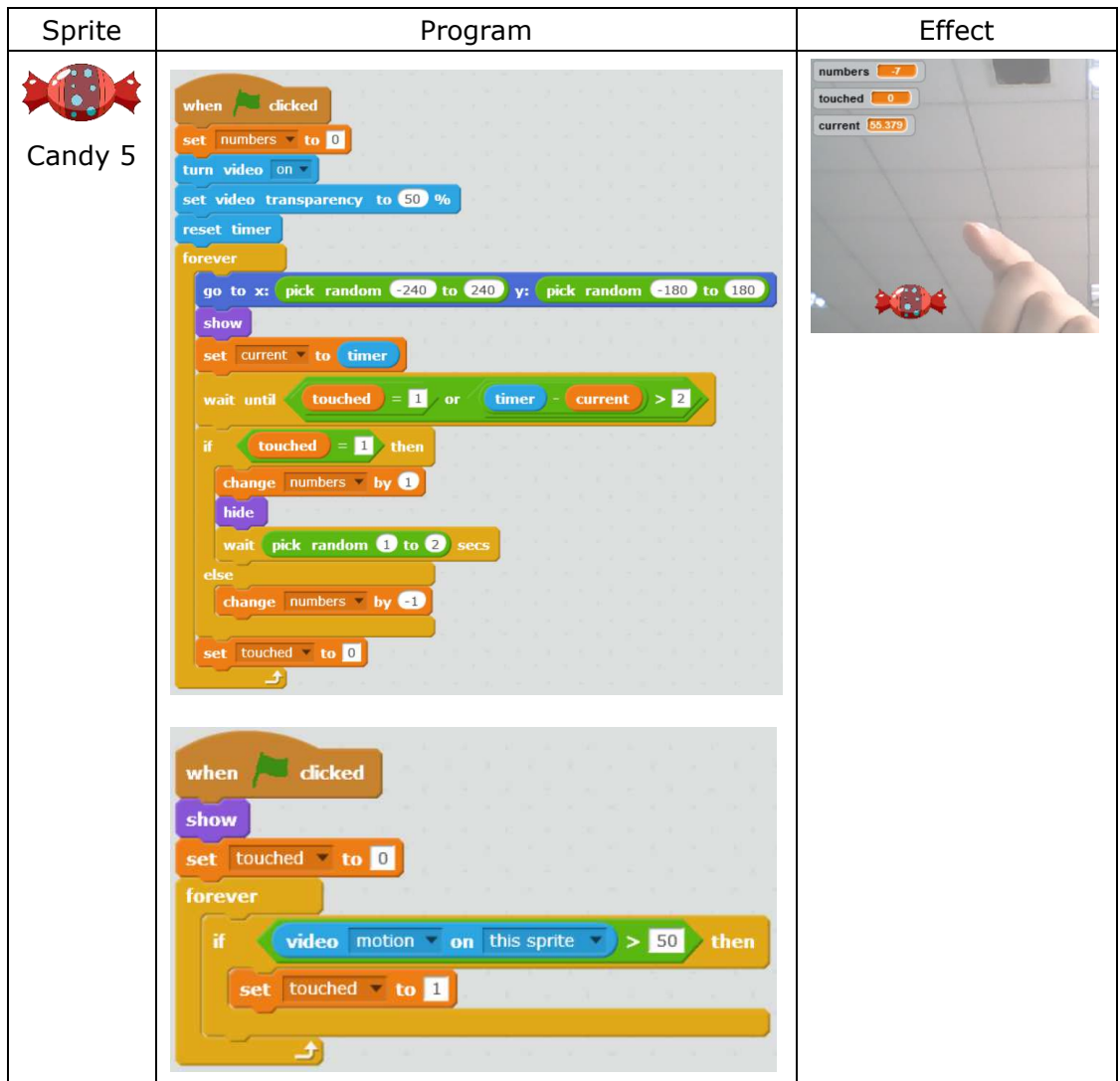

### **Tips**

The lower the motion value of the video is, the more sensitive the image is. Factors including illumination, posture, obstacle will affect the value of the motion detection from the video. Therefore our head portrait should stay away from the video area and stay put while catching candies with hands.

#### **Homework**

- 1. Create more candies on the stage using the clone function
- 2. Program like this: Variety types of candies will appear on the stage and

corresponding points will be deducted if a "bad candy" is touched.

# **What You've Learnt?**

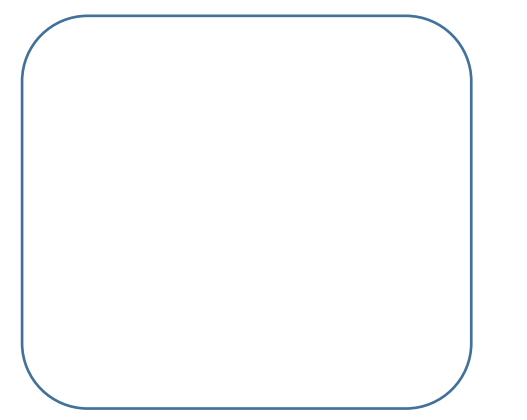

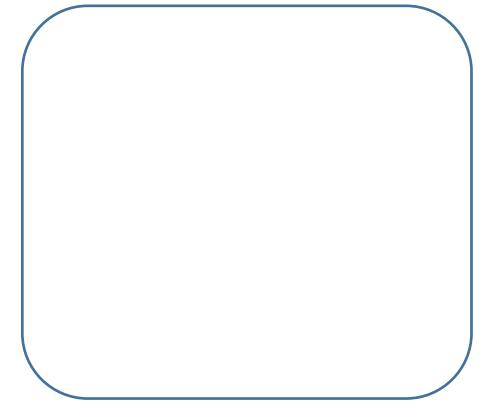
# **8.3 Avoid the Aliens**

## **Intro**

While Mike's collecting candies, the aliens showed up and attacked the tribe of the aborigines. Mike now needs to avoid the UFO and flies Mike No.1 to the tribe.

## **Task**

1. Enable Mike control the moving of Mike No.1 via video.

# **Start Learning**

#### **1. Video Interaction**

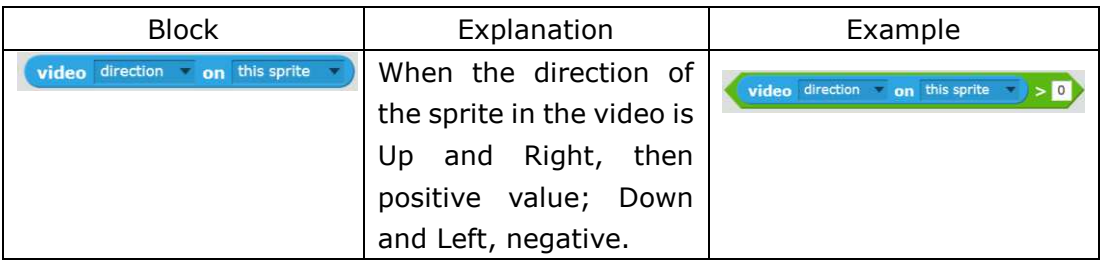

### **2. Mike No.1 Moves According to the Direction in the Video**

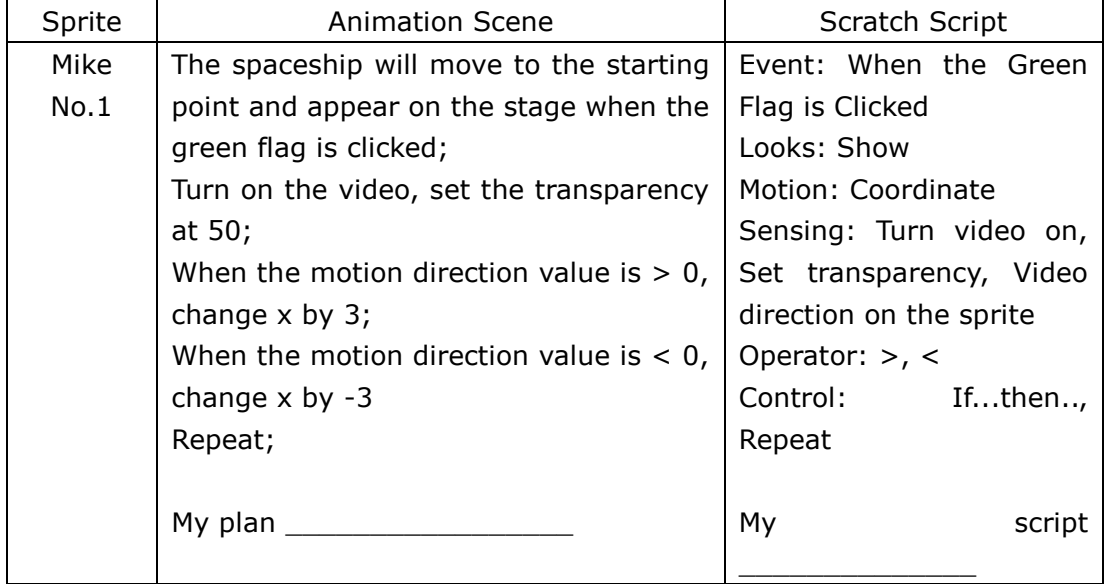

☆ Explore

Create a script according to the designed animation scene.

## **Achieve**

Import backdrop "attack.png", and sprite "UFO.png", "Mike in Spaceship 2.png".

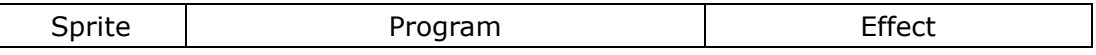

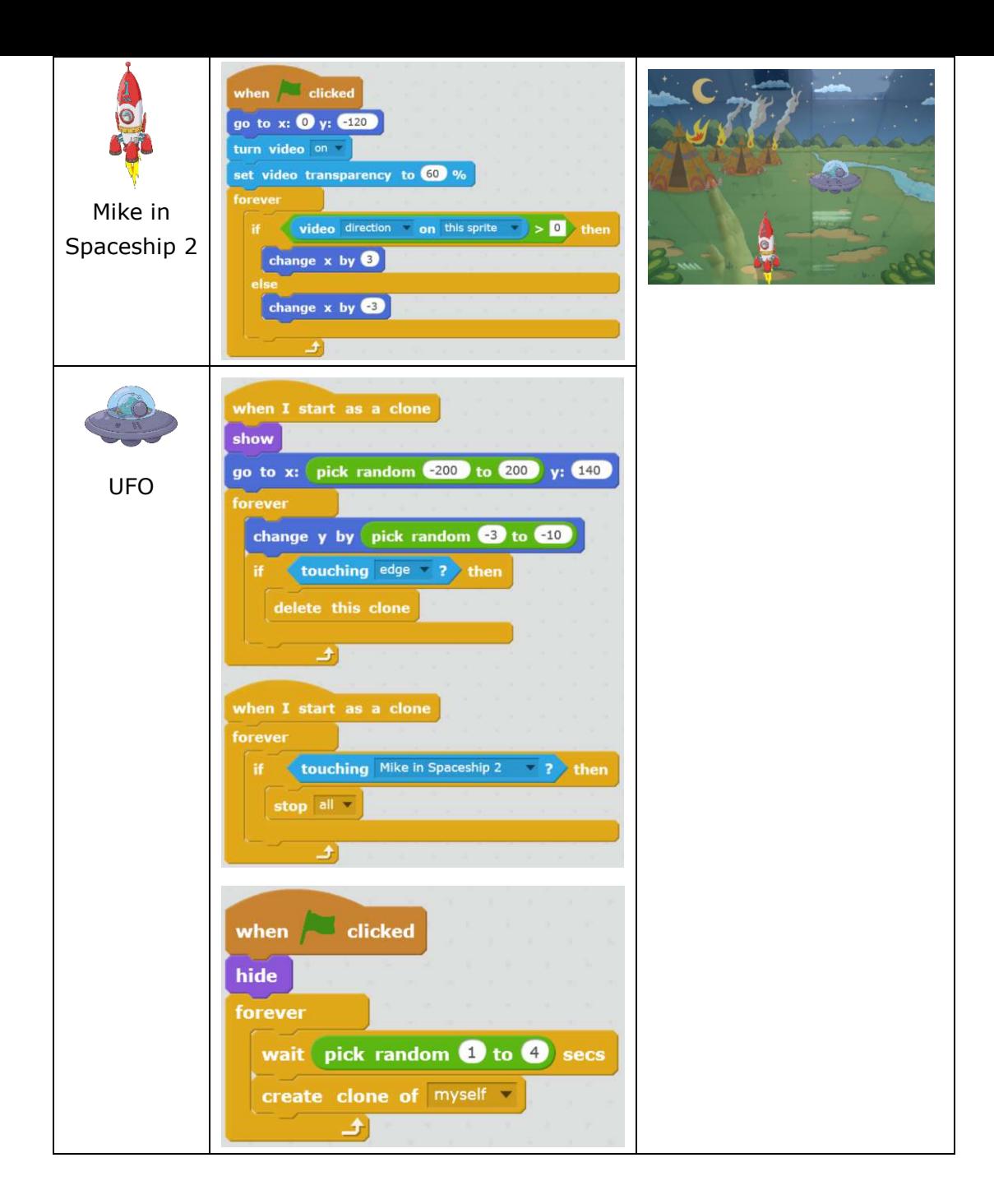

# **Tips**

Edges refer to the 4 sides of the stage. If the UFO touches the top edge, it will hide directly instead of moving downwards. Thus we should not put the aliens close to the top edge at the beginning of the script.

## **Homework**

- 1. Increase the frequency of the UFO.
- 2. Try other script (effect) for scene of the Spaceship bumping into the UFO.

## **What You've Learnt?**

Adventure Diary (Self-Assessment) Gas Station (Other's Assessment)

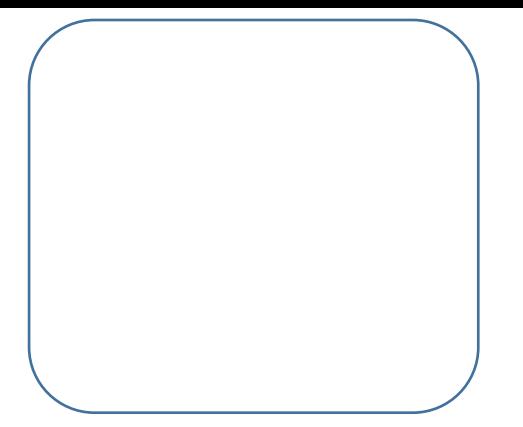

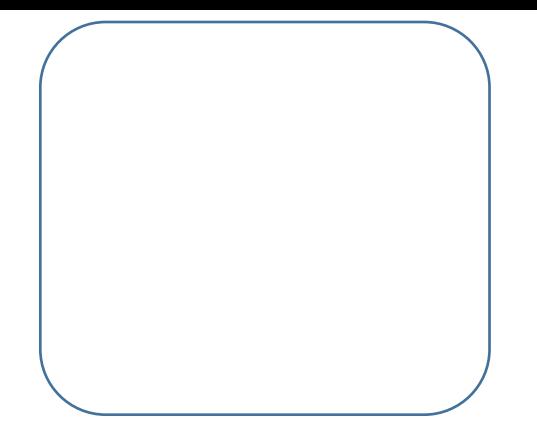

# **9. Final Battle**

## **Intro**

After the perfect teamwork of Mike and all the aborigines, they finally drove those aliens away with bombs and saved the whole tribe. To memorize the contribution of Mike, they changed the name of their tribe to "Mike Tribe".

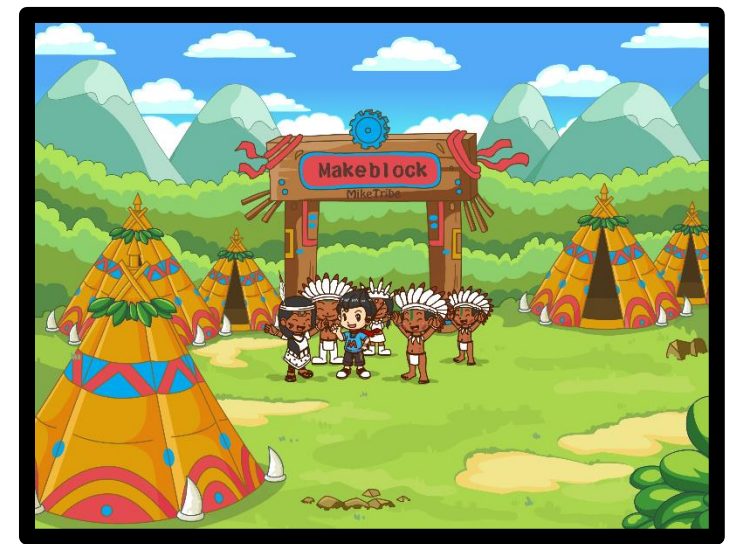

### **Task**

1. Create the script according to the animation scene.

### **Process**

- 1) Work out the theme of the game, and then decide the interaction way
- 2) Decide the backdrop and the sprite(s), and work out the design flow
- 3) Write the script according to the game flow
- 4) Repeatedly test to fix any errors or inadequacies
- 5) Publish your work piece and share with others.

## **Achieve**

Before designing the program, we need to make a clear plan of the animation scene for each sprite and the relevant script. Let's start with the animation scene!

### **1. Animation Scene**

Scene 1 - In the tribe: Mike and the aborigines decide to fight against the aliens. Scene 2 - Fighting: Mike flies Mike No.1 to fight against the aliens Scene 3 - In the tribe: A big celebration!

### **2. Program Script**

Import backdrop "Final Battle.png" and "Victor.png"; upload "Bomb.png", 2 "UFO.png", "Aborigine.png", "Mike.png", "Mike in Spaceship 2.png" from local file; import 2 "Ball" from the Sprite Library; and draw a "Blood bar" manually:

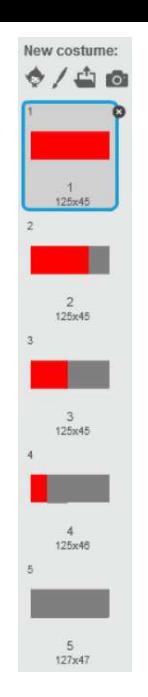

For easy operation, we've already made 2 aliens.

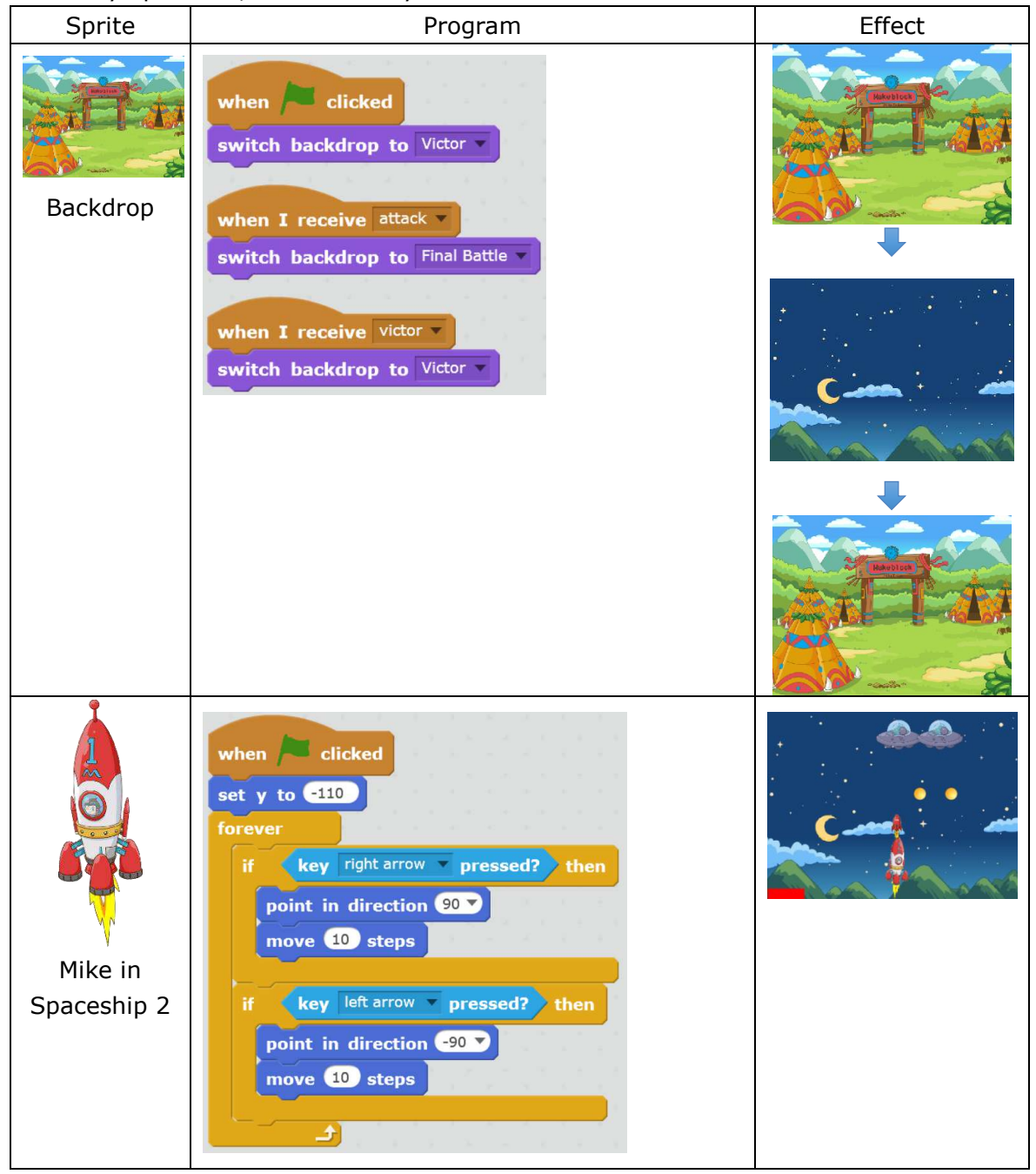

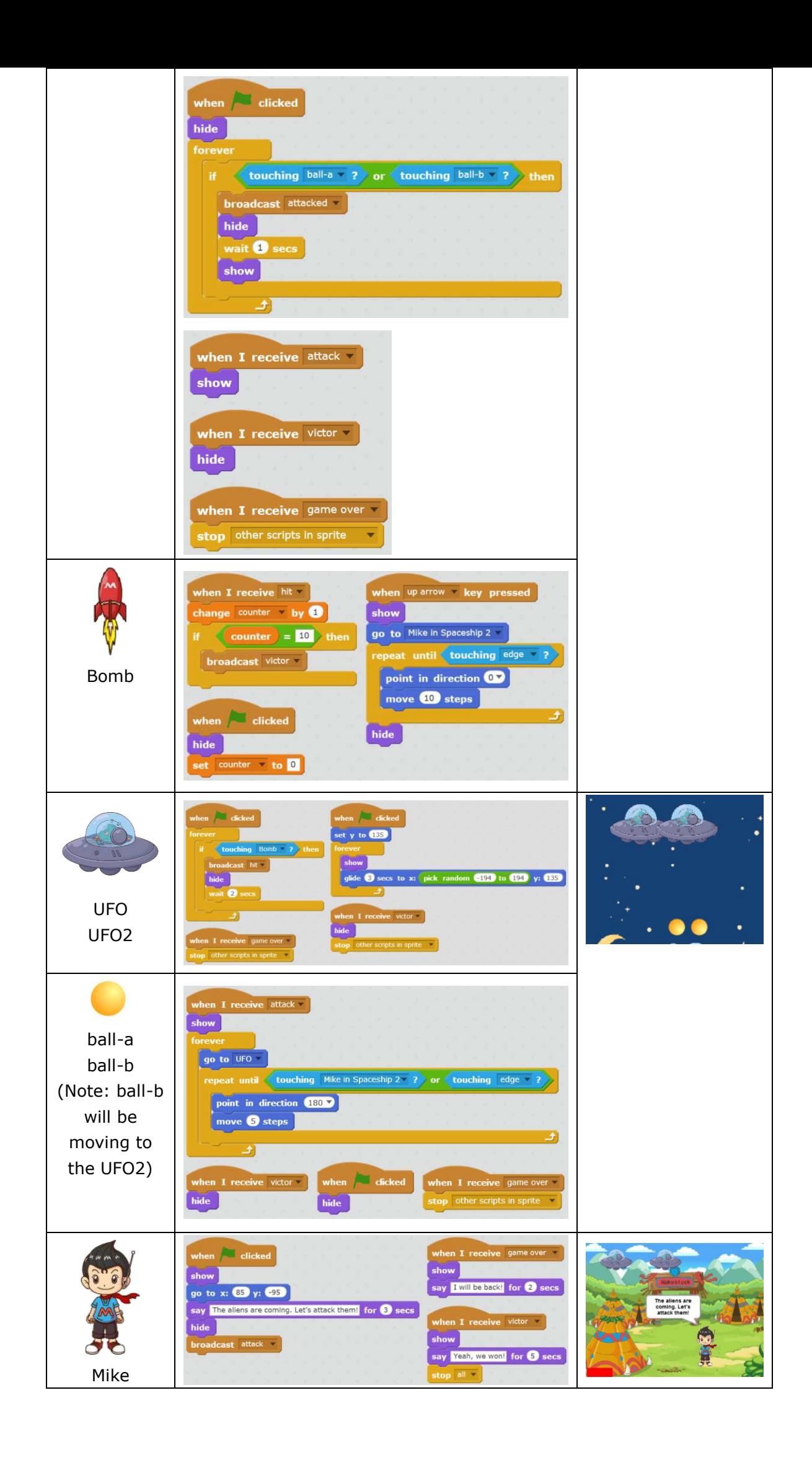

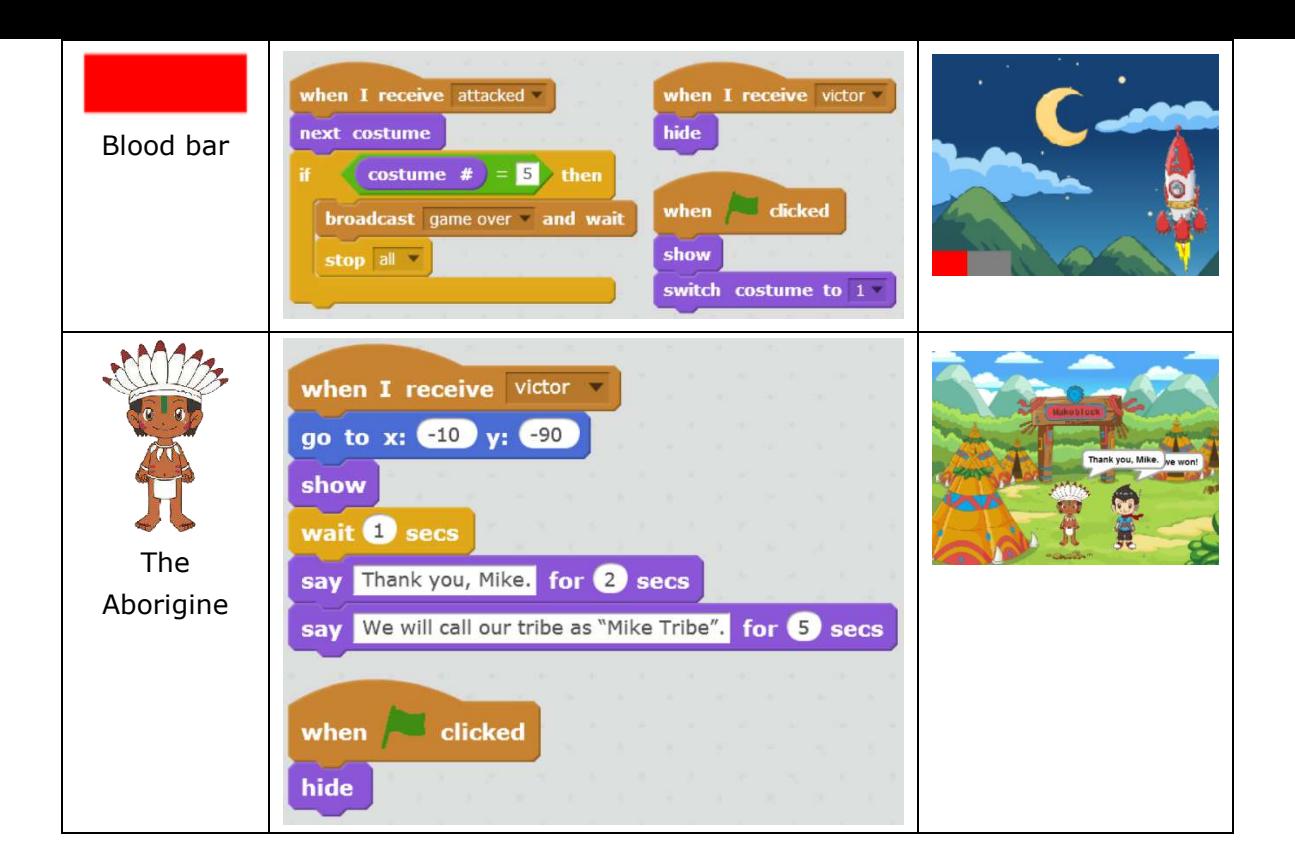

## **Homework**

Try to complete this game using clone function.

# **What You've Learnt?**

Adventure Diary (Self-Assessment) Gas Station (Other's Assessment)

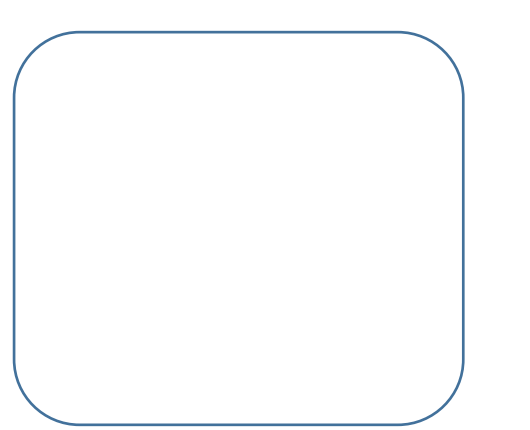

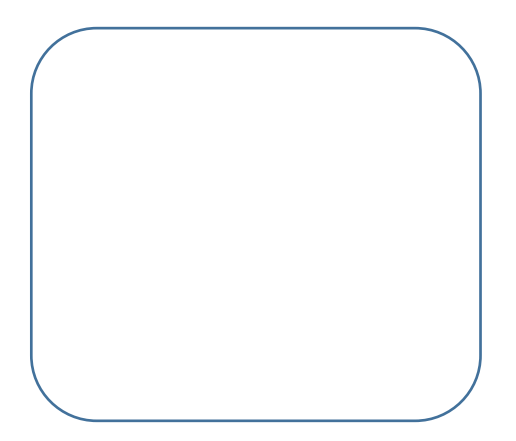